# Working with Filters Stratum. Viewer 6

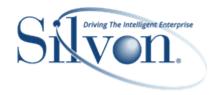

## **Getting Started**

- Access to Filtering
- Introduction to Filtering

#### **Tasks**

#### Adding

- Apply a Filter to Levels
- Apply a Filter to Measure Items
- Apply a Filter to Totals
- Apply a Relationship or Empty Filter
- Apply a View Filter
- Apply an Axis Filter

## **Editing**

- Change Existing Filters
- Clear Filters

#### **Additional Information**

#### **Examples**

- Expressions for Rolling "N" Period Based Views
- Expressions for Filtering Levels
- Expressions for Filtering an Axis
- Filtering Totals

#### **Windows**

- Advanced Select Members Window
- <u>Display Options Window for</u> <u>Select and Advanced Select</u> Members Windows
- Expression Window (update with filter type)
- Filters Window
- Grid Pop-up Menus
- Measure Item Filter Window
- Paste Members Window
- Properties Windows for:
  - Attribute Relationships
  - Columns
  - Individual Measure Items
  - Levels
  - Rows
  - View Filter
- Select Filter Method Window
- Select Members Window
- Select Named Set Filter Window
- Select User List Filter Window

#### **Advanced Concepts**

 Axis Filter Behavior When Levels are on Opposite Axis

- Comparison of Top / Bottom, Recursive, and Overall Filters
- Edit the Information Displayed in the Select and Advanced Select Members Windows
- <u>Factors Influencing Default</u>
   <u>Settings in Filtering Windows</u>
- <u>Guidelines for Sorting and</u> <u>Filtering on Totals</u>
- Named Sets
- Potential Sources of Data for use with Pasting Members
- Recommendations for View Filters
- <u>Treatment of Time-Related</u>
   Levels by the Filters Window
- <u>Using a View Filter vs. a Level</u> <u>Filter</u>
- <u>Using Relationship and Empty</u> <u>Filters</u>

#### FAQ's

- Can Measure Items with Conditional Formatting including Images and Indicators be included in a Filter?
- What Does 'Not Mapped' Mean in Views and Filter Windows?
- What Does "Not Valid" Mean in Views and Filter Windows?
- Why can't I Access the Select Members Window?
- Why can't I Filter or Sort
   Cumulative Calculated Measure
   Items?
- Why did a Level That I Filtered Get Moved to the View Filter Section of My View?
- Why Doesn't a Level for a View Show in the Filters Window?
- Why is a Filter Property Disabled?

#### **Definitions**

- Axis Filter
- Display Column
- View Filter

# **Getting Started**

# **Access to Filtering**

Your user profile level controls what you can do in terms of filtering levels, attribute relationships, measure items, and totals in views.

| User Profile Level        | Apply New Filters | Edit Existing Filters |
|---------------------------|-------------------|-----------------------|
| Casual                    | <b>√</b> *        | <b>√</b> •            |
| Advanced                  | <b>→</b>          | ✓                     |
| View Administrator        | <b>→</b>          | ✓                     |
| Security<br>Administrator | ✓                 | ✓                     |

<sup>\*</sup>Note: Casual users can click an existing filter icon to change a filter or use the <u>Filters window</u> to add or change filters. But, they will not see a Filter option when they right-click in the grid to access the grid pop-up menu.

# **Introduction to Filtering**

Filtering is a way of selecting the data that is most important to you. Filters can be associated with levels, measure items, totals, the overall view, and rows and columns. You can combine filters with sorts to achieve a view of data that best suits your business needs. A filter cue T displays when a filter has been applied. Click on that filter cue to review, edit, or clear the applied filter. You also can add and manage filters from the Filters window, which is accessed from the Change Filters icon in a view.

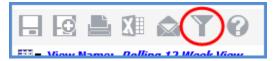

# Level Filter

You can filter levels using members, user lists, named sets, and expressions. For example, you have a view listing RepBrokers and you want to only see three. You apply the member filter shown below.

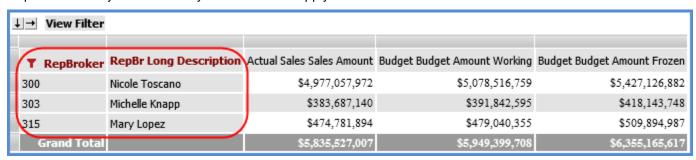

#### Measure Item Filter

You can filter individual measure items by selecting a filter operator and value. For example, you may have a Daily Sales Amount measure item but only want to include amounts greater than or equal to \$250,000. You would select the Daily Sales Amount measure and apply a filter of >=250000.

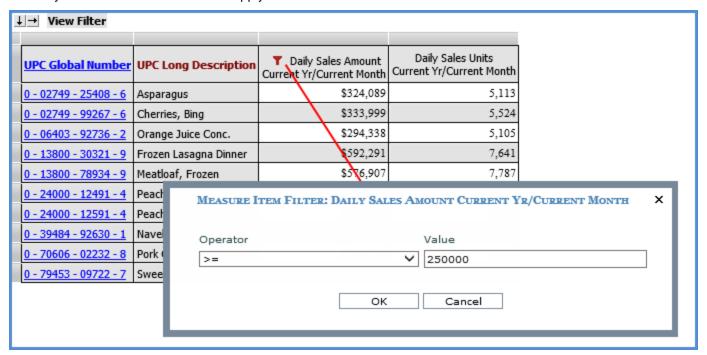

#### Axis Filter

You can filter the row or column axis. Use this type of filter when you want to filter by multiple measure items or both measure items and attribute relationships. The below example has a filter applied to the rows. The only product data displayed meets the following filter criteria: sales less than \$2,000 and Product ABC Classification equal to B.

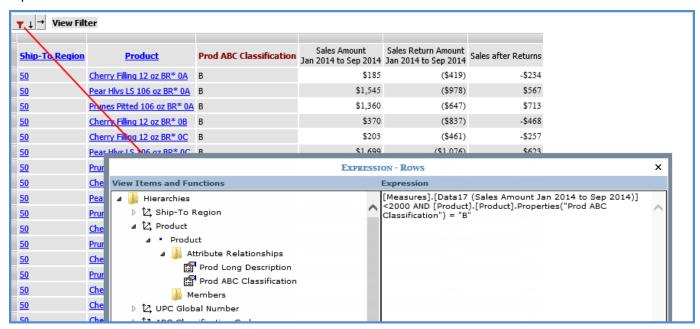

## Relationship and Empty Filter

You can filter rows and columns through their Relationship and Empty Filter properties. That type of filtering takes into consideration the existence of data or lack of data in the database given the levels and measure items for the view.

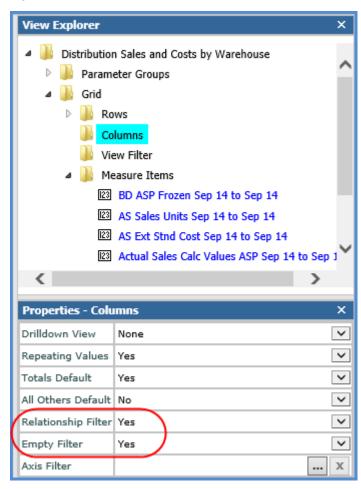

## View Filter

You can filter an overall view in relation to members of a particular level through the View Filter section. The data returned in the rest of the view will be just the data relevant to members specified by the View Filter. For example, you have a view listing Lot data, but you want to filter to include only Lot data pertaining to A products. You add the Product ABC Class level to the View Filter section and filter it by A products.

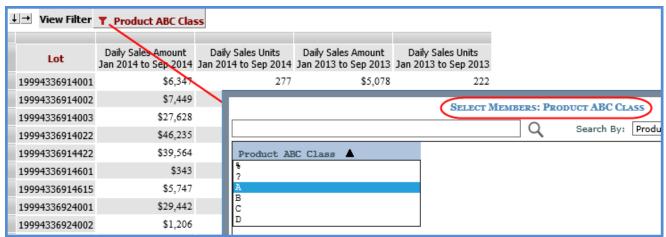

# Tasks - Adding

# Apply a Filter to Levels

1. Click the Change Filters icon in the grid toolbar to access the <u>Filters window</u>. From the Filters window, click the Change Filter icon rext to the level name.

OR

- 1. Right-click the level in the grid and select Filter then Edit.
- 2. The Select Members window for defining the filter will display. Select the members in the <u>Select</u> or <u>Advanced</u> Select Members window, then click OK.

If you need to apply a different type of filter, click the More button and choose Change Filter Type. Then choose the filter method (User List, Named Set, Expression) from the Select Filter Method window. Use the applicable filter window that displays to set up the filter, and then click OK.

- User List select a list from the Select User List Filter window.
- Named Set select a named set from the Select Named Set Filter window.
- Expression adjust the filter expression in the Expression window.
- 3. If you initiated your filtering from the Filters window, you can apply filters to additional levels by clicking their Change Filter icon. Then see Step 2 above. When you are done in the Filters window, click OK.

# **Apply a Filter to Measure Items**

- 1. Right-click the measure item in the grid and select Filter then Edit.
- 2. Select the filter operator and enter a filter value in the Measure Item Filter window.
- 3. Click OK.

OR

- 1. Double-click the measure item in view explorer to open its Properties window.
- 2. Select the filter operator from the Filter drop-down list and enter a filter value in the field next to the list.

Note: Use the first option if there are levels on the same axis as measure items.

# **Apply a Filter to Totals**

- 1. Right-click the caption of a measure item in a Grand Total row or column, and select Filter then Edit.
- 2. Select the filter operator and enter a filter value in the Measure Item Filter window.
- 3. Click OK.

# Apply a Relationship or Empty Filter

- 1. Double-click the Rows or Columns folder in view explorer. The Rows or Columns Properties window displays.
- 2. Adjust the Yes and No settings for the filter that you want to set up.

Note: In order for the Empty Filter property to be set to Yes, the Relationship Filter property must be set to Yes.

# **Apply a View Filter**

## **Option 1**

The level will not act as a filter on the entire view until the level is positioned in the View Filter section. If the level that you filtered is not yet positioned in the View Filter section of the view, drag and drop it to that section from the grid or view explorer. If the level(s) is already positioned in the View Filter section of the view, follow these steps.

- 1. Click the name of the level.
- 2. The Select Members window for defining the filter will display. Select the members in the <u>Select</u> or <u>Advanced</u> Select Members window, then click OK.

If you need to apply a different type of filter, click the More button and choose Change Filter Type, Then choose the filter method (User List, Named Set, Expression) from the Select Filter Method window. Use the applicable filter window that displays to set up the filter, and then click OK.

- User List select a list from the Select User List Filter window.
- Named Set select a named set from the Select Named Set Filter window.
- Expression adjust the filter expression in the Expression window.
- 3. Repeat the prior steps for any other levels in the View Filter.

#### Option 2

Another option for setting up a View Filter follows.

- 1. Click the Change Filters icon in the grid toolbar to access the <u>Filters window</u>. From the Filters window, click the Change Filter icon rext to the name of the level that will act as the View Filter.
- 2. The Select Members window for defining the filter will display. Select the members in the <u>Select</u> or <u>Advanced</u> <u>Select Members window</u>, then click OK.

If you need to apply a different type of filter, click the More button and choose Change Filter Type, Then choose the filter method (User List, Named Set, Expression) from the Select Filter Method window. Use the applicable filter window that displays to set up the filter, and then click OK.

- User List select a list from the Select User List Filter window.
- Named Set select a named set from the Select Named Set Filter window.
- Expression adjust the filter expression in the Expression window.
- 3. Repeat the prior steps for any other levels that will act as the View Filter.
- 4. Click OK in the Filters window when you are done setting up filters on all applicable levels.
- 5. Levels will be moved to the View Filter section for you automatically after you close the Filters window in cases where the level that you added a filter to was not yet drilled to in the view. Otherwise, you will need to manually drag and drop the level(s) to the View Filter section for the view filter to take effect.

# **Apply an Axis Filter**

- 1. Click the Rows 

  or Columns axis 

  icon (whichever axis you want to filter).

  1. Click the Rows 

  icon (whichever axis you want to filter).
- 2. Use the Expression window that displays to set up the expression for the filter, and then click OK.

See also: Example Expressions for Filtering an Axis and Axis Filter Behavior When Levels are on Opposite Axis.

# Tasks - Editing

# **Change Existing Filters**

#### **Axis Filters**

- 1. Click the filter icon ▼ next to the axis icon, either ⊥ for rows or ⊥ for columns.
- 2. Use the Expression window to edit the filter expression.

#### Level Filters

1. Click the filter icon T next to the level.

OR

- 1. Click the Change Filters icon in the grid toolbar to access the <u>Filters window</u>. From the Filters window, click the Change Filter icon rext to the level name.
- 2. The appropriate window for editing the filter will display depending on the filter type (member, named set, expression, user list).
  - Member List adjust the members in the <u>Select</u> or <u>Advanced Select Members window</u>, then click OK.
  - User List select a list from the Select User List Filter window, then click OK.
  - Named Set select a named set from the Select Named Set Filter window, then click OK.
  - Expression adjust the filter expression in the Expression window, then click OK.

# Measure Item Filters

- 1. Click the filter icon T next to the measure item.
- 2. Use the Measure Item Filter window to edit the filter.

# Relationship or Empty Filters

- 1. Double-click the Rows or Columns folder in view explorer. The Rows or Columns Properties window displays.
- 2. Adjust the Yes and No settings for the filter that you need to edit.

Note: In order for the Empty Filter property to be Yes, the Relationship Filter property must be Yes.

#### **Total Filters**

- 1. Click the filter icon **T** next to the caption of the measure item in the Grand Total row or column.
- 2. Use the Measure Item Filter window to edit the filter.

#### **Clear Filters**

#### Clear Individual Filter

Right-click the filtered object in the grid and select Filter then Clear.

#### OR

Click the Change Filters icon in the grid toolbar to access the <u>Filters window</u>. From the Filters window, click the Clear Filter icon in the level name.

# Clear All Filters

Right-click any filtered object in the grid (measure item, level, axis), and select Filter then Clear All.

# **Examples**

# **Expressions for Rolling "N" Period Based Views**

These examples show how to create period based views that display rolling "N" periods. This is done by creating a level filter on a time hierarchy. The time range property for the view in both examples was set to No.

The first view is a rolling 12 weeks. It has rows comprised of the two levels from the Year Weeks time hierarchy. The Weeks level has a Rolling "12" filter on it that calculates the current week and prior 11 weeks. The filter returns Week 38 back through Week 27 in this example.

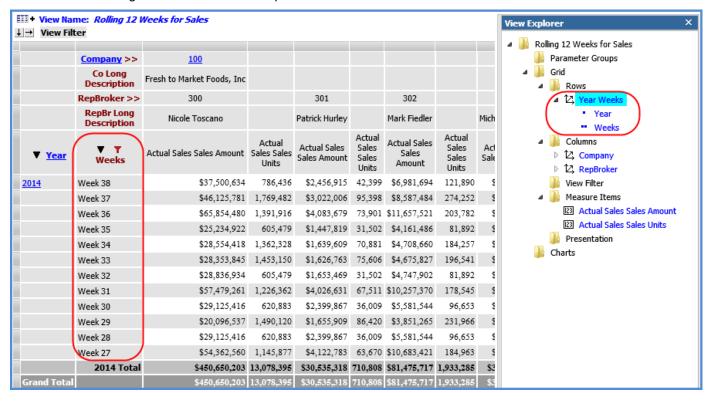

The expression for the level filter is:

COUNT(EXISTS([Time].[Year Weeks].CurrentMember,LASTPERIODS(12,EXISTS([Time].[Year Weeks].[Weeks].[Weeks].[Weeks].[Current Year].[Current Week].ltem(0))))

This expression uses the Year Based Weeks Based hierarchy to determine the Current Week, Current Year.

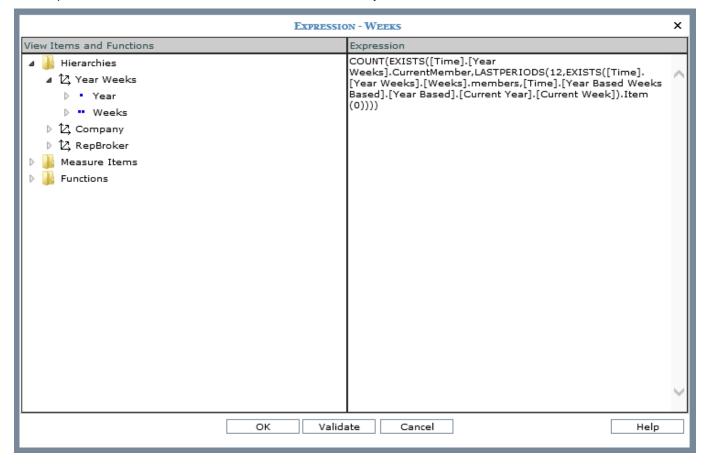

A simple change to the expression changes the view to a rolling 52 weeks. Change the 12 in the expression to 52. It will calculate the current week and prior 51 weeks.

COUNT(EXISTS([Time].[Year Weeks].CurrentMember,LASTPERIODS(52,EXISTS([Time].[Year Weeks].[Weeks].[Weeks].[Current Year].[Current Week].[Item(0)]))

Here is the refreshed view after making that change. The filter returns Week 38 of 2014 through Week 39 of 2013.

|               | Company >>                | <u>100</u>                 |                                |                              |                                   |                              |                                   |                        |
|---------------|---------------------------|----------------------------|--------------------------------|------------------------------|-----------------------------------|------------------------------|-----------------------------------|------------------------|
|               | Co Long<br>Description    | Fresh to Market Foods, Inc |                                |                              |                                   |                              |                                   |                        |
|               | RepBroker >>              | 300                        |                                | 301                          |                                   | 302                          |                                   | 303                    |
|               | RepBr Long<br>Description | Nicole Toscano             |                                | Patrick Hurley               |                                   | Mark Fiedler                 |                                   | Michelle Kr            |
| ▼ <u>Year</u> | <b>▼ ▼</b><br>Weeks       | Actual Sales Sales Amount  | Actual<br>Sales Sales<br>Units | Actual Sales<br>Sales Amount | Actual<br>Sales<br>Sales<br>Units | Actual Sales<br>Sales Amount | Actual<br>Sales<br>Sales<br>Units | Actual Sa<br>Sales Amo |
| 2014          | Week 38                   | \$37,500,634               | 786,436                        | \$2,456,915                  | 42,399                            | \$6,981,694                  | 121,890                           | \$3,009                |
|               | Week 37                   | \$46,125,781               | 1,769,482                      | \$3,022,006                  | 95,398                            | \$8,587,484                  | 274,252                           | \$3,701                |
|               | Week 36                   | \$65,854,480               | 1,391,916                      | \$4,083,679                  | 73,901                            | \$11,657,521                 | 203,782                           | \$5,436                |
|               | Week 35                   | \$25,234,922               | 605,479                        | \$1,447,819                  | 31,502                            | \$4,161,486                  | 81,892                            | \$2,159                |
|               | Week 34                   | \$28,554,418               | 1,362,328                      | \$1,639,609                  | 70,881                            | \$4,708,660                  | 184,257                           | \$2,442                |
| my            | Week 33                   | \$28,353,845               | 1,453,150                      | \$7 76,763                   | 75,606                            | \$4,675,827                  | 196,541                           | \$2,426                |
| 4             | · ~~ · ·                  | 700 V                      | ~                              |                              | Jane                              |                              | A                                 | V-4 <sup>25</sup>      |
| \             | Week 6                    | \$22,877;3                 | 419,674                        | משלו הצל                     | م<br>6کور2ہیں                     | <b>→</b> ,189,8分入            | <u>√^78;470</u>                   | \$1,41                 |
|               | Week 5                    | \$48,783,399               | 1,008,329                      | \$2,751,111                  | 50,302                            | \$8,322,154                  | 151,923                           | \$3,010                |
|               | Week 4                    | \$25,906,067               | 528,655                        | \$1,494,091                  | 27,466                            | \$4,132,277                  | 75,453                            | \$1,59                 |
|               | Week 3                    | \$25,906,067               | 528,655                        | \$1,494,091                  | 27,466                            | \$4,132,277                  | 75,453                            | \$1,591                |
|               | Week 2                    | \$25,906,067               | 528,655                        | \$1,494,091                  | 27,466                            | \$4,132,277                  | 75,453                            | \$1,591                |
|               | Week 1                    | \$39,534,325               | 801,316                        | \$2,394,257                  | 41,991                            | \$7,370,596                  | 126,292                           | \$2,688                |
|               | 2014 Total                | \$1,174,876,032            | 30,041,048                     | \$76,265,834                 | 1,619,405                         | \$207,724,492                | 4,500,057                         | \$88,943               |
| 2013          | Week 52                   | \$13,628,258               | 272,662                        | \$900,166                    | 14,525                            | \$3,238,319                  | 50,839                            | \$1,096                |
|               | Week 51                   | \$13,628,258               | 272,662                        | \$900,166                    | 14,525                            | \$3,238,319                  | 50,839                            | \$1,096                |
|               | Week 50                   | \$13,628,258               | 272,662                        | \$900,166                    | 14,525                            | \$3,238,319                  | 50,839                            | \$1,096                |
|               | Week 49                   | \$13,628,258               | 272,662                        | \$900,166                    | 14,525                            | \$3,238,319                  | 50,839                            | \$1,096                |
|               | Week 48                   | \$23,706,682               | 471,237                        | \$1,916,347                  | 33,655                            | \$4,924,612                  | 79,136                            | \$1,77                 |
|               | Week 47                   | \$23,706,682               | 471,237                        | \$1,916,347                  | 33,655                            | \$4,924,612                  | 79,136                            | \$1,77                 |
|               | Week 46                   | \$23,706,682               | 471,237                        | \$1,916,347                  | 33,655                            | \$4,924,612                  | 79,136                            | \$1,77                 |
|               | Week 45                   | \$23,706,682               | 471,237                        | \$1,916,347                  | 33,655                            | \$4,924,612                  | 79,136                            | \$1,77                 |
|               | Week 44                   | \$48,523,380               | 961,223                        | \$4,342,602                  | 68,863                            | \$10,599,859                 | 170,432                           | \$4,25                 |
|               | Week 43                   | \$24,816,698               | 489,986                        | \$2,426,255                  | 35,209                            | \$5,675,247                  | 91,297                            | \$2,48                 |
|               | Week 42                   | \$24,816,698               | 489,986                        | \$2,426,255                  | 35,209                            | \$5,675,247                  | 91,297                            | \$2,48                 |
|               | Week 41                   | \$24,816,698               | 489,986                        | \$2,426,255                  | 35,209                            | \$5,675,247                  | 91,297                            | \$2,48                 |
|               | Week 40                   | \$68,146,075               | 1,395,716                      | \$6,152,394                  | 96,903                            | \$13,375,194                 | 231,045                           | \$5,91                 |
|               | Week 39                   | \$43,329,377               | 905,730                        | \$3,726,139                  | 61,695                            | \$7,699,948                  | 139,748                           | \$3,43                 |
|               | 2013 Total                |                            |                                | \$32,765,950                 | 525,807                           | \$81,352,467                 |                                   |                        |
| Grand Tota    |                           | \$1,558,664,716            | 37,749,270                     | \$109,031,784                | 2,145,212                         | \$289,076,959                | 5,835,071                         | \$121,49               |

If you want to see rolling periods in the future, use a negative number for the LASTPERIODS part of the expression. Here is the expression when the 52 is changed to -52. It will calculate the current week and next 51 weeks.

COUNT(EXISTS([Time].[Year Weeks].CurrentMember,LASTPERIODS(-52,EXISTS([Time].[Year Weeks].[Weeks].[Weeks].[Meeks].[Current Year].[Current Week]).ltem(0))))

Here is the refreshed view after making that change. The filter returns Week 37 of 2015 through Week 38 of 2014. The future weeks for actual sales do not have data yet, so those cells are empty in the view. This type of filter would be useful in views that contain measures that have anticipated future data, such as budget or forecast measures.

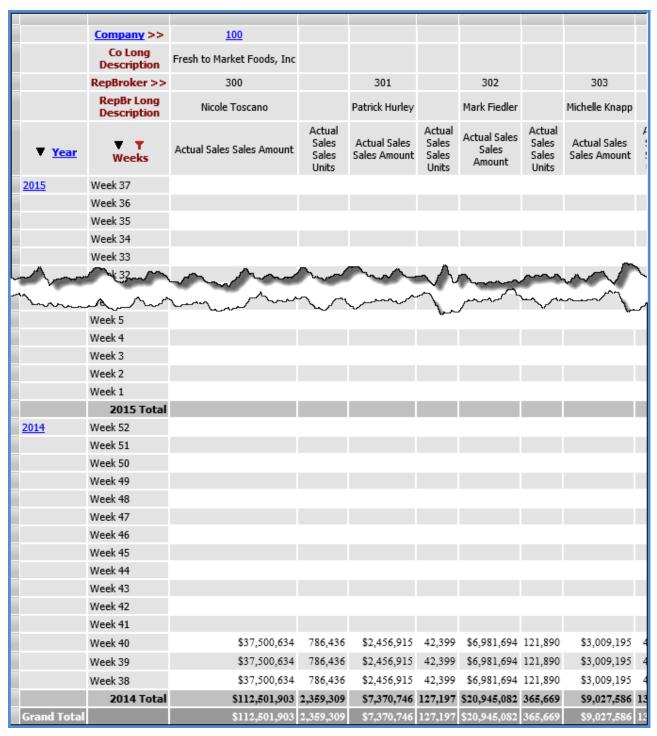

# **Expressions for Filtering Levels**

Expression filters that reference member values and attribute relationships were used to filter levels in the following examples. The levels referenced in the filters need to be visible in the view in order for the filters to impact the view.

- Single Member in Expression
- Multiple Members in Expression
- Attribute Relationships in Expression

Note: These same types of expressions can be used when creating dynamic user lists.

#### Single Member in Expression

This expression returns Customer Sold-To members with values greater than 150280. You can adjust the filter quickly to return different results by changing out the > symbol in the expression for other symbols (such as <) or by changing the "150280" in the expression to a different value.

[Customer Sold-To].[Customer Sold-To].CurrentMember.Name > "150280"

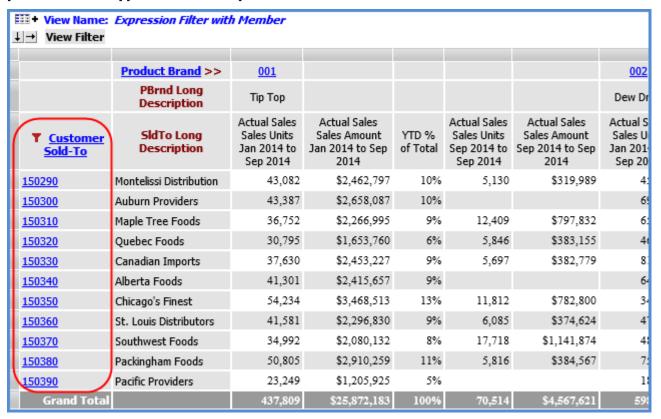

## Multiple Members in Expression

This expression filter returns Customer Sold-To members in a range that is greater than or equal to 150280 and less than or equal to 150350.

[Customer Sold-To].[Customer Sold-To].CurrentMember.Name >= "150280" AND [Customer Sold-To].[Customer Sold-To].CurrentMember.Name <= "150350"

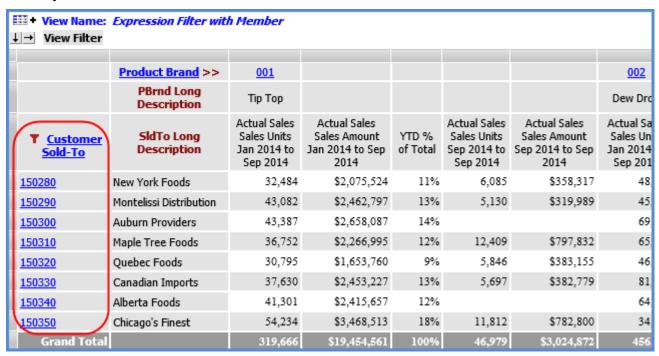

# Attribute Relationships in Expression

This filter returns Product Category members that have the text 'fruit' in their PCat Long Description attribute relationship.

(INSTR(1, [Product Category].[Product Category].CurrentMember.Properties("PCat Long Description"), "Fruit") <> 0)

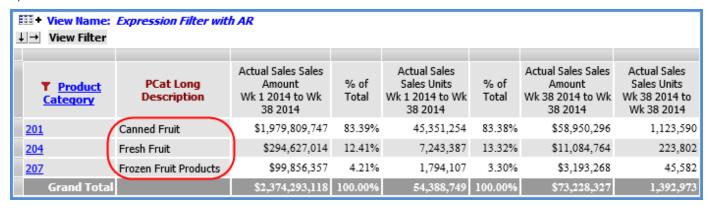

# **Expressions for Filtering an Axis**

The following examples show an axis filter that uses just measure items and an axis filter that uses a measure item and attribute relationship. A table containing more example expressions follows these two examples.

Note that expressions that reference attribute relationships should use an IIF statement to check whether or not the level for the attribute relationship is visible. The second example that follows shows the impact of using an IIF statement.

- Example 1 Two Measure Items in Axis Filter
- Example 2- Measure Item and Attribute Relationship in Axis Filter
- More Example Expressions

#### Example 1 - Two Measure Items in Axis Filter

This axis filter on columns returns columns where Avg Selling Price is greater than or equal to \$75.00 and Profit is greater than \$50,000.

[Measures].[Data6 (Avg Selling Price)]>=75 AND [Measures].[Data8 (Profit)]>50000

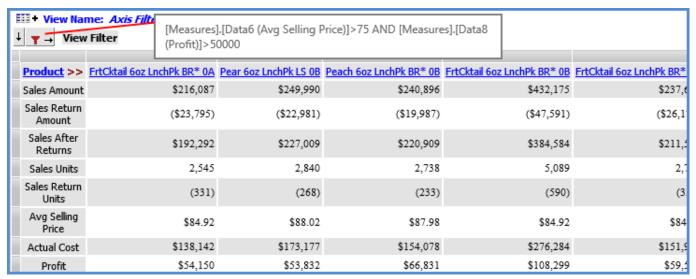

Here is the Expression window for the filter.

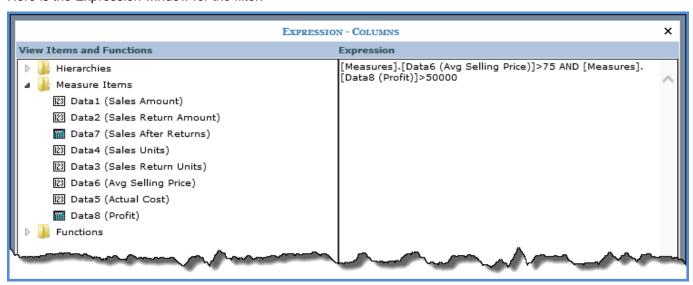

## Example 2 - Measure Item and Attribute Relationship in Axis Filter

This axis filter on rows returns rows where the Product sales for the current period of the current year are greater than \$150,000 and the Prod ABC Classification for the Product is A. The first part of the expression contains the sales measure item criteria, and the second part contains the attribute relationship criteria.

The IIF statement in the second part checks that the level for the attribute relationship referenced in the expression is visible in rows. In this case, the level is visible so Stratum. Viewer considers that filter condition when executing the filter. If the level had not been visible, the condition would have been ignored while executing the filter.

[Measures].[Data2 (Current Period This Year)]>150000 and IIF([Product].[Product].[Prod

**Note:** The portion of the above MDX that checks for the level visibility references the name of the dimension and hierarchy for the level -- in this case [Product].[Product]. The hierarchy name is needed in cases where there are multiple hierarchies within the same dimension.

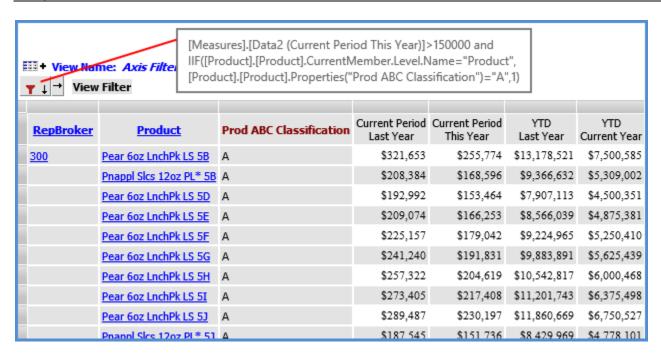

This is the Expression window for the filter.

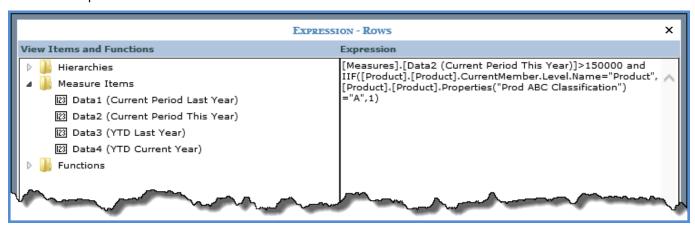

Here's what the view would look like if you were to drill up to RepBroker. Only the [Measures].[Data2 (Current Period This Year)]>150000 part of the axis filter expression is executed since Product is no longer visible.

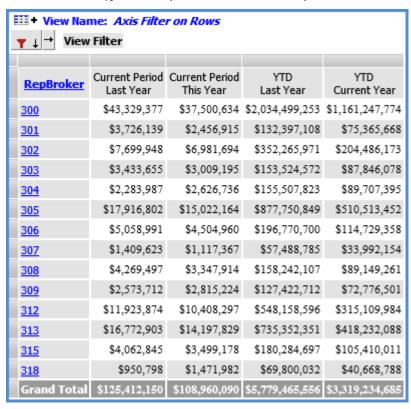

#### More Example Expressions

| Desired Results                                                                                                    | Example Axis Filter                                                                                                    |
|----------------------------------------------------------------------------------------------------|----------------------------------------------------------------------------------------------------|
| For all levels, Average Selling Price is >= 75 and Profit > 50,000.                                                                                                    | [Measures].[Data6 (Avg Selling Price)]>=75 And [Measures].[Data8 (Profit)]>50000                                                                                                    |
| When at Product level, will return rows where Prod ABC Classification = "A" AND Actual Sales Sales Units Jan 2014 to Sep 2014 is > 150,000. When at any other level - Actual Sales Sales Units Jan 2014 to Sep 2014 is > 150,000. | [Measures].[Data1 (Actual Sales Sales Units Jan 2014 to Sep 2014)]>150000 and IIF([Product].[Product].CurrentMember.Level.Name="Product",[Product].[Product].Properties("Prod ABC Classification")="A",1) |

| Only for the Product level, return rows where Prod ABC Classification = "A" AND Actual Sales Sales Units Jan 2014 to Sep 2014 is > 150,000. When at any other level – No filter applied.                                             | IIF([Product].[Product].CurrentMember.Level.Name="Product", IIF ([Product].[Product].Properties("Prod ABC Classification")="A" AND [Measures].[Data1 (Actual Sales Sales Units Jan 2014 to Sep 2014)]>150000, 1,0), 1)                                                                             |
|----------------------------------------------------------------------------------------------------|----------------------------------------------------------------------------------------------------|
| When at Product level, will return rows where Actual Sales Sales Units Jan 2014 to Sep 2014 is > 150,000. When at any other level - Actual Sales Sales Units Jan 2014 to Sep 2014 is > 10,000,000.                                   | IIF([Product].[Product].CurrentMember.Level.Name="Product", IIF ([Measures].[Data1 (Actual Sales Sales Units Jan 2014 to Sep 2014)]>150000, 1,0), [Measures].[Data1 (Actual Sales Sales Units Jan 2014 to Sep 2014)] > 10000000)                                                                   |
| When at Product level, will return rows where Prod ABC Classification = "A" AND Actual Sales Sales Units Jan 2014 to Sep 2014 is > 150,000. When at any other level - Actual Sales Sales Units Jan 2014 to Sep 2014 is > 10,000,000. | IIF([Product].[Product].CurrentMember.Level.Name="Product", IIF ([Product].[Product].Properties("Prod ABC Classification")="A" AND [Measures].[Data1 (Actual Sales Sales Units Jan 2014 to Sep 2014)]>150000, 1,0), [Measures].[Data1 (Actual Sales Sales Units Jan 2014 to Sep 2014)] > 10000000) |

# **Examples of Sorts and Filters on Totals**

This view displays year to date (YTD) sales data by Sales Director and UPC Global Number. A filter has been applied to the total column for the current year YTD sales. The result is a view where the only detail sales data on display for each Sales Director is that of Products that make up the top 20 percent of total YTD sales.

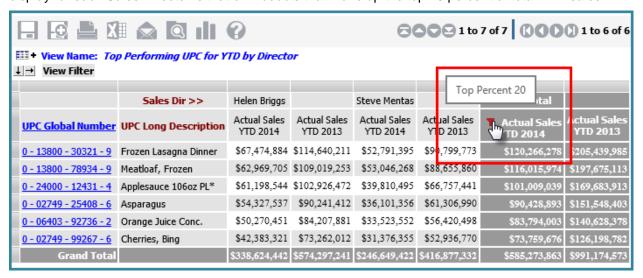

In this example, quarterly sales data is displayed by Distribution Center Warehouse and Customer Ship-To. A filter has been applied to the total column for the current year, current quarter sales. The result is a view where the detail data on display is Customer Ship-To's with total sales greater than \$2,000,000. Also, a sort was applied to the same total column to organize the Customer Ship-To's in descending order.

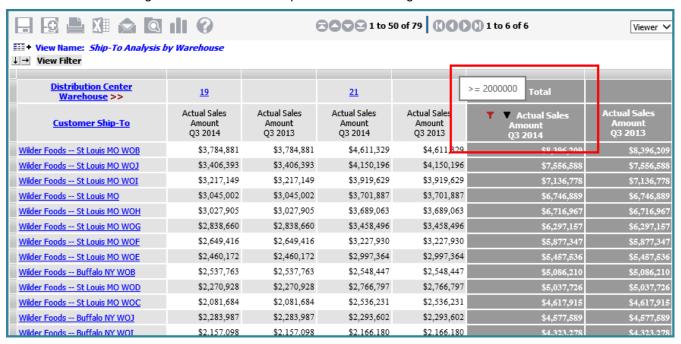

# **Advanced Select Members Window**

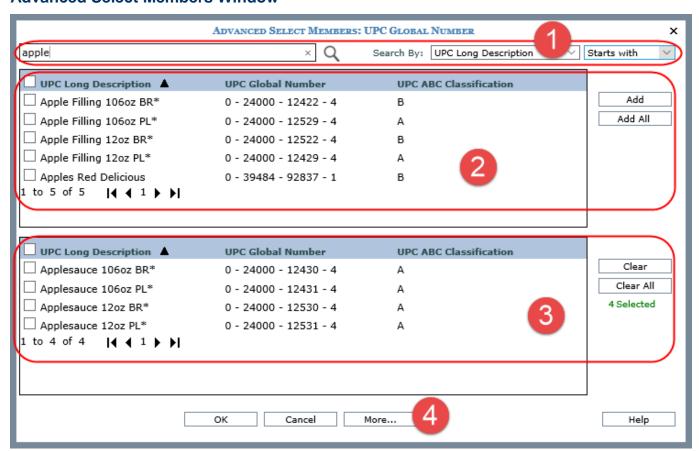

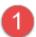

Use the search properties to specify the criteria and the parameters by which to search for members to be used in the member list. That list can be used as a level filter, to create a user list, or to help build an expression.

Note: The window also is used when administrators set up roles.

Click the search icon Q after you specify your search properties:

- Enter a value in the search field. Multiple values can be entered by separating them with a semicolon. If the field is left blank, the available list displays all members for the active level.
- Optionally use the Search By drop-down lists. The first list is to select the attribute relationship to perform the search on. The other list lets you choose whether you want your search to contain, not contain, start with, be equal to, not equal to, greater than, or less than the value(s) specified in the search.

In the following example, we searched for UPC long descriptions starting with "apple" and 5 items were retrieved.

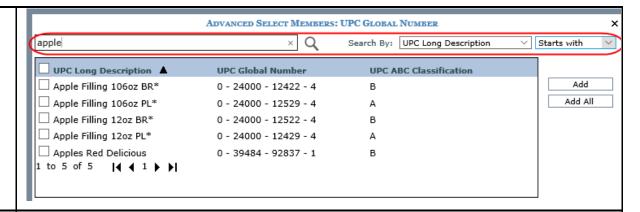

2

**Available Selection list** – The list area displays members returned by your search. Click checkboxes next to members then click Add to move the selected members to the bottom portion of the window. Click OK when you are done making various member selections.

Other options and tips:

- Selecting members in the top portion of the window then clicking OK will add the selected members to a filter and close the window.
- Click the checkbox in the heading area to select or deselect all members on all pages in the list at once.
- Use Shift+Click as a shortcut to selecting a range of consecutive members (click the first item, then press Shift key while clicking the last item).
- Click Add All to add all of the available members, from all pages, to the selected list in the bottom portion of the window.

Columns in this area are sort and drag/drop enabled. In the following example, we clicked the UPC ABC Classification column and dragged it to the first position. We also clicked the Sort icon and changed the sort from ascending to descending.

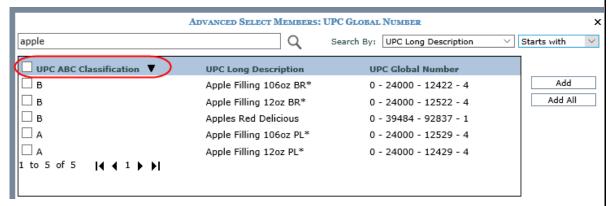

Use the paging arrows and links at the bottom of the list to move between pages of members. Selections made on various pages are retained as you move between pages in the list.

**Note:** For all windows that display lists (views, user lists, etc.), there is a single administrative setting on the Application window that controls the page size.

3

**Selected list -** displays the members selected for the member list. A count under the Clear All button indicates how many members are included in the member list filter.

To clear members, click checkboxes next to members you want to remove from the filter and then click Clear when you are done making selections.

Other options and tips:

- Use the checkbox in the heading area to select or deselect all members on all pages in the list at once.
- Use Shift+Click as a shortcut to selecting a range of consecutive members (click the first item, then press Shift key while clicking the last item).
- Click Clear All to clear all of the members, from all pages of the selected list.

In the following example, there are four items in the filter and two have been selected with the intention of clearing them. After the Clear button is clicked, the filter will contain only two items.

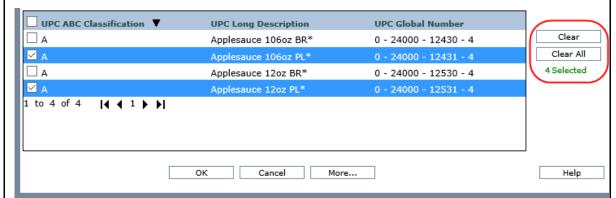

Use the paging arrows and links at the bottom of the list to move between pages of members. Selections made on various pages are retained as you move between pages in the list.

**Note:** For all windows that display lists (views, user lists, etc.), there is a single administrative setting on the Application window that controls the page size.

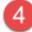

More... -- Click the More button for additional features:

- Change Filter Type –Click to access the Select Filter Method window if you need to apply a different type of filter to the level (User List, Named Set, or Expression).
- Clear Filter Click as a shortcut to clearing the filter from the level.
- **Basic Select** Click to access the Select Members window. This option may not display depending on administrative settings for the level. Administrators determine which version(s) of the window are available by dimension.
- **Display Options** Use to change the display columns in this window. You can display up to 10 display columns for a level in the Advanced Select Members window.
- Paste Click to access the Paste Members window, which lets you copy a list of members into the member list that you are building.

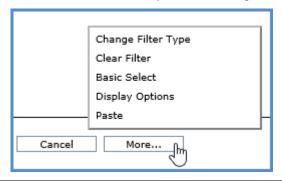

# **Display Options Window for Select and Advanced Select Members Windows**

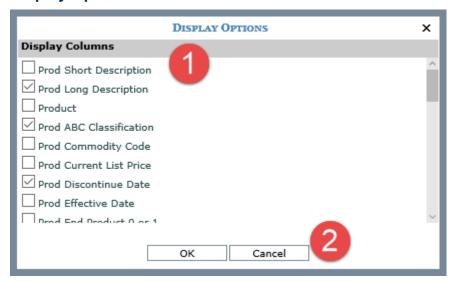

Display Columns - Select or deselect columns to control the information that displays on the Select Members and Advanced Select Members windows. Up to 10 columns of information can be displayed. The columns that display by default depend on where you accessed the window from within Stratum. Viewer. If accessed from views, the default columns are what's displayed in the grid. Up to the first 10 attribute relationships used in the view will be used as display columns. If accessed from windows such as User List Maintenance, the default columns are determined by administrator settings in the Select Members Options window. Up to the first 10 attribute relationships selected in administrator settings will be used as display columns.

**OK** - Clicking OK applies the changes for the current session only in the Select and Advanced Select Members windows. When you toggle back and forth between the two windows, the changes will be reflected in both windows. Once you exit the windows, display options return to their defaults.

# **Expression Window for Views**

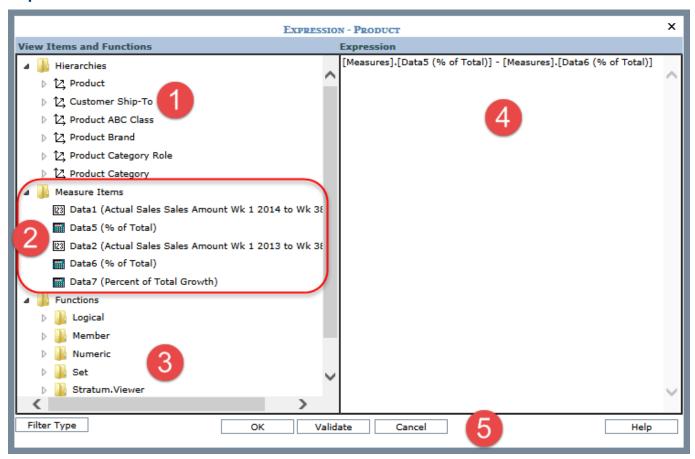

Hierarchies – Hierarchies, levels, and attribute relationships that are part of the view definition will appear in the View Items and Function portion of the Expression window. They appear in the same order as in the view explorer and regardless of whether or not they are visible or actively showing in the grid.

Levels can be expanded to see the Attribute Relationships and Members folders. If attribute relationships were selected for the level, they will display when the Attribute Relationships folder is expanded.

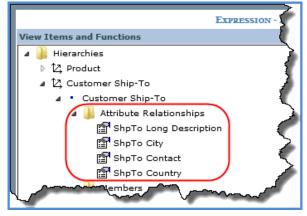

- Levels and Attribute Relationships Click a level or attribute relationship to add it to the
  expression. Objects can also be drag and dropped into the Expression portion of the
  window.
- Members Another tool for building the expression is the Members folder. Click it to access
  the <u>Select Filter Method window</u>. From there, you can access the <u>Select</u> or <u>Advanced</u>
  <u>Select Members</u> window. This allows you to select specific members for the expression. Or,
  you can access the <u>Named Set window</u> and select a named set for the expression in cases
  when you are working with a single level time dimension.

When you add objects in this manner to the Expression, they are added in MDX format. That format includes a reference to the object dimension and hierarchy. The standard MDX format for objects commonly used in expressions follows.

- Level [Dimension name].[Hierarchy name].[Level name].members
- Attribute Relationship [Dimension name].[Hierarchy name].Properties("Attribute Relationship name")
- Member [Dimension name].[Hierarchy name].[Level name].[Member value]

You can also add objects to the expression by typing directly in the Expression portion of the window.

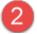

**Measure Items** – The Measure Items section lists all the measure items associated with the view. Each measure item displays as Name (Caption). The name is the unique identifier associated with the measure item, which can be seen in the <u>Properties window for the measure item</u>. The caption makes it user friendly. They appear in the same order as in the view explorer.

You can include measure items as part of the expression using any of the following methods:

- Select measure items by clicking or drag and drop.
- Key in measure item names and captions directly in the Expression portion of the window in proper MDX format:

[Measures].[Name(Caption)]

where Name is the unique identifier that you can see for the measure item displayed in the Measure items folder of the expression window and Caption is the text that identifies the measure item in the view (caption also shows next to the Name for the measure item in the Measure Items folder).

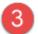

**Functions** – A Functions folder provides you with logical, member, numeric, set, Stratum.Viewer-specific, tuple, and VBA functions that can be used for building the calculated or distinct calculated measure item expression. You can select a function by clicking, double clicking, or drag and drop. You can also key in a function directly in the Expression portion of the window.

If you select a function for your expression, then the formula for it will display in the Expression section and each parameter will be enclosed in double arrows (<< >>). Function parameters enclosed in double arrows, such as «PARAMETER», are required. Parameters enclosed in brackets and double arrows, such as [«PARAMETER»], are optional. You can highlight each parameter and type over it directly in the Expression section. Or you can click the needed element from the tree structure in the window and it will be inserted into that section of the function.

The Stratum. Viewer folder includes custom functions, such as cumulative and percent of total functions. If you use them in an expression, they will be preceded by a pound sign (#) to distinguish them from standard MDX functions. The Stratum. Viewer specific functions are:

- ABC Cumulative Percent of Total
- ABC Cumulative Total
- Achievement Percent

- Cumulative Percent of Total
- Cumulative Total
- Divide With Zero Check
- Percent of Change
- Percent of Total
- Total

There are pop-up labels for all functions, and they give you a brief description of the functions.

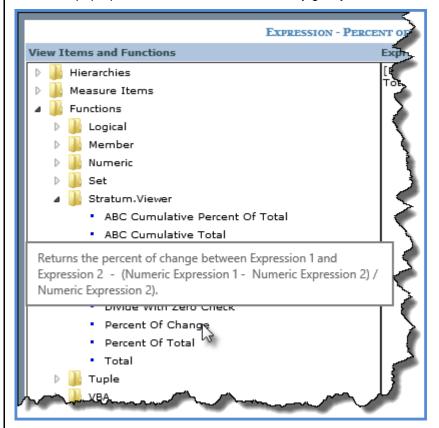

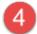

**Expression** – This section shows the MDX expression for the measure item, level filter, or axis filters.

**Note:** Objects not visible in a view or not part of a view definition can be used in an expression by manually entering them into the Expression portion of the window. You must refer to them by their valid MDX format and they must exist in the cube associated with the view.

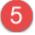

**Filter Type** – When you access this window from a view to create a level filter, it will include this button. Click to access the Select Filter Method window if you need to apply a different type of filter to the level (Member List, User List, Named Set).

**Validate** – Click the Validate button at any point while you are building the expression. Stratum. Viewer will verify whether or not the format of your expression is valid. If you do not click the Validate button while building the expression, then validation will be performed once you click the OK button.

#### **Filters Window**

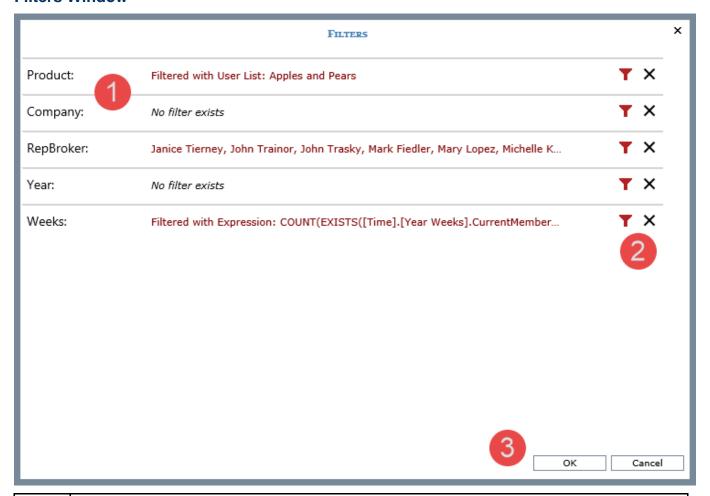

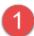

Each level that is available (not hidden) in a view will display in the Filters window. The level name will be followed by details about any filtering applied to the level.

- **Member Filter** Members in the filter will be listed after the level name. The RepBroker level in the previous image has a member filter applied to it.
- **User List Filter** The text "Filtered with User List:" will display followed by the name of the user list. The Product level in the previous image has a user list filtered applied to it.
- Named Set Filter The text "Filtered with Named Set:" will display followed by the name of the named set.
- Expression Filter The text "Filtered with Expression:" will display followed by the expression. The Weeks level in the previous image has an expression filter applied to it.
- No filter exists This text will display next to levels that do not have a filter applied to them.
   This text also displays for cases where a level is filtered but not yet drilled to in the view at the time the Filters window was accessed.

If a level's filter information has a series of dots "..." at the end of it, click the dots to activate a cursor. This enables you to scroll right and see the rest of the filter details for the level. In this example, the dots for the RepBroker details were clicked.

Janice Tierney, John Trainor, John Trasky, Mark Fiedler, Mary Lopez, Michelle K...

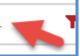

A cursor displayed, and at this point I could scroll right if I wanted to see names of the rest of the members in the RepBroker member filter.

Janice Tierney, John Trainor, John Trasky, Mark Fiedler, Mary Lopez, Michelle Kn

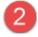

Each level has icons available for adding or changing or for clearing filters for the respective level.

- Change Filter T Click this icon to add or change a filter. When you are setting up a new filter, the <u>Select Members window</u> will display. If you want to set up a different type of filter than a member filter, click the Filter Type button and select the filter type from the <u>Select Filter Method window</u> that displays. If you click the icon to change a filter, the window for the type of filter applied to the level will display. For example, if the level has a user list filter applied to it, the <u>Select User List Filter window</u> will display.
- Clear Filter X Click this icon to remove a filter for a level.

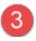

**OK** – Click OK to apply all the changes that you made to level filters.

Cancel – Click Cancel to close the window without applying your changes.

# **Grid Pop-up Menus**

Right-click objects in views to display available functionality for them such as inserting measure items, transposing the grid, filtering objects in the grid, and so forth. Many of the functions can also be controlled through view explorer and the Properties window, giving you several ways to make changes. Options on pop-up menus vary by user. Your user profile level determines which options are available to you. The menus in these examples are for a user with an advanced level of access. Menus are displayed in alphabetical order.

## Attribute Relationships Pop-up Menu

Right-click an attribute relationship to display actions that you can take related to that object or axis.

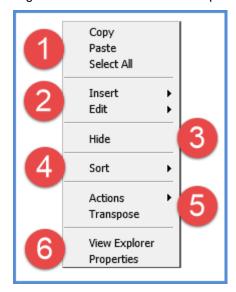

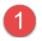

**Copy** - This option allows you to copy sections of a view that you have selected.

**Paste -** Allows you to paste data into update enabled cells. This option only shows in planning enabled views.

Select All - Use this option to select the entire grid.

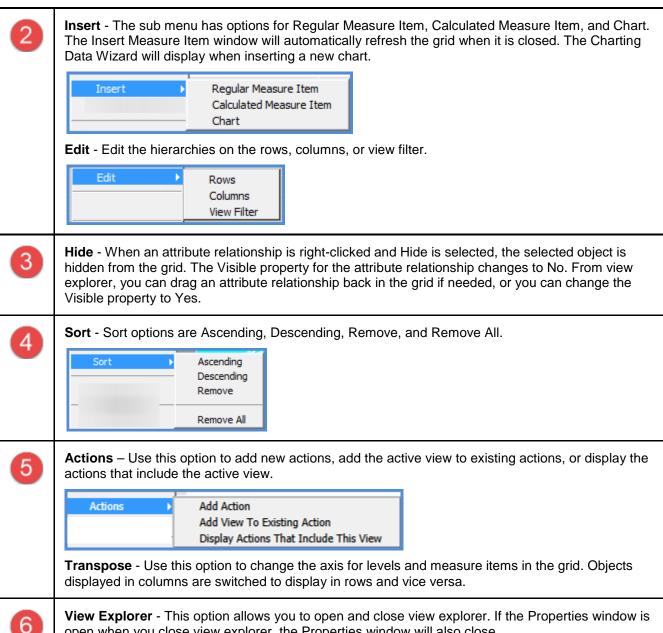

View Explorer - This option allows you to open and close view explorer. If the Properties window is open when you close view explorer, the Properties window will also close.

**Properties -** Click to maintain the attribute relationship properties including sorting and whether it is visible or not.

# Axis Pop-up Menu

Right-click to display a Filter menu with options to Edit the axis filter, Clear the existing axis filter, or Clear All filters from the view.

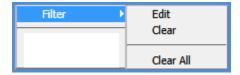

#### General Pop-up Menu

Right-click within the grid to display actions that you can take such as transposing the rows, columns, and measure items.

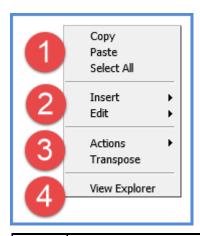

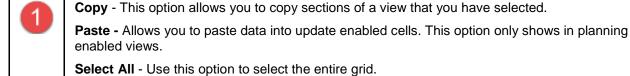

Insert - The sub menu has options for Regular Measure Item, Calculated Measure Item, and Chart. The Insert Measure Item window will automatically refresh the grid when it is closed. The Charting Data Wizard will display when inserting a new chart.

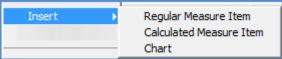

**Edit** - Edit the hierarchies on the rows, columns, or view filter.

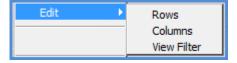

**Actions** – Use this option to add new actions, add the active view to existing actions, or display the actions that include the active view.

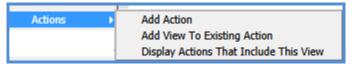

**Transpose** - Use this option to change the axis for levels and measure items in the grid. Objects displayed in rows are switched to display in columns and vice versa.

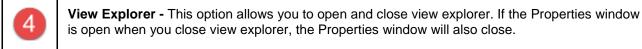

## Measure Item Pop-up Menus (Detail and Grand Total Menus)

Measure items can be assigned to one axis, either rows or columns. Right-click the caption of a measure item in a detail row or column to display actions that you can take related to that object, such as inserting additional measure items or applying conditional formats.

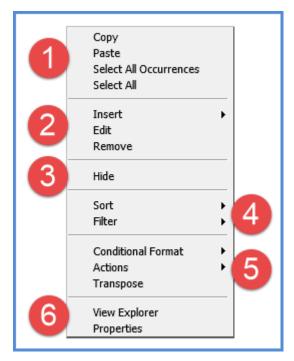

Or, right-click the caption of a measure item in a Grand Total row or column to work with values in that area of a view, such as by applying sorts and filters to them.

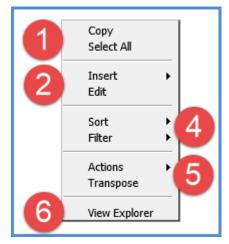

Descriptions follow of the menus for measure items in detail and Grand Total rows or columns.

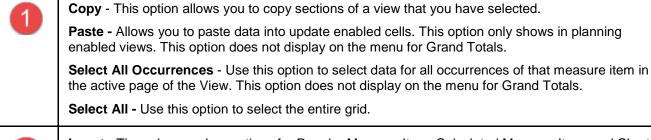

Insert - The sub menu has options for Regular Measure Item, Calculated Measure Item, and Chart. The Insert Measure Item window will automatically refresh the grid when it is closed. The Charting Data Wizard will display when inserting a new chart.

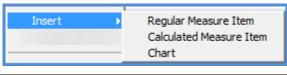

**Edit** - For regular measure items, opens the Edit Measure Item window with that measure item selected for editing. You can edit that measure item or any other regular measure items. For calculated measure items, opens the Expression window so you can edit the measure item expression.

**Note:** Another way to access the Edit Measure Item window or Expression window is to double-click the caption of the respective regular or calculated measure item.

**Remove** - Removes the measure item from the view definition without confirmation. It will no longer display in the view explorer. This option does not display on the menu for Grand Totals.

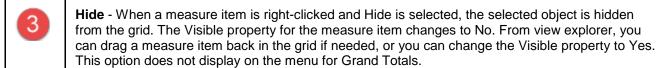

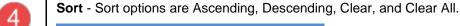

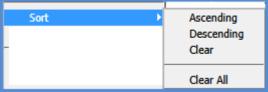

Filter - Filter options are Edit, Clear, and Clear All.

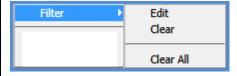

Conditional Format – Use this option to edit or add conditional formatting on the measure item, There are also options for clearing the conditional format on the active measure item or all measure items. This option does not display on the menu for Grand Totals.

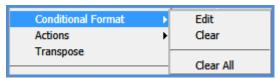

**Actions** – Use this option to add new actions, add the active view to existing actions, or display the actions that include the active view.

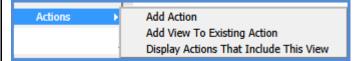

**Transpose** - Use this option to change the axis for levels and measure items in the grid. Objects displayed in columns are switched to display in rows and vice versa.

View Explorer - This option allows you to open and close view explorer. If the Properties window is open when you close view explorer, the Properties window will also close.

**Properties -** Click to maintain the measure item properties including the name, caption expression, type, pop-up labels, hyperlinks, and so forth. This option does not display on the menu for Grand Totals.

## View Filter Pop-up Menu

Right-click the View Filter header to display actions that you can take related to that object or section of the grid, such as filtering levels in that section.

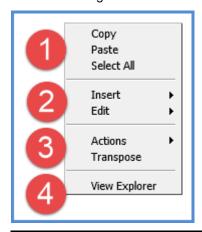

3

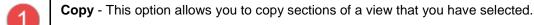

**Paste -** Allows you to paste data into update enabled cells. This option only shows in planning enabled views.

Select All - Use this option to select the entire grid.

Insert - The sub menu has options for Regular Measure Item, Calculated Measure Item, and Chart. The Insert Measure Item window will automatically refresh the grid when it is closed. The Charting Data Wizard will display when inserting a new chart.

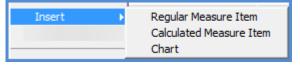

Edit - Edit the hierarchies on the rows, columns, or view filter.

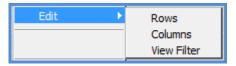

**Actions** – Use this option to insert add new actions, add the active view to existing actions, or display the actions that include the active view.

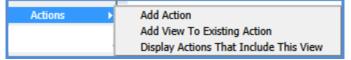

**Transpose** - Use this option to change the axis for levels and measure items in the grid. Objects displayed in columns are switched to display in rows and vice versa.

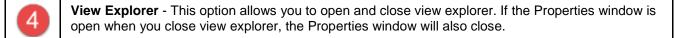

## Levels Pop-up Menu

Right-click the level to display actions that you can take related to the level, such as editing the hierarchy.

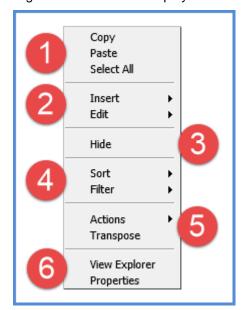

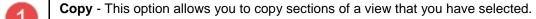

**Paste -** Allows you to paste data into update enabled cells. This option only shows in planning enabled views.

Select All - Use this option to select the entire grid.

Insert - The sub menu has options for Regular Measure Item, Calculated Measure Item, and Chart. The Insert Measure Item window will automatically refresh the grid when it is closed. The Charting Data Wizard will display when inserting a new chart.

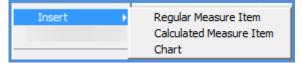

**Edit** - Edit the hierarchies on the rows, columns, or view filter.

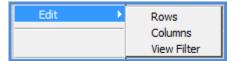

- Hide When a level is right-clicked and Hide is selected, the selected object is hidden from the grid. The Visible property for the level changes to No. From view explorer, you can drag a level back in the grid if needed, or you can change the Visible property to Yes.
- Sort Sort options are Ascending, Descending, Clear, and Clear All.

  Sort

  Ascending

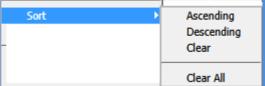

Filter - Filter options are Edit, Clear, and Clear All.

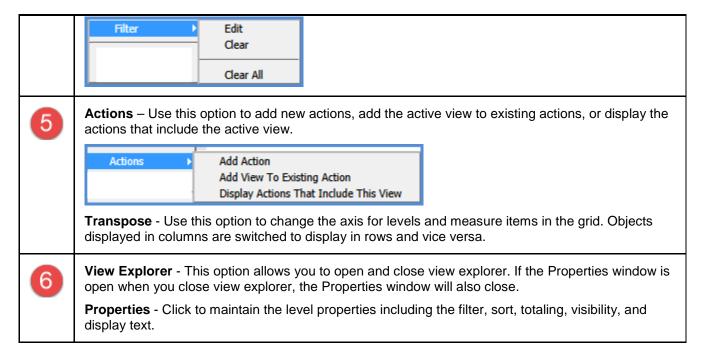

# View Name Pop-up Menu

Right-click the view name to display actions that you can take related to the overall grid, such as exporting to Excel.

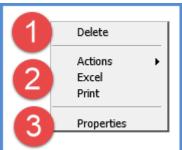

Delete - Choose Delete to delete the view with confirmation. Anyone can delete their own personal views, but only view and security administrators may delete global views.

Actions — Use this option to add new actions, add the active view to existing actions, or display the actions that include the active view.

Actions — Add Action — Add View To Existing Action — Display Actions That Include This View

Excel - Click to initiate an export of the view to Microsoft Excel.

Print - Click to print the active page of the view.

Properties - Click to maintain the view properties including the name, description, type and view group.

#### **Measure Item Filter Window**

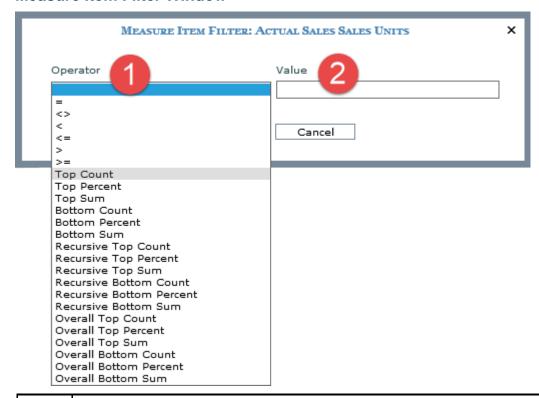

- Operator list Choose what type of filter to apply, such as greater than or less than, top / bottom, recursive top / bottom, or overall top / bottom filters.
- Value list Type in the numeric value by which to filter the measure.

#### **Paste Members Window**

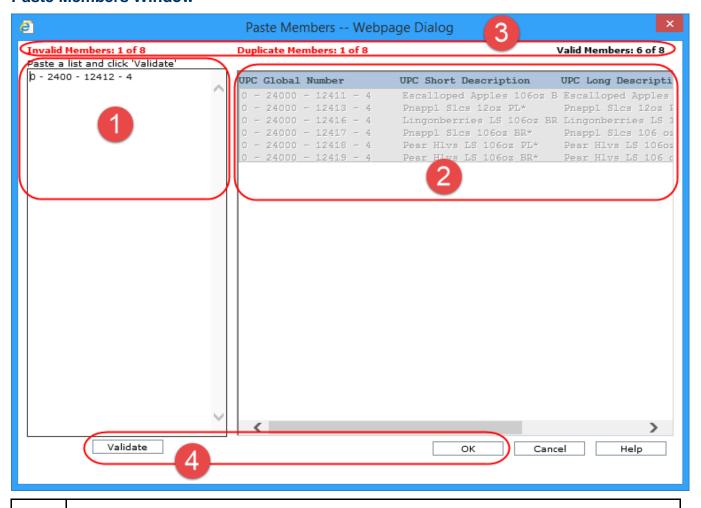

- Paste Members Use in combination with the Validate button to copy a list of members, validate the list, and then add valid members to the member list you are creating. Members copied into this section need to be separated by a carriage return. Examples of sources from which you can copy members would be a column in an Excel spreadsheet or list of members from a Stratum. Viewer view. You can also use a comma-delimited list from an email or text file.
- Validated Members This section is display-only. It is populated with valid members that were entered in the left portion of the window.
- Member Status Counts of invalid, duplicate, valid, and total members validated while using this window display at the top of the window.
- Validate Click to verify the pasted members are valid for the level with which you are working. Valid members are moved to the right side of the window. Invalid members remain in the left side of the window. Duplicate members are removed. Counts are updated in the member status displayed at the top of the window.

**OK** - Click to return all valid members back to the Advanced Select Members window. In that window, you can make adjustments such as sorting or removing some of the members from the member list with which you are working.

# **Properties Window for Attribute Relationships**

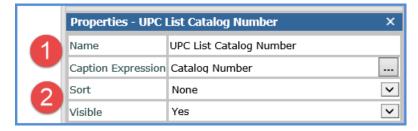

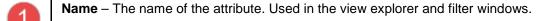

**Caption Expression** – A read only field that shows the expression behind the caption for an attribute relationship. The resolved text generated by the expression creates the caption, which is the text that displays for the attribute relationship in the view. The Caption Expression window can be accessed for editing the expression by clicking the Browse button — next to the field. Attribute relationships will be referred to by their names in all other Stratum. Viewer locations that they appear, such as in view explorer and the Select Members window.

Sort - Use to add, edit, or remove Ascending and Descending sorts.

**Visible** – Set this property to No to hide the attribute relationship in a view. Set this property to Yes to display the attribute relationship in a view.

# **Properties Window for Columns**

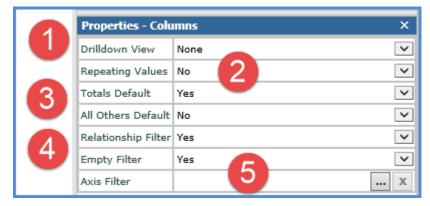

- **Drilldown View** Assign a drilldown view if you want to drill from the last level displayed on columns to another view, for example, to a view with related or complimentary data to the originating view. Choose from views that you normally have access to in the application.
- Repeating Values Use to control whether or not duplicate column values display in the grid. Set the option to Yes if you want to see the following values repeated across the column detail cells in the grid: level display text, level attribute relationships, headings for All Others (if Others Summary is enabled), sub-totals, and grand totals.

Note: This property also can be edited from the Display Options window in a view.

**Totals Default** – Use to control whether or not Totals display by default for new levels inserted on columns. Leave the property set to Yes if you want all new levels that are inserted on columns to have totals displayed for them. Change to No if you want totals to be disabled for all new levels that you insert on columns. You can control the totals settings for individual levels using the "Total" setting in a level's Properties window.

All Others Default – Use to control whether or not All Others values display by default for new levels inserted on columns. Leave the property set to No if you do not want All Others values to display by default. Change to Yes if you want all new levels that are inserted on columns to have All Others values display. All Others values represent the sum of all members not in a filter. You can control the All Others settings for individual levels using the "All Others" setting in a level's properties window.

**Note:** You also can enable or disable these properties for all levels on rows using the Display Options window in a view.

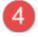

Relationship Filter and Empty Filter – When the Relationship Filter is set to Yes, only the members that have data for the measures and time ranges defined in the view will display. When the Relationship Filter is set to No, all members will be displayed. This allows you to see members with and without data for the measures and time ranges defined in the view. You can additionally use the Empty Filter property. In order for the Empty Filter property to be set to Yes, the Relationship Filter property must be set to Yes. The empty filter will remove any columns where no data exists, but that were not removed by the relationship filter. This can occur when there is a level filter on the axis opposite the measure item axis.

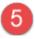

**Axis Filter** – Use to work with an axis filter on columns:

- Click the Browse button to add or edit a filter on the columns axis. An Expression window displays for setting up the filter. A pop-up label for this field displays expression criteria for an existing filter.
- Click the "X" button to remove a filter.

# **Properties Window for Individual Measure Items**

#### Regular Measure Items

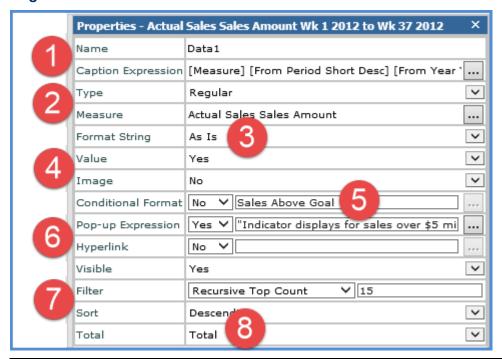

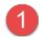

**Name** – The text in this field determines the unique name that Stratum. Viewer will use to identify a measure item in the view. You can edit this field as needed. Default names given to new measure items are DataN. The "N" is a sequential number assigned by Stratum. Viewer to create a unique

name. You will be prompted to make corrections to the name if you enter a duplicate name, use any spaces in the name, use too many characters (more than 50), or use invalid characters. Caption Expression - A read only field that shows the expression behind the caption for a measure item. The resolved text generated by the expression creates the caption, which is the text that displays for the measure item in the view and other areas of the application such as view explorer. The Caption Expression window can be accessed for editing the expression by clicking the Browse button next to the field. **Type** – This property shows the type of measure item you are working with – either regular, calculated, or distinct calculated. The property will be set to "Regular" if you are inserting or editing a regular measure item. Note: See the next table for information about calculated and distinct calculated types. Measure – This field is a read only field that displays the underlying measure you selected when setting up the regular measure item. For measure items with time ranges, clicking the Browse button in ext to the Measure field opens the Edit Measure Item window. Use that window to edit the measure item's underlying measure or time range. The main Time Range property for a view must be set to Yes for the Properties window to behave in this manner. For measure items without time ranges, clicking the search button Anext to the Measure field opens the Select Measure window for editing the underlying measure. The main Time Range property for a view must be set to No for the Properties window to behave in this manner. Format String – Use this drop-down list to apply a format such as decimal places, monetary symbols, commas, or a combination of formatting. Value – Determines if the measure item value displays in the Viewer grid. Set to Yes to display value. Set to No to hide the value, for example, in cases where you want to display only the conditional format icon for a measure item. Image - This property is used when setting up calculated measure items that display images. See the next table for information about this property. Conditional Format - Controls the display of icons, and cell and text formatting for the measure item by applying the conditional format rules. The Browse button is only enabled when the Conditional Format field is set to Yes. When enabled, you can click the button to access the Select Conditional Format window to edit the conditional format associated with the measure item or create a new one. The name of the selected conditional format displays in the text box left of the will icon. Pop-up Expression – Use this property to specify whether the selected measure item has a pop-up 6 label that will display when you hover over the measure item value, indicator, or image. The Browse button is only enabled when the Pop-up Expression field is set to Yes. When enabled, you can click the button to access the Pop-up Label Expression window to edit the existing expression or create a new one. The active pop-up expression displays in the text box left of the icon. Hyperlink - Choose Yes if you want a hyperlink defined for the cell of a measure item. The Browse button is only enabled when the Hyperlink field is set to Yes. When enabled, you can click the button to access the Hyperlink Expression window to edit the expression or create a new one. The

hyperlink defined displays in the text box left of the icon.

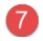

**Filter and Sort** – Use to add, edit, or remove filters and sorts. For filters, select the operator from the drop-down list and enter the value to filter by in the field next to the list. Pop-up labels showing filter criteria will show for the Filter field after a filter has been applied.

If your view has levels on the same axis as measure items, these properties will be disabled until you have applied an initial filter or sort via the grid.

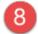

**Total** – Use to control the type of total that is performed for a measure item. The default setting for all measure items is Total.

- None No total will be displayed.
- Total This designation takes into account any underlying calculations for a measure item's
  definition when generating Grand Totals, sub-totals, and All Others such as calculations
  defined in a measure item expression or associated with a Stratum.Planner calculated
  value.
- Sum This designation means that Viewer will generate totals by adding the values displayed in measure item detail cells. That summing will be used to generate the Grand Totals, sub-totals, and All Others. This type of total is intended for special cases where you don't want any of the underlying calculations that Viewer performs to be used when generating total values. You might choose to use a Sum total when a measure item calculation includes an IIF statement, such as a calculation with IF, Then, Else conditions.

#### Calculated and Distinct Calculated Measure Items

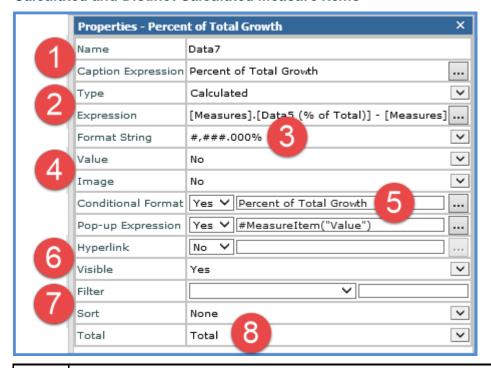

1

Name – The text in this field determines the unique name that Stratum. Viewer will use to identify a measure item in the view. You can edit this field as needed. Default names given to new measure items are DataN. The "N" is a sequential number assigned by Stratum. Viewer to create a unique name. You will be prompted to make corrections to the name if you enter a duplicate name, use any spaces in the name, use too many characters (more than 50), or use invalid characters.

**Caption Expression** – A read only field that shows the expression behind the caption for a measure item. The resolved text generated by the expression creates the caption, which is the text that displays for the measure item in the view and other areas of the application such as view explorer.

|   | The Caption Expression window can be accessed for editing the expression by clicking the Browse button next to the field.                                                                                                    |
|---|----------------------------------------------------------------------------------------------------|
| 2 | <b>Type</b> – This property shows the type of measure item you are working with – either regular, calculated, or distinct calculated. The property will be set to "Calculated" or "Distinct Calculated" if you are inserting or editing that type of measure item.                                                                                                    |
|   | Note: See the previous table for information about regular types.                                                                                                    |
|   | <b>Expression</b> – When "Calculated" or "Distinct Calculated" is the measure item type, an Expression field shows in this window. It's a read only field that shows the expression for calculating the measure item. The Expression window can be accessed for editing the expression by clicking the Browse button — next to the field.                                                                                                    |
|   | Note that when you are using a calculated measure item to display images in a view that the expression will determine the location/name of the image file for Stratum. Viewer to display.                                                                                                    |
|   | <ul> <li>The image file must reside in the Stratum. Viewer application folders. It is recommended that<br/>all custom images reside in a subfolder of the Images folder of the Stratum. Viewer<br/>application.</li> </ul>                                                                                                    |
|   | <ul> <li>Supported file types for images are *.jpg, *.jpeg, *.png, *.bmp, *.gif, *.tif, and *.tiff.</li> </ul>                                                                                                    |
|   | The image will display according to its original, default size.                                                                                                    |
| 3 | Format String – Use this drop-down list to apply a format such as decimal places, monetary symbols, commas, or a combination of formatting.                                                                                                    |
| 4 | <b>Value</b> – Determines if the measure item value displays in the Viewer grid. Set to Yes to display value. Set to No to hide the value, for example, in cases where you want to display only the conditional format icon for a measure item.                                                                                                    |
|   | <b>Image</b> – This property is used when setting up calculated measure items that display images. You use the Expression window to define the location of the image and then set this property to Yes in order for the defined image to display in the grid. See item 2 above.                                                                                                    |
| 5 | Conditional Format – Controls the display of icons, and cell and text formatting for the measure item by applying the conditional format rules. The Browse button is only enabled when the Conditional Format field is set to Yes. When enabled, you can click the button to access the Select Conditional Format window to edit the conditional format associated with the measure item or create a new one. The name of the selected conditional format displays in the text box left of the icon.                                                                                                    |
| 0 | Pop-up Expression – Use this property to specify whether the selected measure item has a pop-up label that will display when you hover over the measure item value, indicator, or image. The Browse button is only enabled when the Pop-up Expression field is set to Yes. When enabled, you can click the button to access the Pop-up Label Expression window to edit the existing expression or create a new one. The active pop-up expression displays in the text box left of the icon.  Hyperlink – Choose Yes if you want a hyperlink defined for the cell of a measure item. The Browse button is only enabled when the Hyperlink field is set to Yes. When enabled, you can click the button to access the Hyperlink Expression window to edit the expression or create a new one. The |
|   | hyperlink defined displays in the text box left of the 👑 icon.                                                                                                    |

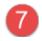

**Filter and Sort** – Use to add, edit, or remove filters and sorts. For filters, select the operator from the drop-down list and enter the value to filter by in the field next to the list. Pop-up labels showing filter criteria will show for the Filter field after a filter has been applied.

If your view has levels on the same axis as measure items, these properties will be disabled until you have applied an initial filter or sort via the grid.

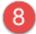

**Total** – Use to control the type of total that is performed for a measure item. The default setting for all measure items is Total.

- None No total will be displayed.
- **Total** This designation takes into account any underlying calculations for a measure item's definition when generating Grand Totals, sub-totals, and All Others such as calculations defined in a measure item expression or associated with a Stratum.Planner calculated value.
- Sum This designation means that Viewer will generate totals by adding the values displayed in measure item detail cells. That summing will be used to generate the Grand Totals, sub-totals, and All Others. This type of total is intended for special cases where you don't want any of the underlying calculations that Viewer performs to be used when generating total values. You might choose to use a Sum total when a measure item calculation includes an IIF statement, such as a calculation with IF, Then, Else conditions.

## **Properties Window for Levels**

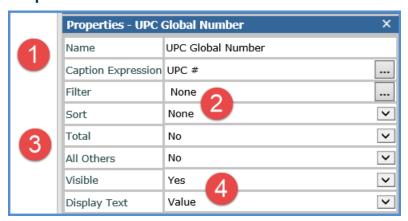

1

**Name** – Name of the level. Used in the view explorer and filter windows.

**Caption Expression** – A read only field that shows the expression behind the caption for a level. The resolved text generated by the expression creates the caption, which is the text that displays for the level in the view. The Caption Expression window can be accessed for editing the expression by clicking the Browse button — next to the field. Levels will be referred to by their names in all other Stratum. Viewer locations that they appear, such as in view explorer and the Select Members window.

2

Filter and Sort - Use to add, edit, or remove filters and sorts.

- Filter click the Browse button to access the <u>Select Filter Method window</u> and either add or change a filter. If a filter already exists, the filter type displays in this field and a pop-up label shows filter criteria.
- Sort use the list provided to add Ascending or Descending sorts or to change or remove a sort.

**Total** – Use to control whether or not Total values display for the level. When the property is Yes, totals will display for the level, When the property is No, totals will not display.

**All Others** – Use to control whether or not All Others values display for the level. All Others values represent the sum of all members not in a filter. When the property is Yes, All Others values will display for the level, When the property is No, All Others will not display.

Visible – Set this property to No to hide the level in a view. Set this property to Yes to display the level in a view.

**Display Text** – This property controls what displays in the first row or column for the level. The default is the level value. You can change it to any of the attribute relationships that have been made available in the view for the level.

# **Properties Window for Rows**

3

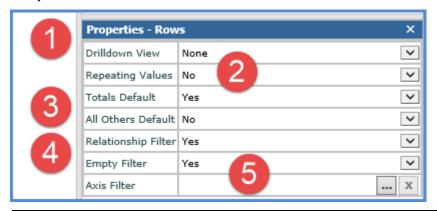

**Drilldown View** – Assign a drilldown view if you want to drill from the last level displayed on rows to another view, for example, to a view with related or complimentary data to the originating view. Choose from views that you normally have access to in the application.

Repeating Values – Use to control whether or not duplicate row values display in the grid. Set the option to Yes if you want to see the following values repeated across the row detail cells in the grid: level display text, level attribute relationships, headings for All Others (if Others Summary is enabled), sub-totals, and grand totals.

**Note:** This property also can be edited from the Display Options window in a view.

**Totals Default** – Use to control whether or not Totals display by default for new levels inserted on rows. Leave the property set to Yes if you want all new levels that are inserted on rows to have totals displayed for them. Change to No if you want totals to be disabled for all new levels that you insert on rows. You can control the totals settings for individual levels using the "Total" setting in a level's Properties window.

All Others Default – Use to control whether or not All Others values display by default for new levels inserted on rows. Leave the property set to No if you do not want All Others values to display by default. Change to Yes if you want all new levels that are inserted on rows to have All Others values display. All Others values represent the sum of all members not in a filter. You can control the All Others settings for individual levels using the "All Others" setting in a level's properties window.

**Note:** You also can enable or disable these properties for all levels on rows using the Display Options window in a view.

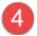

Relationship Filter and Empty Filter – When the Relationship Filter is set to Yes, only the members that have data for the measures and time ranges defined in the view will display. When the Relationship Filter is set to No, all members will be displayed. This allows you to see members with and without data for the measures and time ranges defined in the view. You can additionally use the Empty Filter property. In order for the Empty Filter property to be set to Yes, the Relationship Filter property must be set to Yes. The empty filter will remove any rows where no data exists, but that were not removed by the relationship filter. This can occur when there is a level filter on the axis opposite the measure item axis.

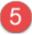

Axis Filter - Use to work with an axis filter on rows:

- Click the Browse button to add or edit a filter on the rows axis. An Expression window displays for setting up the filter. A pop-up label for this field displays expression criteria for an existing filter.
- Click the "X" button to remove a filter.

# **Properties Window for View Filter**

There are no properties for this folder in view explorer. If there are levels in the View Filter, they will each have their own properties window.

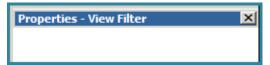

#### Select Filter Method Window

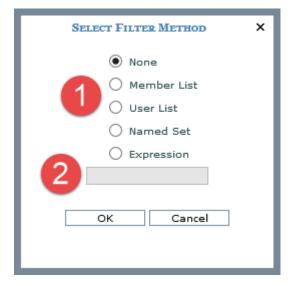

Only the Member List and Named Set options display when the window is accessed from the Expression window:

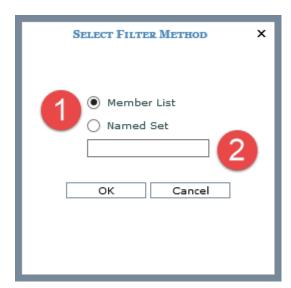

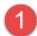

**Filter Methods** - Choose None then click OK if you are removing a filter. To apply or change a filter, select an option and click OK or use the guick filter option noted in item 2.

- **Member List** clicking OK after selecting this option opens the <u>Select</u> or <u>Advanced Select</u> Members window. Search for and select members for the filter.
- User List clicking OK after selecting this option opens the <u>Select User List Filter window</u>. Use the search or filter tools as aids in finding a list. Optionally click Show Details after selecting a list to see more information about it before applying it as a filter. Click OK to apply the selected list as a filter.
- Named Set clicking OK after selecting this option opens the <u>Select Named Set Filter window</u>.
   Select a named set for the filter.
- **Expression** clicking OK after selecting this option opens the Expression window. Set up an expression for the filter.

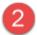

**Quick Filter Field** – Perform a quick filter by selecting Member List, using this field to specify the level members, then clicking OK. Separate the values in the field by semicolons and do not use any spaces between the values and semicolons.

When using this method and working in a view, you need to refer to members based on the level's display text. For example, enter member values if the level display text is set to Value or enter member attribute relationships if the level display text is set to one of its attribute relationships. Here is a quick filter specified for three Ship-To Markets. The values entered in the field were Chicago; Dallas; Phoenix because the Ship-To Market display text is set to SMkt City:

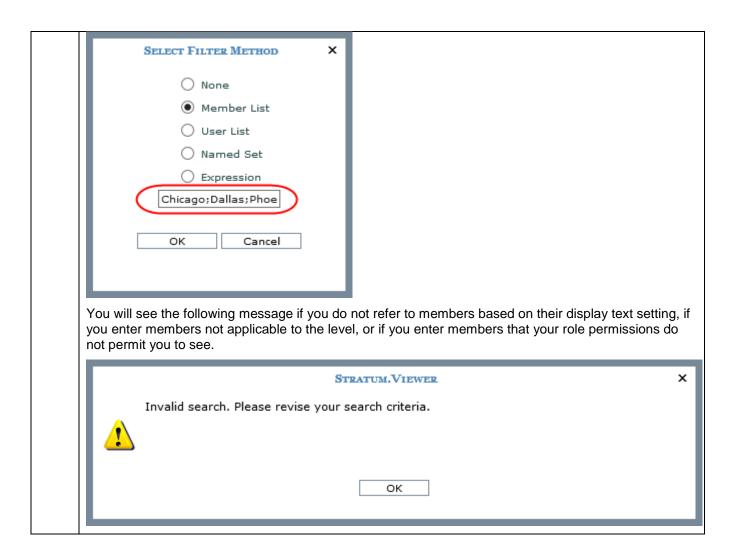

You can enter wildcard criteria in the Quick Filter field. In this example, the Member List option is selected and Product Category has been quick filtered by a wildcard search of %Fruit%. Categories with "Fruit" in their display text were returned by the filter.

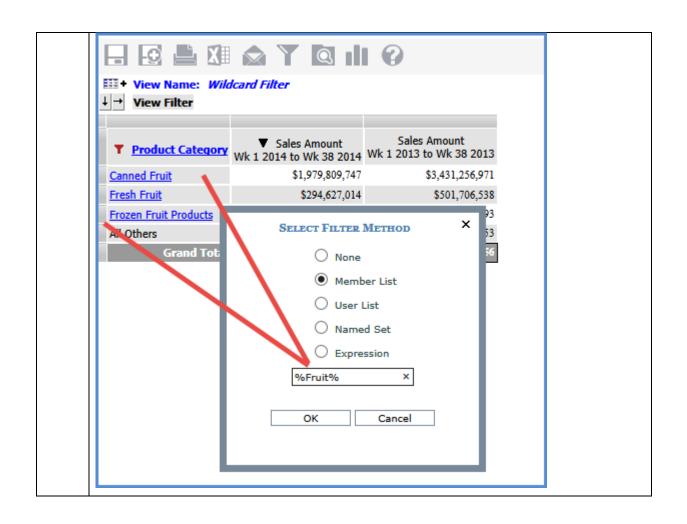

#### Select Members Window

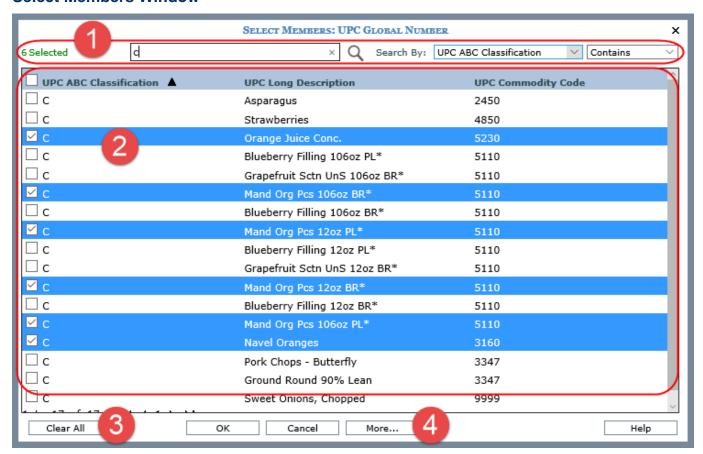

1

The 'Selected' count in the upper left corner shows how many members are included in the filter. The count adjusts as you change selections in the window.

This window is initially populated with all authorized members for the active level. Make selections from the entire list, or execute a search to narrow down the list. Use the search properties to specify the criteria and the parameters by which to search for members to be used in a member list filter or user list.

**Note:** The window is also used when selecting members from the expression window for calculated measure items and when administrators set up roles.

Click the search icon Q after you specify your search properties:

- Enter a value in the search field. Multiple values can be entered by separating them with a semicolon. If the field is left blank, the available list displays all members for the active level.
- Optionally use the Search By drop-down lists. The first list is to select the attribute relationship to perform the search on. The other list lets you choose whether you want your search to contain, not contain, start with, be equal to, not equal to, greater than, or less than the value(s) specified in the search.

In the following example, we searched for UPC ABC Classification not equal to "b or c".

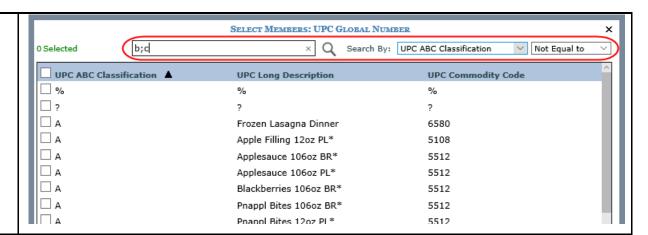

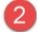

**Available Selection list** – Use this list to select the members to include in a member list filter, expression, etc. Click the checkboxes next to members or click anywhere in member rows to select or deselect members. Click OK when you are done making various selections to apply your filter.

Other options and tips:

- If your search returns only one member, the member will display as selected. At that point, you can click the OK button to close the window and add that member to a filter.
- Selecting members then clicking OK will add the selected members to a filter and close the window.
- Click the checkbox in the heading area to select or deselect all members on all pages in the list at once.
- Use Shift+Click as a shortcut to selecting a range of consecutive members (click the first item, then press Shift key while clicking the last item).

Columns in this area are sort and drag/drop enabled. In the following example, we clicked the UPC Long Description column and dragged it to the first position. We also clicked the Sort icon to perform the sort on that column in ascending order.

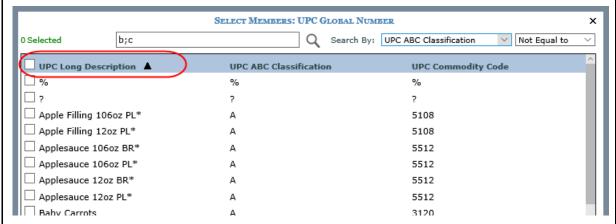

Use the paging arrows and links at the bottom of the list to move between pages of members. Selections made on various pages are retained as you move between pages in the list.

**Note:** For all windows that display lists (views, user lists, etc.), there is a single administrative setting on the Application window that controls the page size.

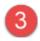

**Clear All** – Click this button to clear all member selections from a filter. The window remains open so you can make new selections.

**More...** -- Click the More button for additional features:

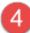

- Change Filter Type –Click to access the Select Filter Method window if you need to apply a
  different type of filter to the level (User List, Named Set, or Expression).
- Clear Filter Click as a shortcut to clearing the filter from the level.
- Advanced Select Click to access the Advanced Select Members window if you prefer to
  use that advanced version of the window to search for, select, or clear. The advanced
  window is helpful when working with levels for which a large amount of members exist.
- **Display Options** Use to change the display columns in this window. You can display up to 10 display columns for a level in the Select Members window.

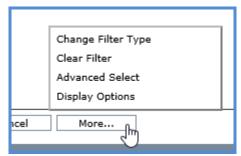

## Select Named Set Filter Window

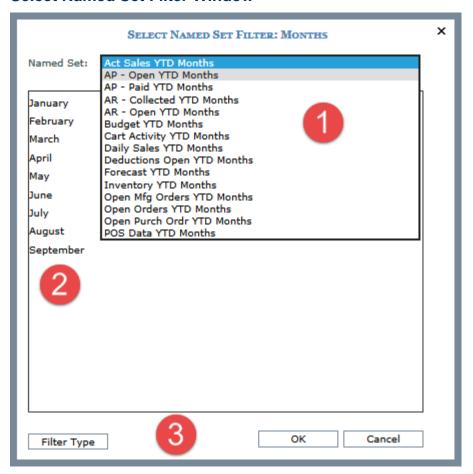

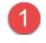

**Named Set** – Select a named set from this list to filter a level from a single-level time hierarchy by its YTD periods. Choose a type applicable to the measure items in your view. For example, an Actual Sales named set if there are Actual Sales measure items in the view.

Note: The list will be disabled and a "No named sets available" message will display in the window for levels that don't have named sets.

Named Set Members – The time members that make up the named set will display in this section after you select a named set from the above list.

OK – Click OK to apply the named set selection made in this window and to close the window.

Cancel – Click Cancel to close the window without applying your selection.

Filter Type - When you access this window from a view to create a level filter, it will include this button. Click to access the Select Filter Method window if you need to apply a different type of filter to the level (Member List, User List, Expression)

#### Select User List Filter Window

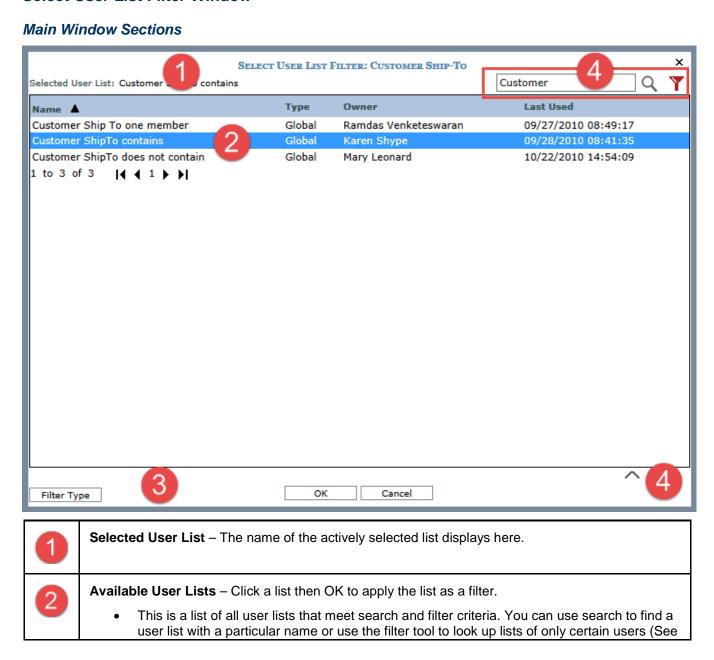

Search and Filter Features). You can use the Show Details section to look up list properties and members. To sort the displayed lists, click the Name, Type, Owner, or Last Used column heading. Click a sort icon to change between ascending ▲ and descending ▼ order. To rearrange columns in the section, click a column heading, drag it before or after another column heading, and drop it at the new location. At the bottom of this section (you may need to scroll down), this is a count of how many lists are displayed in the window. There are paging arrows to move between pages of lists. Arrows are active only when more lists exist than can be displayed in a single page of this section. 1 to 27 of 27  $|\{ 1, 1, \dots, |\{1, 1, \dots, 1\}\}|$ **OK** – Click OK to apply the user list selection made in this window and to close the window. Cancel - Click Cancel to close the window without applying your selection. Filter Type - When you access this window from a view to create a level filter, it will include this button. Click to access the Select Filter Method window if you need to apply a different type of filter to the level (Member List, Named Set, and Expression). See the next two sections for information about the search, filter, and detail lookup tools in this 4 window.

#### Search and Filter Features

Optionally use the search and/or filter features (section marked '4' in following image) to look for particular user lists.

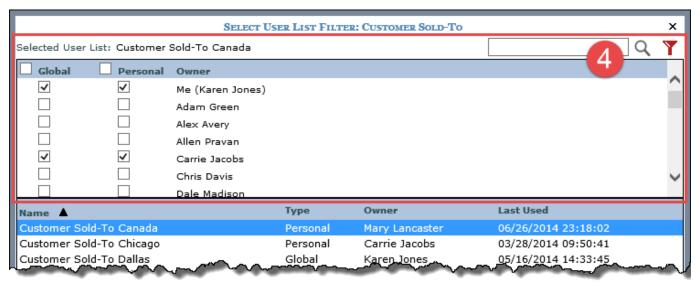

Search – Enter all or part of the name(s) of the list(s) you are searching for and then click the Search button to execute the search.

• Filter – Click the provided button to use the filter feature. It acts as a toggle to show or hide the filter feature. Use the Global and Personal checkboxes to the left of a user's name to indicate whose lists you want to see (users with selected checkboxes will be included in filter results). The checkboxes next to the Global and Personal headings are toggles that select or deselect all Global or Personal lists of all users at one time (for example, if the Personal heading checkbox is selected, all Personal lists of all users will display in the window). At the bottom of the filter section (you may need to scroll down), there is a count of users. There are paging arrows to move between pages of users. Arrows are active only when more users exist than can be displayed in a single page of this section.

**Note**: The filter toggle will be red if a filter has been applied. If you are using the filter section and then access the details section of the window, the filter section will close automatically.

#### Show Details Feature

Optionally use this section to view details about the list that is actively selected in the window. Select a list and then click the Show Details  $\wedge$  button. Click the Hide Details  $\vee$  button to hide the section. You can see the members in the list, the list description, count of members in the list, and the list mode (Static or Dynamic).

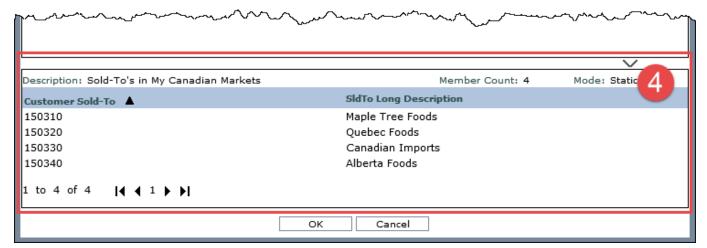

 Information that displays for list members depends on whether you accessed the window from a view or the Role Maintenance window. If accessed from a view, the section displays attribute relationships available for the level in the view. If accessed from the Role Maintenance window, the section displays attribute relationships as defined by administrative settings in the Select Members Options window.

**Note:** Only members your role permits you to access will display. The section will be blank if your role doesn't permit you to access any of the list members.

- To sort detail information, click the heading for any column of information displayed for the members. Click a sort icon to change between ascending ▲ and descending ▼ order. To rearrange columns in the section, click a column heading, drag it before or after another column heading, and drop it at the new location.
- At the bottom of the details section (you may need to scroll down), this is a count of how many members
  are in the list. There are paging arrows to move between pages of members. Arrows are active only when
  more members exist than can be displayed in a single page of this section.

**Note**: If you are using the details section and then access the filter section of the window, the details section will close automatically.

# **Advanced Concepts**

# Axis Filter Behavior When Levels are on Opposite Axis

Axis filters tend to be used in views where no levels exist on the axis opposite from the axis filter. That tendency is due to the basic nature of axis filters -- they take into account overall measure item totals for objects (level members) that are on the same axis as the axis filter. Also, the axis filter disregards any filtering impact that levels on the opposite axis have on the measure items and objects. The example that follows shows what to expect from an axis filter in a view with levels on the axis opposite the axis filter.

The following view has levels on rows and columns. Additionally there is a filter on the level in columns that returns one member of the Sales Director level.

|                        | xis Filters Example 1                        |                                             |                       |                                              |                                             |                       |
|------------------------|----------------------------------------------|---------------------------------------------|-----------------------|----------------------------------------------|---------------------------------------------|-----------------------|
| ↓ → View Filter        |                                              |                                             |                       |                                              |                                             |                       |
| ▼ Sales Dir >>         | Steve Mentas                                 | )                                           |                       |                                              |                                             |                       |
| Ship-To Market<br>City | Sales Amount after<br>Returns<br>Q1 to Q3 14 | Sales Units after<br>Returns<br>Q1 to Q3 14 | ASP<br>Q1 to<br>Q3 14 | Sales Amount after<br>Returns<br>Q1 to Q3 13 | Sales Units after<br>Returns<br>Q1 to Q3 13 | ASP<br>Q1 to<br>Q3 13 |
| <u>Buffalo</u>         | \$114,641,854                                | 2,234,182                                   | \$51                  | \$196,876,407                                | 3,143,917                                   | \$62                  |
| Calgary                | \$57,381,046                                 | 1,315,652                                   | \$44                  | \$98,721,363                                 | 1,868,353                                   | \$53                  |
| Chicago                | \$76,373,335                                 | 1,524,738                                   | \$50                  | \$130,499,511                                | 2,101,447                                   | \$62                  |
| <u>Dallas</u>          | \$164,838,778                                | 3,258,055                                   | \$51                  | \$284,071,921                                | 4,601,809                                   | \$61                  |
| Phoenix                | \$54,475,771                                 | 1,070,463                                   | \$51                  | \$93,574,570                                 | 1,513,328                                   | \$62                  |
| <u>Pittsburgh</u>      | \$31,274,349                                 | 629,490                                     | \$50                  | \$51,927,462                                 | 847,681                                     | \$61                  |
| Quebec                 | \$172,659,668                                | 3,290,846                                   | \$53                  | \$301,599,661                                | 4,750,837                                   | \$63                  |
| Raleigh-Durham         | \$114,740,214                                | 2,182,747                                   | \$53                  | \$195,692,040                                | 3,074,005                                   | \$63                  |
| <u>Seattle</u>         | \$47,550,283                                 | 1,014,939                                   | \$47                  | \$81,269,831                                 | 1,437,470                                   | \$56                  |
| St Louis               | \$39,336,991                                 | 800,286                                     | \$49                  | \$67,101,515                                 | 1,104,388                                   | \$60                  |
| St. John               | \$79,861,356                                 | 1,629,895                                   | \$49                  | \$133,880,862                                | 2,249,995                                   | \$59                  |
| Winnipeq               | \$133,698,869                                | 2,611,061                                   | \$51                  | \$232,572,343                                | 3,734,308                                   | \$62                  |
| All Others             |                                              |                                             |                       |                                              |                                             |                       |
| Grand Total            | \$1,086,832,514                              | 21,562,356                                  | \$51                  | \$1,867,787,486                              | 30,427,538                                  | \$61                  |

An axis filter is going to be applied to the row axis. The filter is meant to return members from the currently drilled to level, Ship-To Market City, that meet the following conditions:

Sales Units after Returns Q1 to Q3 14 that are greater than 1,500,000

ASP Q1 to Q3 14 that are greater than or equal to \$50

Here is the view after the axis filter has been applied. The Ship-To Market Cities that meet the axis filter conditions are Phoenix, Pittsburgh, Seattle, and Winnipeg. Keep in mind that the axis filter disregards the filter effect that the Sales Director member has on the measure items and rows. The axis filter considers the overall measure item totals for members of the Ship-To Market City level. If you were to hide the Sales Director level, you would see why these four cities were returned -- their overall measure item totals meet both of the measure item conditions that were specified in the axis filter (see the second image that follows).

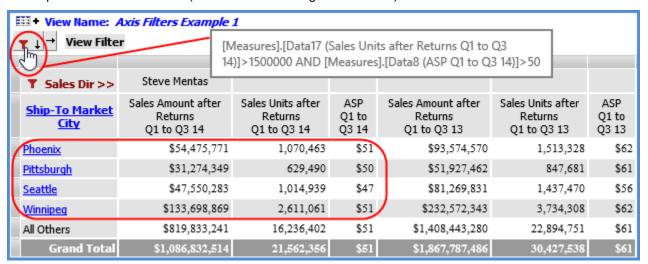

Here is the view with Sales Director hidden. You can see that Phoenix, Pittsburgh, Seattle, and Winnipeg each have overall more than 1,500,000 sales units after returns for Q1 to Q3 of 2014 and each have overall average selling prices greater than or equal to \$50 for Q1 to Q3 of 2014.

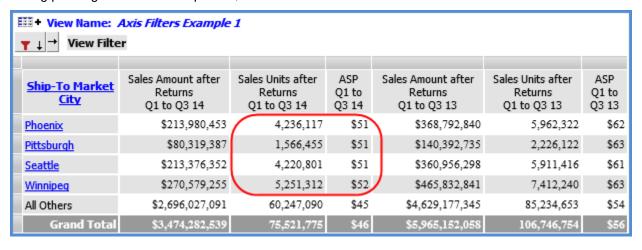

# Comparison of Top / Bottom, Recursive, and Overall Filters

Measure item filters in Stratum. Viewer include sets of predefined Stratum filters – Top / Bottom, Recursive Top / Bottom, and Overall Top / Bottom. They can be applied as a Count, Sum, or Percent filter. They are meant to be used in views with multiple levels where you have drilled down through levels by header (which is done by clicking on level names). Examples in the next section illustrate how the different types of filters behave in views.

- 1. **Top and Bottom** A filter that is applied only to the most detailed subtotal level displayed in a view. You will see the top or bottom performers at that subtotal level in relation to **every** member that's on display in **every** prior level.
- 2. **Recursive Top / Bottom** A filter that is applied to all subtotal levels displayed in a view and that takes into account the top or bottom performing members from all prior levels.
- 3. **Overall Top / Bottom** A filter that is applied at the most detailed level displayed in a view to give you the overall top performers based on all the levels displayed.

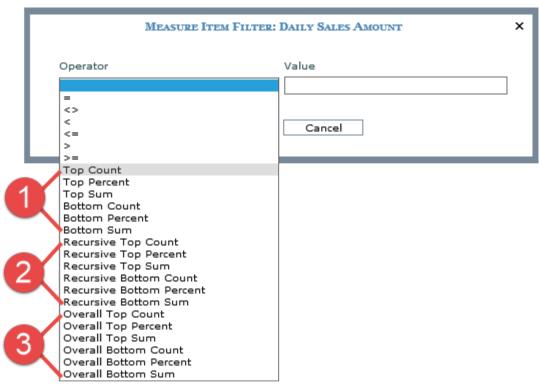

Predefined Stratum filters are intended to be used in views where multiple levels exist on the axis opposite of measure items. In the following examples, measure items are on columns so the filters will impact levels on rows.

We will drill down on levels by header in the following examples to illustrate the difference between various predefined Stratum filters. Drilling down by header is done by clicking the names of levels in these multi-level views.

# Example 1 – "Count" Filters

Here is a view with no filtering applied to its measure items and no other levels drilled to yet.

|                | XI 🔯 🔍 🛚                 | •                                         | 80091t                                  |
|----------------|--------------------------|-------------------------------------------|-----------------------------------------|
| # View Name:   | Top II Count Multiple Le | evels of Analysis                         |                                         |
| yiew riiter    |                          |                                           |                                         |
| Ship-To Market | SMkt Long Description    | Daily Sales Amounts<br>Wk 1 to Wk 30 2014 | Daily Sales Units<br>Wk 1 to Wk 30 2014 |
| 100            | Chicago                  | \$879,979                                 | 35,281                                  |
| 112            | Buffalo                  | \$1,088,461                               | 45,023                                  |
| 115            | Dallas                   | \$811,920                                 | 31,419                                  |
| <u>123</u>     | St Louis                 | \$1,366,502                               | 55,631                                  |
| <u>153</u>     | Phoenix                  | \$607,924                                 | 21,315                                  |
| <u>171</u>     | Seattle                  | \$574,384                                 | 21,557                                  |
| <u>172</u>     | Raleigh-Durham           | \$875,126                                 | 35,274                                  |
| <u>185</u>     | Philadelphia             | \$678,110                                 | 26,203                                  |
| <u>187</u>     | Pittsburgh               | \$251,223                                 | 9,138                                   |
| 207            | Quebec QC                | \$1,141,740                               | 45,591                                  |
| 229            | Calgary AB               | \$655,085                                 | 26,769                                  |
| <u>249</u>     | Winnipeg MB              | \$853,129                                 | 31,875                                  |
| <u>296</u>     | St. John NB              | \$291,324                                 | 11,763                                  |
| Grand Total    |                          | \$10,074,906                              | 396,838                                 |

The next image shows the view after drilling down by header to the Product Category level. All of the Product Categories for all Ship-To Markets are displayed.

See the next three images for illustrations of how the view results will vary depending on whether a Top, Recursive, or Overall Count filter was applied to the view.

|                | XI 🟚 🔍 🛘                 | 0                       | <b>R∆</b>                                 | of 90 (COO)                             |
|----------------|--------------------------|-------------------------|-------------------------------------------|-----------------------------------------|
|                |                          |                         |                                           | 10000                                   |
| ↓ → View Name: | Top II Count Multiple Le | evels of Analysis       |                                           |                                         |
| • view i liter |                          |                         |                                           |                                         |
| Ship-To Market | SMkt Long Description    | Product Category        | Daily Sales Amounts<br>Wk 1 to Wk 30 2014 | Daily Sales Units<br>Wk 1 to Wk 30 2014 |
| 100            | Chicago                  | Fresh Vegetables        | \$176,459                                 | 7,817                                   |
|                |                          | Canned Fruit            | \$351,386                                 | 14,467                                  |
|                |                          | <u>Pork</u>             | \$57,620                                  | 1,901                                   |
|                |                          | <u>Beef</u>             | \$23,096                                  | 1,063                                   |
|                |                          | Fresh Fruit             | \$136,662                                 | 6,612                                   |
|                |                          | Frozen Fruit Products   | \$6,471                                   | 181                                     |
|                |                          | Frozen Prepared Dinners | \$128,284                                 | 3,240                                   |
| <u>112</u>     | Buffalo                  | Fresh Vegetables        | \$140,859                                 | 6,023                                   |
|                |                          | Canned Fruit            | \$601,066                                 | 26,153                                  |
|                |                          | <u>Pork</u>             | \$79,821                                  | 2,964                                   |
|                |                          | <u>Beef</u>             | \$37,514                                  | 1,389                                   |
|                |                          | Fresh Fruit             | \$109,279                                 | 5,196                                   |
|                |                          | Frozen Fruit Products   | \$11,274                                  | 334                                     |
|                |                          | Frozen Prepared Dinners | \$108,647                                 | 2,962                                   |
| <u>115</u>     | Dallas                   | Fresh Vegetables        | \$117,708                                 | 5,710                                   |
|                |                          | Canned Fruit            | \$292,976                                 | 11,012                                  |
|                |                          |                         | A04.700                                   | 1.001                                   |

# **Top Count Results**

Here's what the view looks like after applying a Top 3 Count filter to Daily Sales Units. Since Top Count filters are applied only to the most detailed subtotal level displayed in a view, only the top 3 Product Categories for **every** Ship-To Market are displayed.

|                | <b>□ □ □ □ □ □ □ □ □ □</b> |                         |                                             |                   |  |  |  |
|----------------|----------------------------|-------------------------|---------------------------------------------|-------------------|--|--|--|
|                | Top II Count Multiple Le   | Count 3                 |                                             |                   |  |  |  |
| Ship-To Market | SMkt Long Description      | Product Category        | Daily Sales Amounts<br>Wk 1 to Wk 30 2014 N | Daily Sales Units |  |  |  |
| 100            | Chicago                    | Canned Fruit            | 351,386                                     | 14,467            |  |  |  |
|                |                            | Fresh Vegetables        | \$176,459                                   | 7,817             |  |  |  |
|                |                            | Fresh Fruit             | \$136,662                                   | 6,612             |  |  |  |
| <u>112</u>     | Buffalo                    | Canned Fruit            | \$601,066                                   | 26,153            |  |  |  |
|                |                            | Fresh Vegetables        | \$140,859                                   | 6,023             |  |  |  |
|                |                            | Fresh Fruit             | \$109,279                                   | 5,196             |  |  |  |
| <u>115</u>     | Dallas                     | Canned Fruit            | \$292,976                                   | 11,012            |  |  |  |
|                |                            | Fresh Vegetables        | \$117,708                                   | 5,710             |  |  |  |
|                |                            | Frozen Prepared Dinners | \$173,301                                   | 4,762             |  |  |  |
| <u>123</u>     | St Louis                   | Canned Fruit            | \$1,010,252                                 | 42,698            |  |  |  |
|                |                            | Fresh Vegetables        | \$128,965                                   | 5,711             |  |  |  |
|                |                            | Fresh Fruit             | \$58,664                                    | 2,466             |  |  |  |
| <u>153</u>     | Phoenix                    | Canned Fruit            | \$251,995                                   | 8,625             |  |  |  |
|                |                            | Fresh Vegetables        | \$105,296                                   | 4,344             |  |  |  |
|                |                            | Fresh Fruit             | \$60,009                                    | 3,135             |  |  |  |
| <u>171</u>     | Seattle                    | Canned Fruit            | \$224,771                                   | 7,631             |  |  |  |
|                |                            | Fresh Fruit             | \$93,038                                    | 4,630             |  |  |  |
|                |                            | Fresh Vegetables        | \$82,698                                    | 3,688             |  |  |  |
| <u>172</u>     | Raleigh-Durham             | Canned Fruit            | \$476,031                                   | 19,693            |  |  |  |
|                |                            | Fresh Fruit             | \$114,898                                   | 5,356             |  |  |  |
|                |                            | Fresh Vegetables        | \$75,352                                    | 3,812             |  |  |  |
| <u>185</u>     | Philadelphia               | Canned Fruit            | \$416,695                                   | 17,542            |  |  |  |
|                |                            | Fresh Vegetables        | \$57,181                                    | 2,201             |  |  |  |
|                |                            | Fresh Fruit             | \$49,388                                    | 2,095             |  |  |  |
| 197            | Pittshurah                 | Canned Fruit            | \$77 387                                    | 2.281             |  |  |  |

## **Recursive Top Count Results**

Here's what the view looks like when you change the filter to a Recursive Top 3 Count. Since Recursive Count filters are applied to all subtotal levels displayed in a view, only the top 3 Product Categories from each of the top 3 Ship-To Markets are displayed.

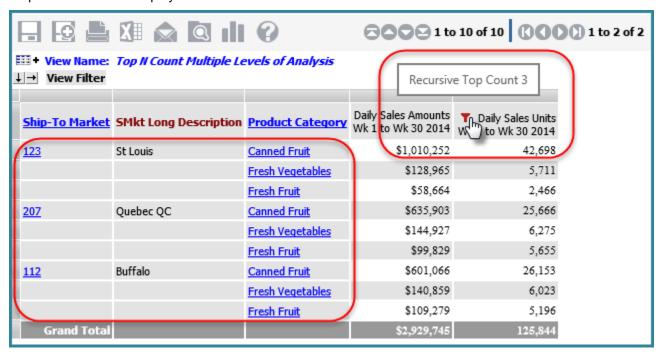

#### **Overall Top Count Results**

Here's what the view looks like when you change the filter to an Overall Top 3 Count. Since Overall Top Count filters are applied to only the most detailed level displayed in the view, only the top 3 Ship-to Market/Product Category combinations in terms of overall sales units are displayed.

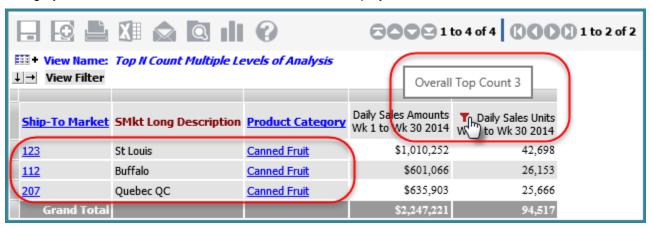

# Example 2 - "Percent" Filters

Here is a view with no filtering applied to its measure items and no other levels drilled to yet.

| ☐ ☐ ☐ ☐ ☐ ☐ ☐ ☐ ☐ ☐ ☐ ☐ ☐ ☐ ☐ ☐ ☐ ☐ ☐ |                     |                    |                     |                    |                     |  |  |
|---------------------------------------|---------------------|--------------------|---------------------|--------------------|---------------------|--|--|
| # View Name: Top N I                  | Percent Multiple Le | vels of Analysis   |                     |                    |                     |  |  |
| ↓ → View Filter                       |                     |                    |                     |                    |                     |  |  |
|                                       | Comment Vers        |                    | Look Wann           |                    | Constituted         |  |  |
| ▼ <u>Year Based</u> >>                | Current Year        |                    | <u>Last Year</u>    |                    | Grand Total         |  |  |
| ▼ <u>Customer Parent</u>              | Actual Sales Amount | Actual Sales Units | Actual Sales Amount | Actual Sales Units | Actual Sales Amount |  |  |
| Wilder Foods                          | \$988,190,296       | 20,784,963         | \$1,945,532,956     | 40,614,753         | \$2,933,723,251     |  |  |
| Sumpter Distribution                  | \$268,517,849       | 4,882,917          | \$542,787,394       | 9,700,909          | \$811,305,243       |  |  |
| St Louis Dist Inc                     | \$32,516,509        | 539,063            | \$69,144,235        | 1,098,868          | \$101,660,744       |  |  |
| Southwest Inc                         | \$44,557,893        | 723,721            | \$90,696,698        | 1,453,994          | \$135,254,591       |  |  |
| Smith Inc                             | \$31,539,124        | 533,642            | \$63,012,323        | 1,054,314          | \$94,551,446        |  |  |
| Quebec Foods                          | \$38,144,729        | 587,609            | \$73,453,037        | 1,131,060          | \$111,597,766       |  |  |
| Prestwick Inc                         | \$64,239,197        | 1,112,737          | \$132,850,579       | 2,253,739          | \$197,089,776       |  |  |
| Penn Brands                           | \$76,477,776        | 1,219,030          | \$153,320,082       | 2,407,532          | \$229,797,858       |  |  |
| Packingham Corp                       | \$33,005,636        | 535,474            | \$65,864,346        | 1,042,991          | \$98,869,981        |  |  |
| Pacific Corp                          | \$28,873,974        | 464,822            | \$55,495,871        | 889,367            | \$84,369,845        |  |  |
| <u>Oliveri</u>                        | \$113,868,098       | 2,128,039          | \$229,817,815       | 4,222,725          | \$343,685,913       |  |  |
| NY Foods                              | \$34,081,846        | 543,282            | \$65,224,607        | 1,042,132          | \$99,306,453        |  |  |
| <u>Montelissi</u>                     | \$25,772,379        | 427,196            | \$51,695,819        | 830,525            | \$77,468,197        |  |  |
| Midwest Providers                     | \$62,545,804        | 1,022,632          | \$122,908,486       | 1,976,354          | \$185,454,290       |  |  |
| Maple Tree                            | \$28,714,464        | 476,372            | \$56,066,296        | 900,162            | \$84,780,760        |  |  |
| Harrington's                          | \$432,533,742       | 6,738,617          | \$849,596,667       | 13,102,262         | \$1,282,130,409     |  |  |
| Good Foods, Inc.                      | \$356,819,117       | 5,337,602          | \$709,963,424       | 10,585,136         | \$1,066,782,542     |  |  |
| Dallas Food Service                   | \$31,312,694        | 518,351            | \$62,533,410        | 1,026,362          | \$93,846,104        |  |  |
| Chicagos Finest                       | \$42,011,896        | 657,269            | \$83,871,702        | 1,285,344          | \$125,883,598       |  |  |
| Canadian Imports Inc                  | \$34,835,640        | 569,798            | \$67,498,896        | 1,095,843          | \$102,334,536       |  |  |
| Auburn Providers                      | \$26,644,294        | 435,214            | \$54,442,984        | 882,992            | \$81,087,278        |  |  |
| Alberta Foods                         | \$31,714,545        | 515,296            | \$63,950,442        | 1,029,967          | \$95,664,988        |  |  |
| Grand Total                           | \$2,826,917,501     | 50,753,647         | \$5,609,728,068     | 99,627,330         | \$8,436,645,569     |  |  |

The next image shows the view after drilling down by header to the Product Category level. All of the Product Categories for all Customer Parents are displayed.

See the next three images for illustrations of how the view results will vary depending on whether a Bottom, Recursive, or Overall Percent filter was applied to the view.

| ☐ ☐ ☐ ☐ ☐ ☐ ☐ ☐ ☐ ☐ ☐ ☐ ☐ ☐ ☐ ☐ ☐ ☐ ☐ |                                    |                        |                       |                        |                       |                        |    |  |  |
|---------------------------------------|------------------------------------|------------------------|-----------------------|------------------------|-----------------------|------------------------|----|--|--|
|                                       |                                    |                        |                       |                        |                       |                        |    |  |  |
|                                       |                                    |                        |                       |                        |                       |                        |    |  |  |
|                                       | ▼ ▼ <u>Year</u><br><u>Based</u> >> | Current Year           |                       | <u>Last Year</u>       |                       | Grand Total            |    |  |  |
| ▼ <u>Customer</u><br><u>Parent</u>    | Product Category                   | Actual Sales<br>Amount | Actual Sales<br>Units | Actual Sales<br>Amount | Actual Sales<br>Units | Actual Sales<br>Amount | Ac |  |  |
| Wilder Foods                          | Fresh Vegetables                   | \$43,360,536           | 858,095               | \$88,116,887           | 1,720,820             | \$131,477,422          |    |  |  |
|                                       | Canned Fruit                       | \$837,969,453          | 18,294,844            | \$1,637,856,034        | 35,613,655            | \$2,475,825,487        |    |  |  |
|                                       | <u>Pork</u>                        | \$18,353,016           | 270,925               | \$37,585,226           | 546,034               | \$55,938,242           |    |  |  |
|                                       | <u>Beef</u>                        | \$14,294,909           | 223,181               | \$30,083,825           | 470,176               | \$44,378,734           |    |  |  |
|                                       | Fresh Fruit                        | \$30,549,965           | 615,023               | \$61,542,687           | 1,227,553             | \$92,092,652           |    |  |  |
|                                       | Frozen Fruit Products              | \$11,211,182           | 167,515               | \$20,174,836           | 295,269               | \$31,386,018           |    |  |  |
|                                       | Frozen Prepared Dinners            | \$32,451,236           | 355,379               | \$70,173,460           | 741,247               | \$102,624,696          |    |  |  |
| Sumpter Distribution                  | Fresh Vegetables                   | \$49,470,236           | 980,596               | \$100,845,734          | 1,966,132             | \$150,315,969          |    |  |  |
|                                       | Canned Fruit                       | \$94,441,475           | 1,997,978             | \$183,758,138          | 3,880,872             | \$278,199,613          |    |  |  |
|                                       | <u>Pork</u>                        | \$16,651,792           | 246,089               | \$33,591,090           | 485,748               | \$50,242,882           |    |  |  |
|                                       | <u>Beef</u>                        | \$19,662,029           | 299,999               | \$39,082,548           | 612,294               | \$58,744,576           |    |  |  |
|                                       | Fresh Fruit                        | \$39,025,185           | 772,591               | \$77,686,820           | 1,520,121             | \$116,712,005          |    |  |  |
|                                       | Frozen Fruit Products              | \$13,930,898           | 203,919               | \$28,866,570           | 417,264               | \$42,797,468           |    |  |  |
|                                       | Frozen Prepared Dinners            | \$35,336,235           | 381,743               | \$78,956,494           | 818,477               | \$114,292,730          |    |  |  |
| St Louis Dist Inc                     | Fresh Vegetables                   | \$6,291,713            | 135,100               | \$13,264,067           | 281,084               | \$19,555,780           |    |  |  |
|                                       | Canned Fruit                       | \$7,920,866            | 113,929               | \$14,965,889           | 215,057               | \$22,886,755           |    |  |  |
|                                       | <u>Pork</u>                        | \$2,410,875            | 35,698                | \$4,947,371            | 72,095                | \$7,358,246            |    |  |  |
|                                       | <u>Beef</u>                        | \$3,456,106            | 54,712                | \$6,186,792            | 95,583                | \$9,642,897            |    |  |  |
|                                       | Fresh Fruit                        | \$5,223,177            | 112,287               | \$10,541,104           | 219,420               | \$15,764,281           |    |  |  |
|                                       | Frozen Fruit Products              | \$2,635,239            | 38,886                | \$5,085,008            | 74,818                | \$7,720,247            |    |  |  |
|                                       | Frozen Prepared Dinners            | \$4,578,534            | 48,450                | \$14,154,004           | 140,811               | \$18,732,538           |    |  |  |
| Southwest Inc                         | Fresh Vegetables                   | \$7,236,723            | 148,119               | \$14,120,725           | 280,834               | \$21,357,448           |    |  |  |
|                                       | Canned Fruit                       | \$24,765,482           | 374,546               | \$48,622,971           | 734,442               | \$73,388,453           |    |  |  |
|                                       | n 1                                | £1 472 724             | 21 220                | ên 707 001             | 20.550                | A                      |    |  |  |

#### **Bottom Percent Results**

Here's what the view looks like after applying a Bottom 10 Percent filter to Actual Sales Amount. The bottom 10% of Product Categories for **every** Customer Parent is displayed. The Bottom Percent filter was applied only to the most detailed subtotal level, Product Category.

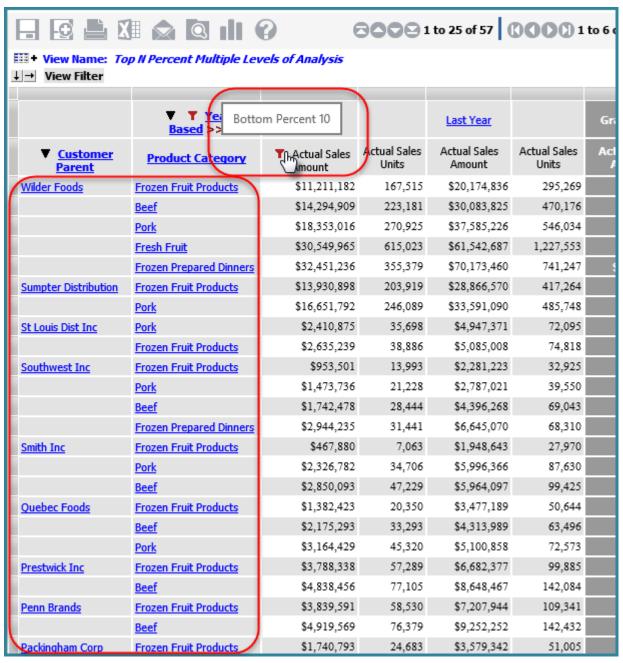

#### **Recursive Bottom Percent Results**

Here's what the view looks like when you change the filter to a Recursive Bottom 10 Percent. The bottom 10% of Product Categories from each of the bottom 10% of Customer Parents is displayed. The Recursive Bottom Percent filter was applied to each level, Customer Parent and Product Category.

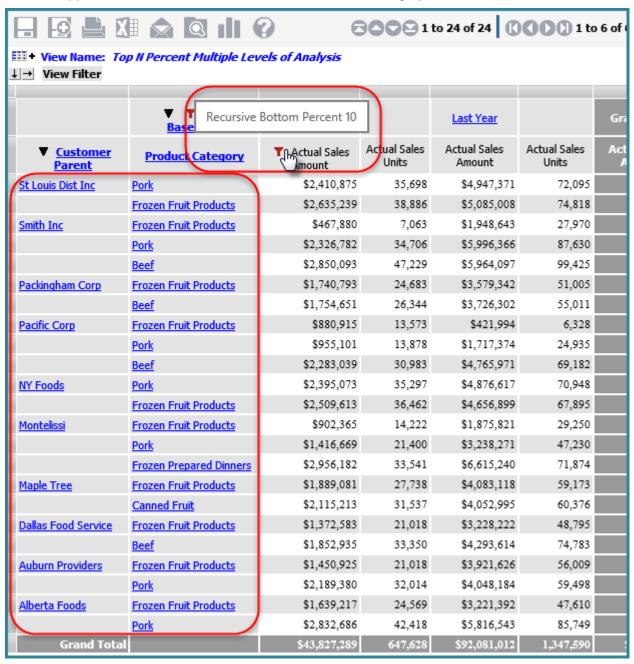

#### **Overall Bottom Percent Results**

Here's what the view looks like when you change the filter to an Overall Bottom 10 Percent. Only the bottom 10% of Customer Parent/Product Category combinations in terms of overall sales amount is displayed.

|                                    |                                | 0                     | 0000                  |                        | 2000.                 |      |
|------------------------------------|--------------------------------|-----------------------|-----------------------|------------------------|-----------------------|------|
|                                    | XII 😡 🖭 🛮                      | <b>W</b>              |                       | l to 25 of 85          | 10001                 | to 6 |
|                                    | Top II Percent Multiple Le     | evels of Analysis     |                       |                        |                       |      |
| ↓ → View Filter                    |                                |                       |                       |                        |                       |      |
|                                    | _ (                            |                       | 1                     |                        |                       |      |
|                                    | Based Overall I                | Bottom Percent 10     |                       | <u>Last Year</u>       |                       | Gra  |
| ▼ <u>Customer</u><br><u>Parent</u> | Product Category               | Actual Sales<br>mount | Actual Sales<br>Units | Actual Sales<br>Amount | Actual Sales<br>Units | Act  |
| St Louis Dist Inc                  | Pork                           | \$2,410,875           | 35,698                | \$4,947,371            | 72,095                |      |
|                                    | Frozen Fruit Products          | \$2,635,239           | 38,886                | \$5,085,008            | 74,818                |      |
|                                    | <u>Beef</u>                    | \$3,456,106           | 54,712                | \$6,186,792            | 95,583                |      |
|                                    | Frozen Prepared Dinners        | \$4,578,534           | 48,450                | \$14,154,004           | 140,811               |      |
|                                    | Fresh Fruit                    | \$5,223,177           | 112,287               | \$10,541,104           | 219,420               |      |
|                                    | <u>Fresh Vegetables</u>        | \$6,291,713           | 135,100               | \$13,264,067           | 281,084               |      |
| Southwest Inc                      | Frozen Fruit Products          | \$953,501             | 13,993                | \$2,281,223            | 32,925                |      |
|                                    | <u>Pork</u>                    | \$1,473,736           | 21,228                | \$2,787,021            | 39,550                |      |
|                                    | <u>Beef</u>                    | \$1,742,478           | 28,444                | \$4,396,268            | 69,043                |      |
|                                    | <u>Frozen Prepared Dinners</u> | \$2,944,235           | 31,441                | \$6,645,070            | 68,310                |      |
|                                    | Fresh Fruit                    | \$5,441,738           | 105,949               | \$11,843,420           | 228,891               |      |
| Smith Inc                          | Frozen Fruit Products          | \$467,880             | 7,063                 | \$1,948,643            | 27,970                |      |
|                                    | <u>Pork</u>                    | \$2,326,782           | 34,706                | \$5,996,366            | 87,630                |      |
|                                    | <u>Beef</u>                    | \$2,850,093           | 47,229                | \$5,964,097            | 99,425                |      |
|                                    | <u>Frozen Prepared Dinners</u> | \$4,968,586           | 53,910                | \$8,371,959            | 89,300                |      |
|                                    | Canned Fruit                   | \$5,646,516           | 87,146                | \$10,784,036           | 166,881               |      |
|                                    | Fresh Fruit                    | \$6,319,050           | 130,022               | \$13,142,999           | 262,344               |      |
| Quebec Foods                       | Frozen Fruit Products          | \$1,382,423           | 20,350                | \$3,477,189            | 50,644                |      |
|                                    | <u>Beef</u>                    | \$2,175,293           | 33,293                | \$4,313,989            | 63,496                |      |
|                                    | <u>Pork</u>                    | \$3,164,429           | 45,320                | \$5,100,858            | 72,573                |      |
|                                    | Fresh Fruit                    | \$4,385,462           | 81,533                | \$9,112,729            | 171,547               |      |
|                                    | Fresh Vegetables               | \$5,795,266           | 117,843               | \$12,188,465           | 235,240               |      |
| Prestwick Inc                      | Frozen Fruit Products          | \$3,788,338           | 57,289                | \$6,682,377            | 99,885                |      |
|                                    | Reef                           | \$4.838.456           | 77.105                | \$8.648.467            | 142.084               |      |

# Edit the Information Displayed in the Select and Advanced Select Members Windows

- 1. In either window, click More then choose Display Options.
- 2. Make the desired changes in the Display Options window:
  - Select or de-select display columns to change which ones display.
  - Select a value from the Return Members list to change how many members display per page in the search results section of the <u>Advanced Select Members window</u>.

#### 3. Click OK.

# **Factors Influencing Default Settings in Filtering Windows**

The default state of the following windows depends on how you accessed the window, either from a view or from an administrative page such as Role Maintenance or User List Maintenance.

- Select User List Filter window
- Select Members, Advanced Select Members, and Paste Members windows

## Windows Accessed from Views or View Prompt Window

When filtering windows are opened from a view, the display columns that display by default are the values and/or attribute relationships showing in the grid. The Search By drop-down lists in the Select and Advanced Select Members windows depend on administrator settings in the Select Members Options window. If an attribute relationship was selected in those settings for the applicable level, then Search By will default to that attribute relationship. If System Defined was selected in those administrative settings for the level, then searches will default to the level's display text in the view.

The Buyer level in this view has three attribute relationships available for use in the view, and two of them are showing in the view. The Buyer Short Description is the display text, and the Buyer Phone Number also is on display. Those two attribute relationships are the default display columns in the filtering windows. The Buyer Short Description displays first and is the default selection for Search By. This is the default because the administrative Select Members Options settings for that level were set to System Defined and because that attribute relationship is the display text in the view.

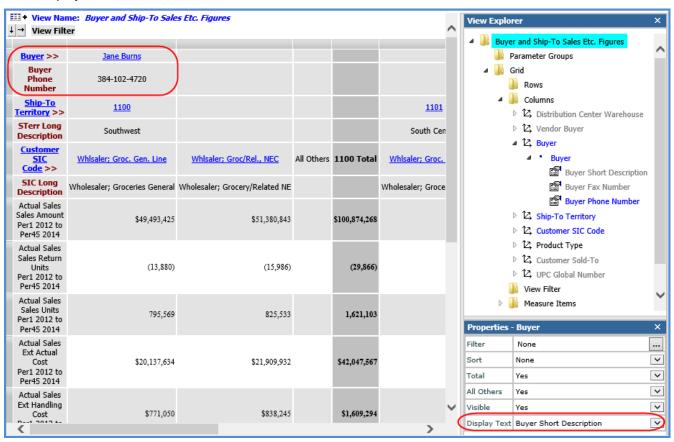

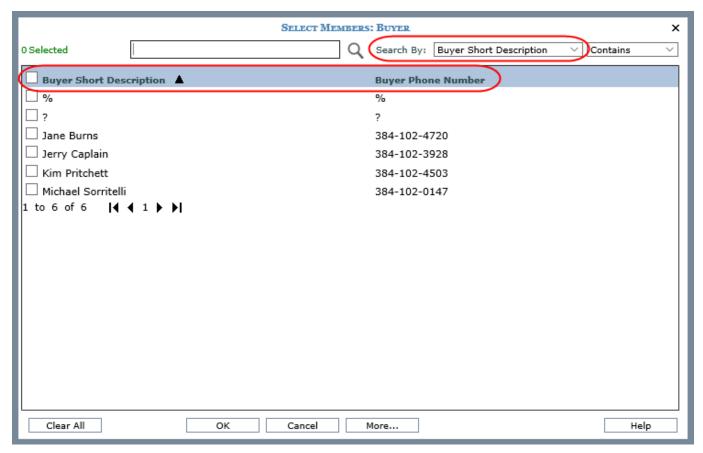

When running views with parameters, a Display Text property for parameters can be used to customize what users see when they access filtering windows from the View Prompt window. When the property is set to View, the filtering window behaves the same as described in the prior section. When the property is set to an attribute of the level, the defaults in the filtering windows will use that attribute when windows are accessed from the View Prompt window.

**Note:** Display Text settings for a parameter only take effect if the Search By setting for a level in the Select Members Options administrator window are set to System Defined. If an attribute relationship is selected for a level's Search By setting in Select Members Options, then Search By will default to that administrator-specified attribute relationship.

The following View includes a Select Members parameter on the UPC Global Number level. The parameter Display Text is set to UPC Long Description. Information displayed in the grid for the level are UPC Commodity Code, ABC Classification, and Short Description. The Search By setting in Select Members Options for the level is set to System Defined. When users access the Select and Advanced Select Members from the View Prompt window to make their UPC selections, the Search By and first display column will default to the UPC Long Description, according to the parameter Display Text setting.

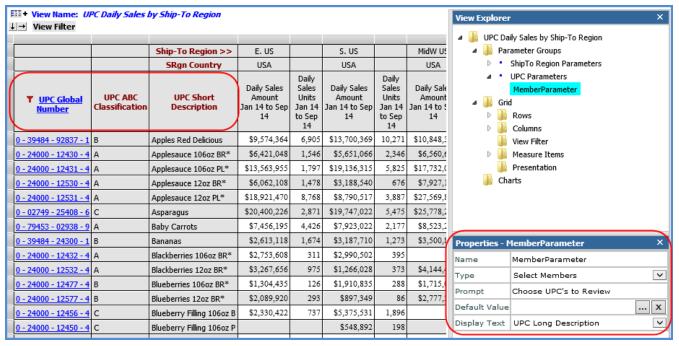

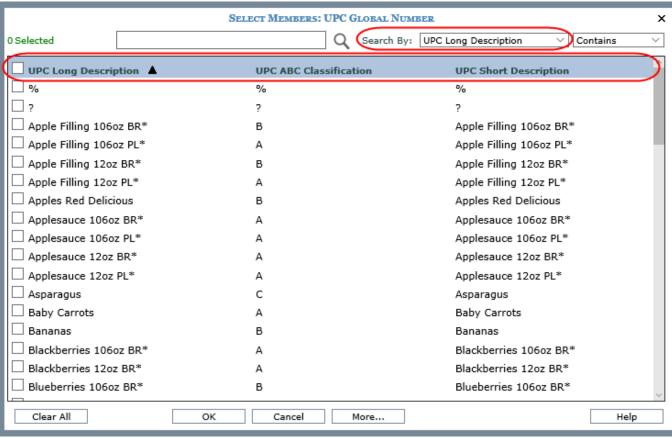

# Windows Accessed from Administrative Pages

The default display columns and Search By are determined by administrator settings when filtering windows are accessed from administrative pages. Administrators use a Select Members Options window to choose the defaults for each level.

Here is the Select Members window for the Buyer level shown in the first example. The window was accessed from the User List Maintenance window while setting up a user list. Based on administrator settings, the default Search By is value (Buyer) and the default display columns are value, Buyer Short Description, and Buyer Long Description.

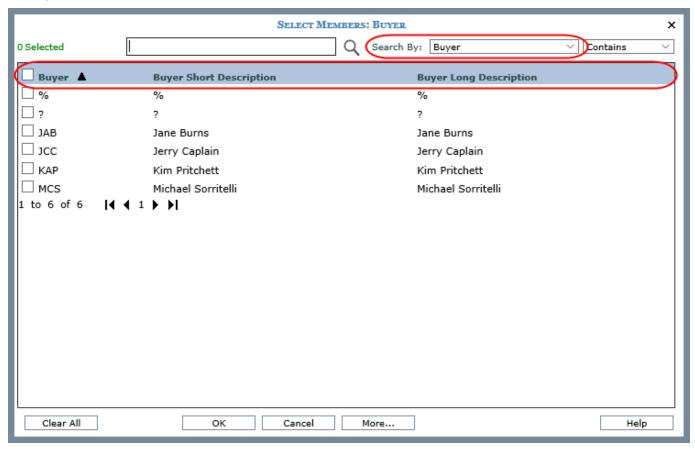

# **Guidelines for Sorting and Filtering on Totals**

Here is some helpful information to know when sorting or filtering totals.

- Casual users can edit existing sorts and filters on totals.
- Advanced users and administrators can add new sorts and filters on totals and edit existing sorts and filters.
- This feature is available on the Grand Totals that are on the same axis as the measure items. For example, the measures items in this view are in columns. The Grand Totals in columns can have sorts and filters applied to them.

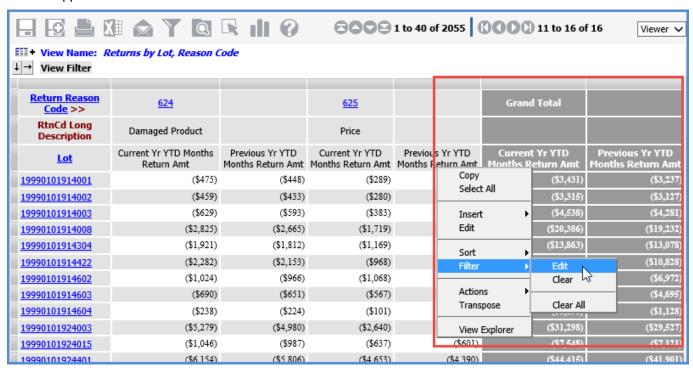

### **Named Sets**

Year to Date (YTD) named sets are created by Stratum. Connector for Viewer during the processing of the Analysis Services database for your Stratum. Viewer environment. There will be YTD named sets created for each single level, absolute time dimension. The named sets will consist of the time members for a year up to the current period -- for example, days in the year up to the current day, weeks up to the current week, months up to the current month, and quarters up to the current quarter.

This table shows examples of types of Stratum. Viewer dimensions that would and wouldn't have named sets.

| Dimension                 | Hierarchy                 | Level(s)                                         | Has a Named Set?                                                    |
|---------------------------|---------------------------|--------------------------------------------------|---------------------------------------------------------------------|
| Weeks                     | Weeks                     | Weeks                                            | Yes. This is an absolute time dimension with a single level.        |
| Year Weeks                | Year Weeks                | <ul><li>Year</li><li>Weeks</li></ul>             | No. This is an absolute time dimension, but it has multiple levels. |
| Year Based<br>Weeks Based | Year Based<br>Weeks Based | <ul><li>Year Based</li><li>Weeks Based</li></ul> | No. This is a based time dimension.                                 |
| Product Brand             | Product Brand             | Product Brand                                    | No. This is not a time dimension.                                   |

Named sets can be used in Stratum. Viewer for period based analysis and filtering levels from single level, absolute time dimensions. The named sets also can be used for setting up calculated measure items. More details:

- Named Sets Created for Single Level. Absolute Time Dimensions
- Accessing Named Sets and Using them in Views

## Named Sets Created for Single Level Time Dimensions

Here are examples of named sets and their members that are created by Stratum.Connector for Viewer for single level, absolute time dimensions. Factors that determine the named sets are measure groups and their related Stratum.Server Structure Codes, the Based Periodic ViewSets in ViewGroups associated with the Structure Codes (excluding Based Year ViewSets), Categories in the Structure Codes, and Current Period information in the Stratum.Server database. For each Category in a Structure Code, a Named Set for each type of Based Periodic ViewSet is created.

| Structure<br>Code | ViewGroup Associated with Structure Code | Based Periodic ViewSets in the ViewGroup |
|-------------------|------------------------------------------|------------------------------------------|
| Sales             | Sales                                    | Year Based                               |
|                   |                                          | Quarters Based                           |
|                   |                                          | Months Based                             |
|                   |                                          | Weeks Based                              |
| Inventory         | Inventory                                | Year Based                               |
|                   |                                          | Quarters Based                           |

|          |          | Months Based   |
|----------|----------|----------------|
|          |          | Weeks Based    |
| Forecast | Forecast | Year Based     |
|          |          | Quarters Based |
|          |          | Months Based   |

Additionally, the Structure Codes contain these Categories.

| Structure Code | Category  |
|----------------|-----------|
| Sales          | Sales     |
| Inventory      | Inventory |
| Forecast       | Forecast  |

Given this set up, Stratum.Connector for Viewer will create the following named sets. Their names consist of the Category name, a space, the text "YTD" (for year to date), another space, and the name of the Absolute Periodic ViewSet on which the Based Periodic ViewSet in the ViewGroup was based.

| Structure Code | Named Set              |
|----------------|------------------------|
| Sales          | Sales YTD Quarters     |
|                | Sales YTD Months       |
|                | Sales YTD Weeks        |
| Inventory      | Inventory YTD Quarters |
|                | Inventory YTD Months   |
|                | Inventory YTD Weeks    |
| Forecast       | Forecast YTD Quarters  |
|                | Forecast YTD Months    |

#### More Information:

Named sets are comprised of members that make up the YTD Periods for the related Absolute Periodic ViewSet. Current Period information determines the member list for each named set. For example, if the current month in the Stratum.Server storage database is defined as April, the YTD Periods for the Months ViewSet would be January, February, March, and April. Given this, named sets such as Sales YTD Months and Forecast YTD Months would be comprised of the members January, February, March, and April.

Given the example named sets shown previously, if the Current Period was September 2014, then:

- The list of members for Sales YTD Quarters and other YTD Quarters named sets would be Q1, Q2, and Q3.
- The list of Members for Sales YTD Months and other YTD Months named sets would be January, February, March, April, May, June, July, August, and September.
- The list of Members for Sales YTD Weeks and other YTD Weeks named sets would be Week 1 through Week 38.

## Accessing Named Sets and Using Them in Views

Named sets are accessed from the Select Named Set Filter window, which in turn is accessed from the Select Filter Method window when you are working with filters or working with expressions. Examples of using named sets follow. Remember, to use named sets you must be working with a single level, absolute time dimension such as Weeks, Months, Quarters, or Periods. When you are choosing a named set for a filter or expression, be sure that the set is relevant to the measure items in the view or expression. For example, if the measure item in a view is Actual Sales and you are filtering a level by a named set, choose one that pertains to Actual Sales rather than one pertaining to Budget.

## Named Set Used for a Filter

The following view includes the Months level, which is from the Months time hierarchy and time dimension. Because the Months dimension is a single level, absolute time dimension, you can use the named sets for the Months level when working with the view. The Budget YTD Months named set was used to filter the level because Budget measure items are in the view. More information follows this image.

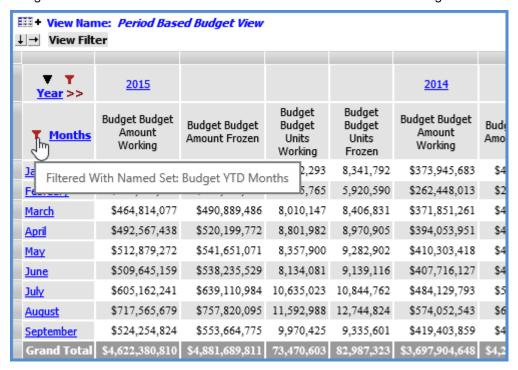

To set up the filter, the Months level was right-clicked and Filter then Edit was selected from the pop-up menu that displayed. In the Select Members window that displayed by default, the More button was clicked then Change Filter Type was selected to open the Select Filter Method window. In that window, Named Set was selected and OK was clicked.

**Note:** Another option in the following window would have been to select Named Set, enter the name of the named set in the quick filter field, and click OK. In that case, the filter would be applied without accessing the Select Named Set Filter window.

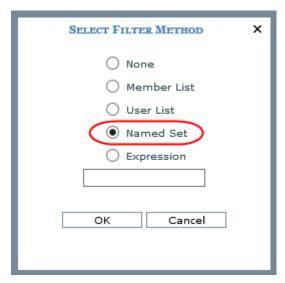

The Select Named Set Filter window displayed, and the Budget YTD Months named set was selected. The window displayed the members in the named set. Then, OK was clicked to apply the filter.

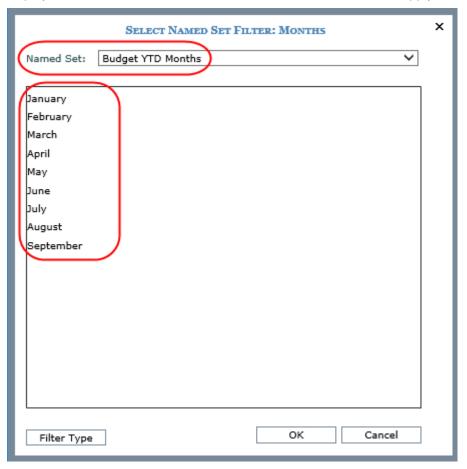

### Named Set Used for a Calculated Measure Item

Here is an example of named sets used for calculated measure items. Both YTD calculated measure items use a named set in their expression. The calculated measure items take into account data from all months up to and including the current month for the last year and current year. More information follows this image.

**Note:** You can create a similar view using measure items with time ranges. The view would need to be one in which the Time Range property is enabled.

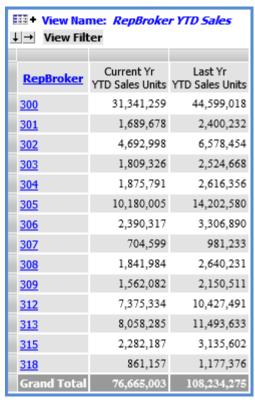

The expression for the first measure item is:

IIF([Measures].[Data5 (Actual Sales Sales Units)] = null, null, Sum(CrossJoin({[Time].[Year Based Months Based].[Current Year]},{[Act Sales YTD Months]}),[Measures].[Data5 (Actual Sales Sales Units)]))

This expression uses the Act Sales YTD Months named set and the Actual Sales Sales Units measure item, which is part of the view definition but hidden from display. The expression has been optimized to check whether or not sales units data exists. The expression will be executed only for cases where there is data. Running the expression without this check could be time consuming.

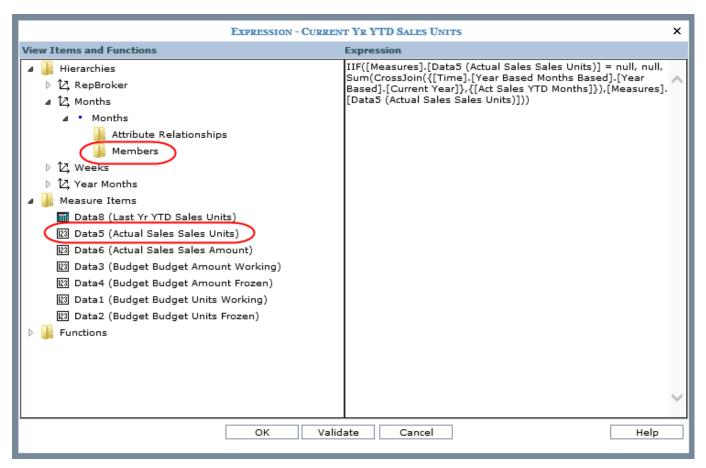

When building such expressions, you can enter the name of the relevant named set directly into the Expression window. Or, navigate to the appropriate level in the window and click its Members sub-folder to access the Select Filter Method window. For this measure item's expression, the Members sub-folder of the Months level was clicked to access the Select Filter Method window. Named Set was selected, and OK was clicked.

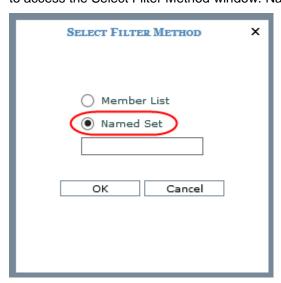

The Act Sales YTD Months named set was selected since the measure item in the expression is Actual Sales Sales Units.

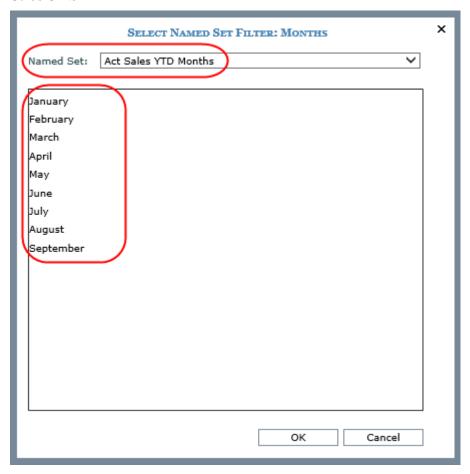

# **Potential Sources of Data for use with Pasting Members**

Paste Members functionality lets you copy a list of members into Stratum. Viewer, validate the list, and then add valid members to the member list filter or user list definition with which you are working. You can copy members from sources such as:

- A column in a Microsoft Excel spreadsheet.
- A list of members separated by paragraph returns in a Microsoft Word document.
- A comma-delimited list of members, such as from an e-mail or text file. You can remove the commas before the paste via Excel as shown in the last example that follows.

## **Excel Example**

Here is an example of pasting members while working with the Product level. The Advanced Select Members window had been accessed for that level and then Paste was selected from the More menu. Next, this list of values for Product members was copied from an Excel spreadsheet column.

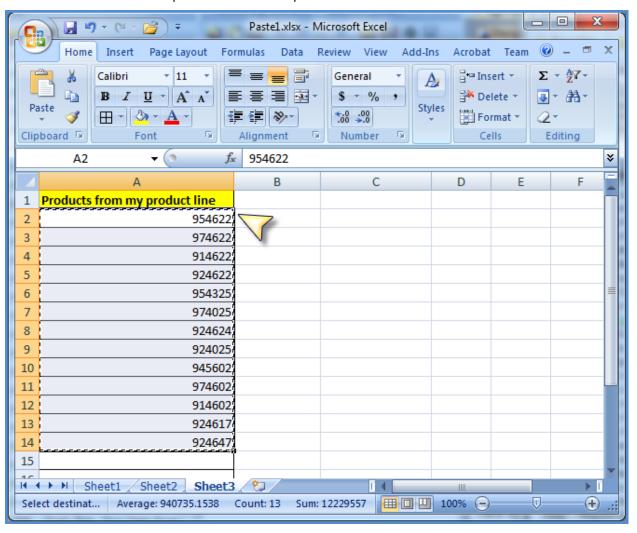

The copied text was pasted into the Paste Members window.

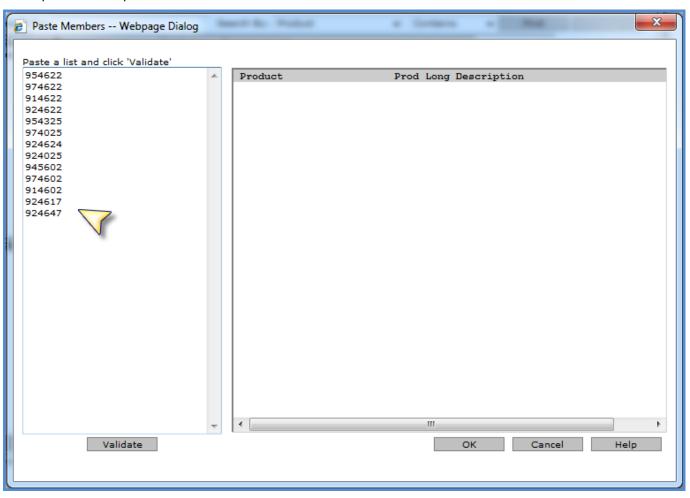

The Validate button was clicked. Valid members were moved to the right side of the window. Invalid members remained in the left side of the window.

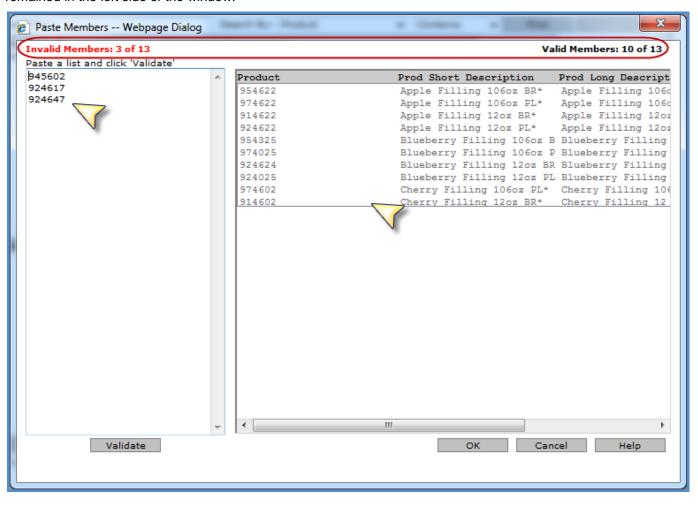

The user could have potentially edited the invalid information to correct it by typing in the left side of the window. Or, the user could have pasted or typed additional new members then performed another validate. Instead, the OK button was clicked to return the valid members to the Advanced Select Members window.

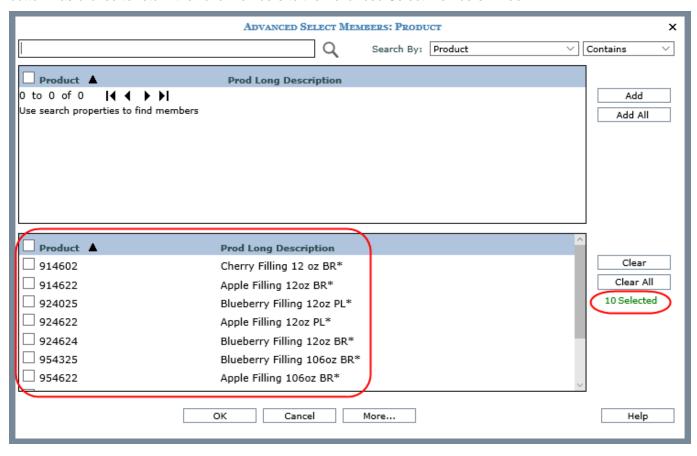

# Word Example

Similar pasting can be done from Word. Here is an example of RepBroker members in a Word document.

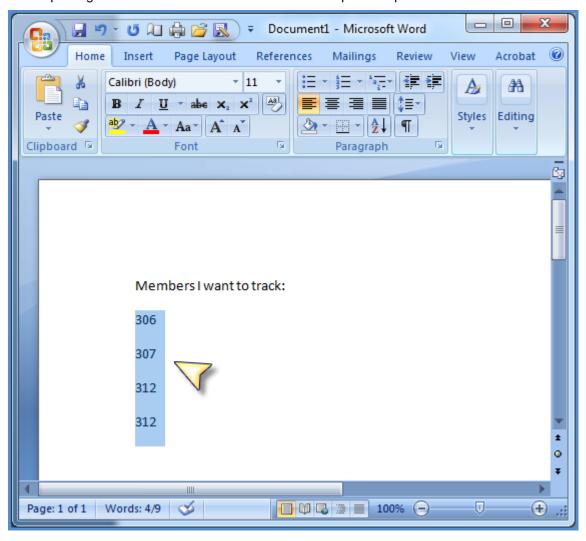

The text was copied from Word then pasted into the Paste Members window.

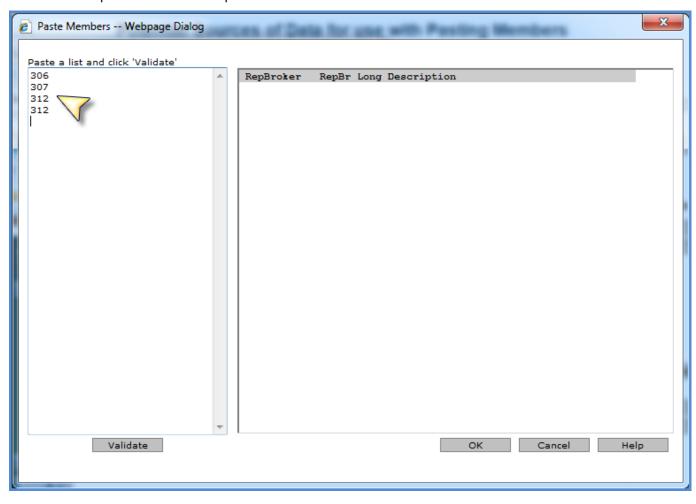

Here is the window after the Validate button was clicked. The member 312 appeared twice in the pasted text, so it was considered a duplicate member and only counted once in the count of valid members.

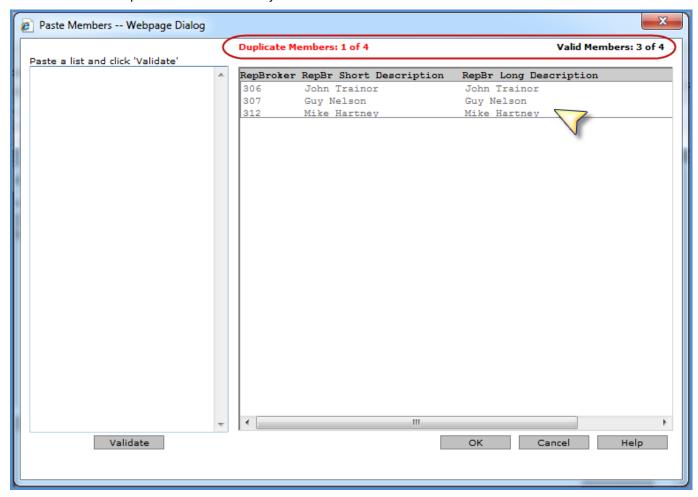

## Text File Example

Here is a list of values for Customer Sold-To members in a text file.

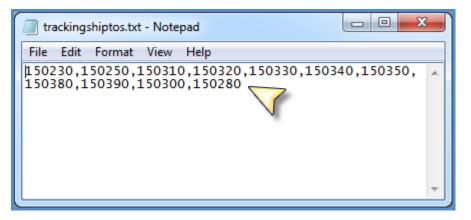

The text was imported into Excel to remove the commas.

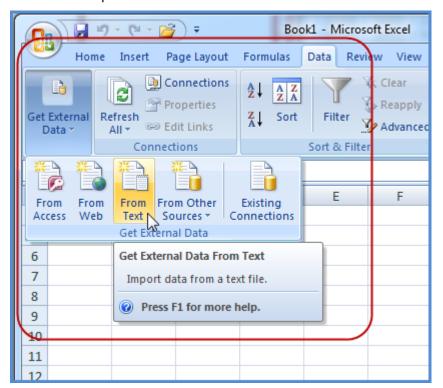

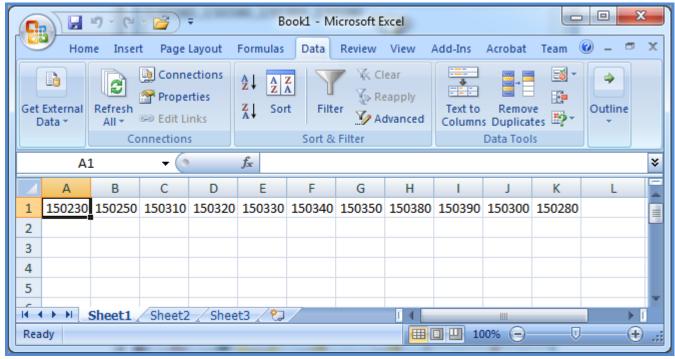

Then copied and pasted via a transpose to place the text into a single column.

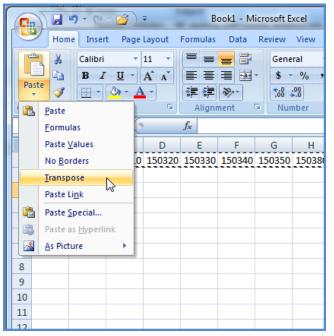

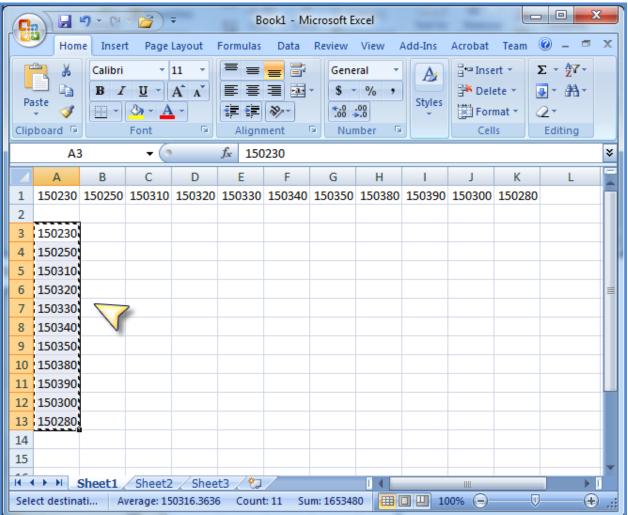

Then the text was copied from that column into the Paste Members window.

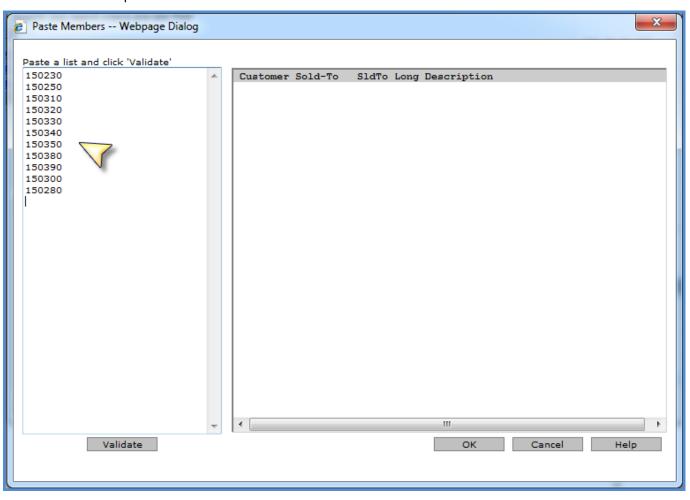

Here is the window after the Validate button was clicked. All members were valid and there were no duplicates.

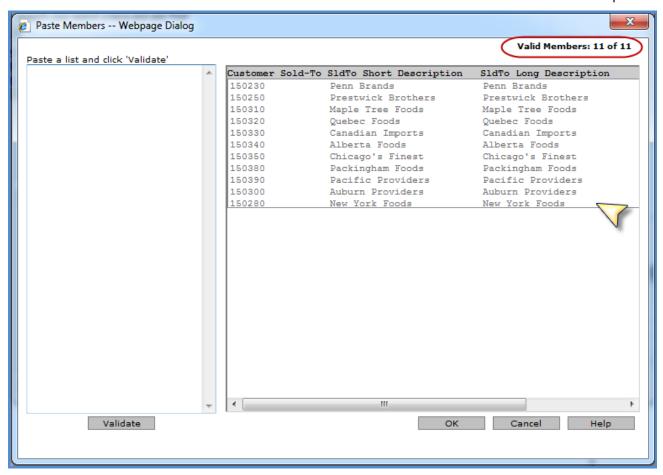

## **Recommendations for View Filters**

Here are some behaviors and recommendations to consider when setting up view filters in your views.

- Multiple Levels in View Filters
- Calculated Measure Items and View Filters

### Multiple Levels in View Filters

Levels in a View Filter <u>need a level filter defined</u> for them to have a filtering impact on a view. This is true whether there is a single level or multiple levels in the View Filter section. The following view has two levels in the View Filter. Region is filtered by a member list.

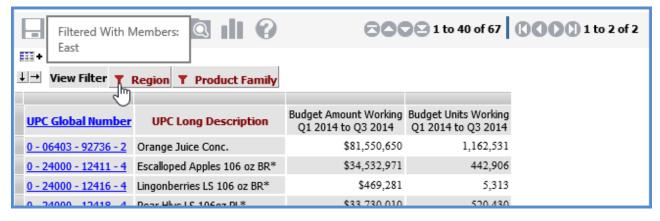

Product Family is filtered by a user list.

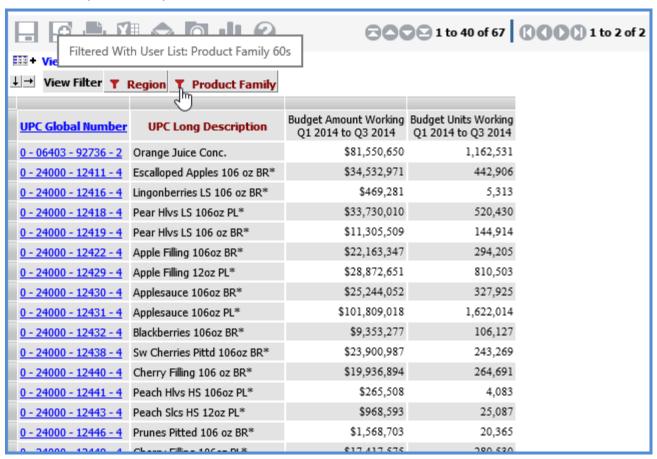

The view results change if you remove the filter from either level. The following example shows the view after the member list filter was removed from Region. The view changed to show data for all Regions. The measure item values have increased, and the number of rows returned has increased from 67 to 72.

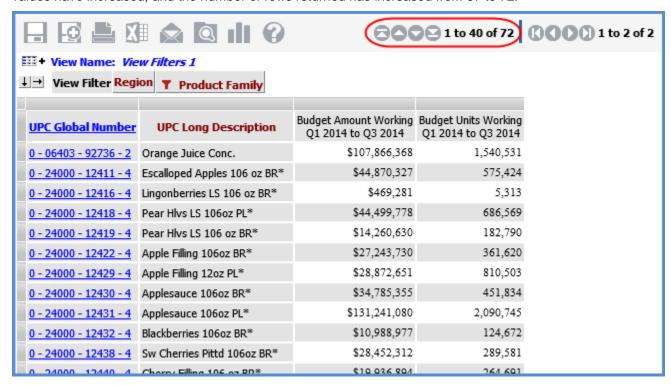

## Calculated Measure Items and View Filters

View Filters affect regular, calculated, and distinct calculated measure items. There is a special case in which a View Filter will not affect calculated and distinct calculated measure items. That case is when a level is used in both the View Filter and the expression for the calculated or distinct calculated measure item. In that case, the View Filter will not impact the calculated or distinct calculated measure item for that level.

The next view has a calculated measure item with an expression that uses the Region Unit level. The expression is ([Region].[Region].[Region].[Region].[Region].[Neasures].[Data2 (Budget Units Working)]).

|                                                |                              | 800                                         | 1 to 40 of 102                             | ()()()()1 to 3 o                        |
|------------------------------------------------|------------------------------|---------------------------------------------|--------------------------------------------|-----------------------------------------|
|                                                |                              | 000                                         | <u> </u>                                   | 00001030                                |
| III + View Name: <i>Vie</i><br>I → View Filter | w Filters 2                  |                                             |                                            |                                         |
| view riiter                                    |                              |                                             |                                            |                                         |
| UPC Global Number                              | UPC Long Description         | Budget Amount Working<br>Q1 2014 to Q3 2014 | Budget Units Working<br>Q1 2014 to Q3 2014 | Budget Units Working<br>Region West 331 |
| <u>0 - 02749 - 25408 - 6</u>                   | Asparagus                    | \$116,213,555                               | 1,545,622                                  | 423,304                                 |
| <u>0 - 02749 - 99231 - 6</u>                   | Strawberries                 | \$79,942,688                                | 1,075,169                                  | 295,140                                 |
| <u>0 - 02749 - 99267 - 6</u>                   | Cherries, Bing               | \$96,154,822                                | 1,285,136                                  | 333,385                                 |
| <u>0 - 06403 - 92736 - 2</u>                   | Orange Juice Conc.           | \$107,866,368                               | 1,540,531                                  | 378,000                                 |
| <u>0 - 13800 - 30321 - 9</u>                   | Frozen Lasagna Dinner        | \$156,537,087                               | 1,608,142                                  | 371,753                                 |
| <u>0 - 13800 - 78934 - 9</u>                   | Meatloaf, Frozen             | \$150,581,441                               | 1,605,166                                  | 348,240                                 |
| <u>0 - 24000 - 12411 - 4</u>                   | Escalloped Apples 106 oz BR* | \$44,870,327                                | 575,424                                    | 132,518                                 |
| <u>0 - 24000 - 12413 - 4</u>                   | Pnappl Slcs 12oz PL*         | \$56,224,002                                | 1,416,572                                  |                                         |
| <u>0 - 24000 - 12416 - 4</u>                   | Lingonberries LS 106 oz BR*  | \$469,281                                   | 5,313                                      |                                         |
| <u>0 - 24000 - 12417 - 4</u>                   | Pnappl Slcs 106 oz BR*       | \$4,751,053                                 | 59,372                                     | 59,372                                  |
| <u>0 - 24000 - 12418 - 4</u>                   | Pear Hlvs LS 106oz PL*       | \$44,499,778                                | 686,569                                    | 166,139                                 |
| <u>0 - 24000 - 12419 - 4</u>                   | Pear Hlvs LS 106 oz BR*      | \$14,260,630                                | 182,790                                    | 37,876                                  |
| <u>0 - 24000 - 12422 - 4</u>                   | Apple Filling 106oz BR*      | \$27,243,730                                | 361,620                                    | 67,415                                  |
| <u>0 - 24000 - 12429 - 4</u>                   | Apple Filling 12oz PL*       | \$28,872,651                                | 810,503                                    |                                         |
| <u>0 - 24000 - 12430 - 4</u>                   | Applesauce 106oz BR*         | \$34,785,355                                | 451,834                                    | 123,909                                 |
| <u>0 - 24000 - 12431 - 4</u>                   | Applesauce 106oz PL*         | \$131,241,080                               | 2,090,745                                  | 468,731                                 |
| 0 - 24000 - 12432 - 4                          | Blackberries 106oz BR*       | \$10,988,977                                | 124,672                                    | 18,545                                  |
| 0 24000 12422 4                                | Dannal Pitos 106 oz PD*      | \$408.477                                   | 6 223                                      | 6 223                                   |

Then the Region level, filtered by member 330, is set up as a View Filter. The View Filter is ignored for the calculated measure item -- notice the measure item values have not changed for the calculated measure item.

| Filtered With M              | Members:                     | 80                                          | 2 1 to 40 of 10                            | 2 0000 1 to 3 |
|------------------------------|------------------------------|---------------------------------------------|--------------------------------------------|---------------|
| +                            |                              |                                             |                                            |               |
| ↓ → View Filter              | Region                       |                                             |                                            |               |
| 1                            |                              |                                             |                                            |               |
| UPC Global Number            | UPC Long Description         | Budget Amount Working<br>Q1 2014 to Q3 2014 | Budget Units Working<br>Q1 2014 to Q3 2014 |               |
| <u>0 - 02749 - 25408 - 6</u> | Asparagus                    | \$84,703,055                                | 1,122,318                                  | 423,304       |
| <u>0 - 02749 - 99231 - 6</u> | Strawberries                 | \$57,858,450                                | 780,030                                    | 295,140       |
| <u>0 - 02749 - 99267 - 6</u> | Cherries, Bing               | \$71,429,033                                | 951,752                                    | 333,385       |
| <u>0 - 06403 - 92736 - 2</u> | Orange Juice Conc.           | \$81,550,650                                | 1,162,531                                  | 378,000       |
| <u>0 - 13800 - 30321 - 9</u> | Frozen Lasagna Dinner        | \$120,571,548                               | 1,236,389                                  | 371,753       |
| <u>0 - 13800 - 78934 - 9</u> | Meatloaf, Frozen             | \$118,012,867                               | 1,256,926                                  | 348,240       |
| <u>0 - 24000 - 12411 - 4</u> | Escalloped Apples 106 oz BR* | \$34,532,971                                | 442,906                                    | 132,518       |
| <u>0 - 24000 - 12413 - 4</u> | Pnappl Slcs 12oz PL*         | \$56,224,002                                | 1,416,572                                  |               |
| 0 - 24000 - 12416 - 4        | Lingonberries LS 106 oz BR*  | \$469,281                                   | 5,313                                      |               |
| <u>0 - 24000 - 12417 - 4</u> | Pnappl Slcs 106 oz BR*       |                                             |                                            | 59,372        |
| 0 - 24000 - 12418 - 4        | Pear Hlvs LS 106oz PL*       | \$33,730,010                                | 520,430                                    | 166,139       |
| 0 - 24000 - 12419 - 4        | Pear Hlvs LS 106 oz BR*      | \$11,305,509                                | 144,914                                    | 37,876        |
| <u>0 - 24000 - 12422 - 4</u> | Apple Filling 106oz BR*      | \$22,163,347                                | 294,205                                    | 67,415        |
| <u>0 - 24000 - 12429 - 4</u> | Apple Filling 12oz PL*       | \$28,872,651                                | 810,503                                    |               |
| 0 - 24000 - 12430 - 4        | Applesauce 106oz BR*         | \$25,244,052                                | 327,925                                    | 123,909       |
| 0 - 24000 - 12431 - 4        | Applesauce 106oz PL*         | \$101,809,018                               | 1,622,014                                  | 468,731       |
| 0 - 24000 - 12432 - 4        | Blackberries 106oz BR*       | \$9,353,277                                 | 106,127                                    | 18,545        |
| 0 - 24000 - 12433 - 4        | Pnanni Rites 106nz RR*       |                                             |                                            | 6.223         |

# Treatment of Time-Related Levels by the Filters Window

Time hierarchies in Stratum. Viewer can be multiple-level hierarchies or single level hierarchies. An example of a multiple-level hierarchy is Year Months with its Year and Months levels. An example of a single level hierarchy is the Months hierarchy with its Months level.

The following example shows how the Filters window treats second levels of multiple-level hierarchies in cases when the second level is not yet drilled to in a view and you filter the level from the window. Stratum. Viewer will drill to that level and apply your filter once you have exited the Filters window.

This view has the Year Weeks hierarchy on columns. The Year level is visible. The Weeks level is also defined to be available in the view (Visible property is set to Yes), but that level hasn't been drilled to yet.

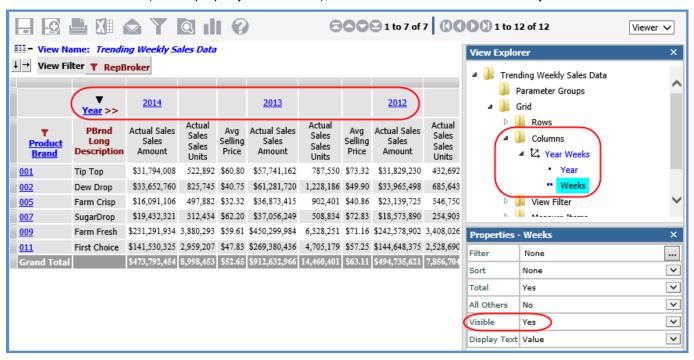

The Change Filters button is clicked to open the Filters window. All levels that are defined as visible display in the window; there are 5 of those levels including Year and Weeks.

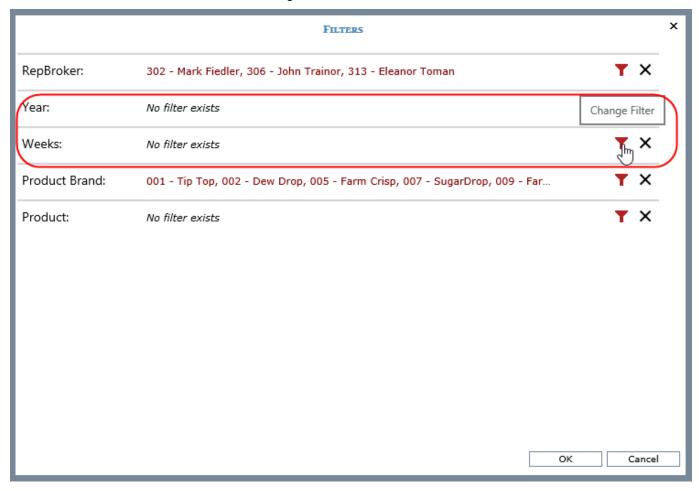

The filter icon for Weeks is clicked, and a few weeks are selected as filters on the level from the Select Members window.

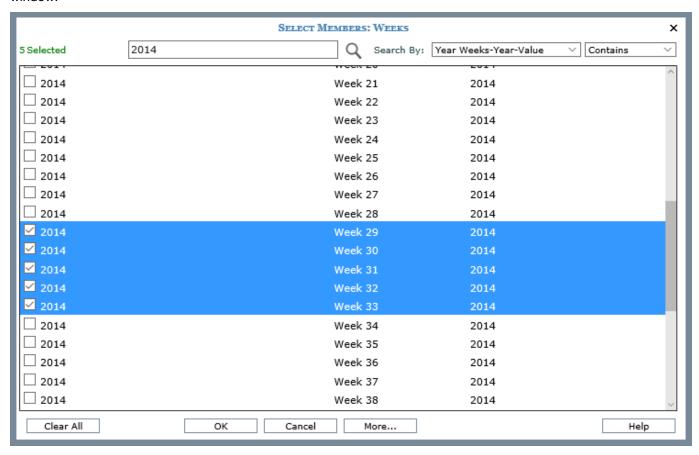

After clicking OK in the Select Members window and then OK in the Filters window, the view is refreshed. Notice that the view is now drilled to the Weeks level that you just filtered and the level reflects your filter.

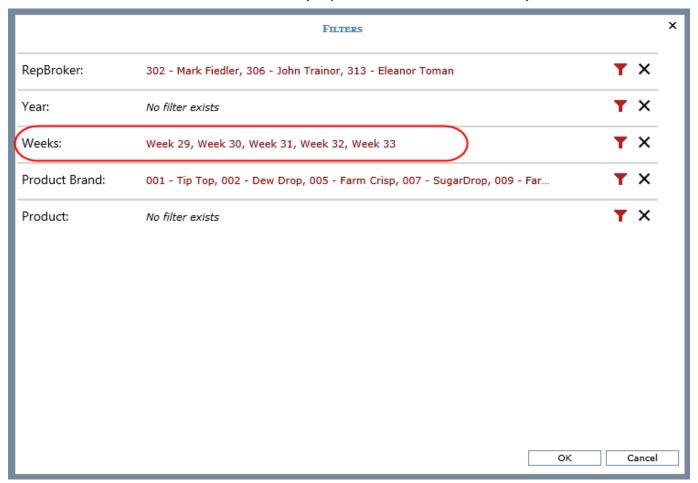

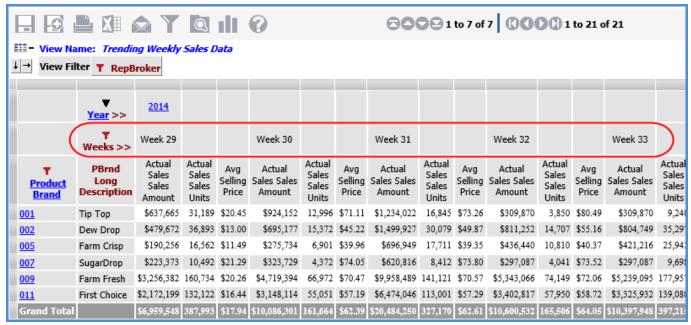

# Using a View Filters vs. a Level Filter

Use a view filter when you want the filter to be in effect no matter what other levels are visible in the view. The view filter will filter the entire view regardless of the levels that have been drilled to in the view. Use a level filter when you want to filter a particular level and any levels under that level in the view drill down path. Filters on individual levels are only active when you have drilled to that level in the view.

This view has a view filter that consists of member A from the ABC Classification Code level.

| Filtered W             | /ith Members:        |                                             |                                            | 800                                         | 🖸 1 to 25 of 25 🛚 🕻                        |
|------------------------|----------------------|---------------------------------------------|--------------------------------------------|---------------------------------------------|--------------------------------------------|
| III+ L^                | amples               | ī                                           |                                            |                                             |                                            |
| <b>↓</b> → View Filter | ABC Classification   | Code                                        |                                            |                                             |                                            |
|                        | 70                   |                                             |                                            |                                             |                                            |
|                        | Region >>            | East                                        |                                            | West                                        |                                            |
| ▼ RepBroker            | Product Brand        | Actual Sales Amount<br>Jan 2014 to Sep 2014 | Actual Sales Units<br>Jan 2014 to Sep 2014 | Actual Sales Amount<br>Jan 2014 to Sep 2014 | Actual Sales Units<br>Jan 2014 to Sep 2014 |
| Janice Tierney         | 002                  | \$14,443,445                                | 338,131                                    |                                             |                                            |
|                        | 003                  | \$5,508,606                                 | 170,232                                    |                                             |                                            |
|                        | 009                  | \$14,180,149                                | 232,929                                    |                                             |                                            |
|                        | 010                  | \$11,846,117                                | 164,483                                    |                                             |                                            |
|                        | <u>011</u>           | \$79,358,878                                | 1,602,519                                  |                                             |                                            |
|                        | 012                  | \$19,633,870                                | 258,246                                    |                                             |                                            |
|                        | 999                  | \$5,822,962                                 | 181,186                                    |                                             |                                            |
|                        | Janice Tierney Total | \$150,794,027                               | 2,947,727                                  |                                             |                                            |
| Mark Fiedler           | 002                  | \$6,155,379                                 | 145,689                                    | \$5,134,777                                 | 118,315                                    |
|                        | 003                  | \$2,932,304                                 | 86,205                                     | \$1,378,494                                 | 44,880                                     |
|                        | 009                  | \$8,898,810                                 | 241,004                                    | \$1,895,295                                 | 30,060                                     |
|                        | 010                  | \$5,341,178                                 | 79,800                                     | \$3,428,554                                 | 49,743                                     |
|                        | <u>011</u>           | \$7,841,851                                 | 263,294                                    | \$3,437,051                                 | 68,960                                     |
|                        | <u>012</u>           | \$5,572,627                                 | 69,194                                     | \$7,136,178                                 | 94,117                                     |
|                        | 999                  | \$2,894,935                                 | 92,203                                     | \$1,464,038                                 | 46,074                                     |
|                        | Mark Fiedler Total   | \$39,637,083                                | 977,388                                    | \$23,874,386                                | 452,149                                    |
| Michelle Knapp         | 002                  | \$3,345,991                                 | 75,802                                     | \$1,344,085                                 | 34,208                                     |
|                        | 003                  | \$369,001                                   | 10,337                                     | \$792,715                                   | 24,276                                     |
|                        | 009                  | \$491,482                                   | 7,973                                      | \$2,366,360                                 | 38,415                                     |
|                        | 010                  | \$1,460,151                                 | 23,093                                     | \$1,454,814                                 | 21,241                                     |
|                        | <u>011</u>           | \$1,558,559                                 | 31,191                                     | \$2,270,675                                 | 45,125                                     |
|                        | 012                  | \$5,360,213                                 | 69,417                                     | \$4,352,447                                 | 57,007                                     |
|                        | 999                  | \$763,771                                   | 23,922                                     | \$667,855                                   | 20,105                                     |
|                        | Michelle Knapp Total | \$13,349,168                                | 241,736                                    | \$13,248,952                                | 240,377                                    |
| Grand Total            |                      | \$203,780,278                               | 4,166,851                                  | \$37,123,338                                | 692,526                                    |

Wherever you drill to in the view, you will see data relevant to member A. Here is the same view after drilling up from Product Brand to RepBroker. Notice the grand totals are the same as they were in the prior state of the view.

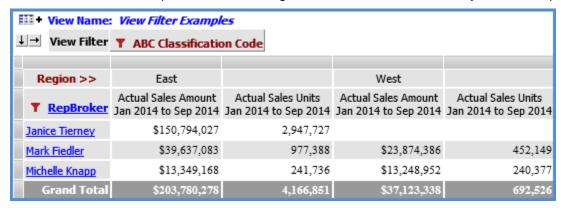

Here is the same view with the ABC Classification Code level positioned on rows, still filtered for member A. The level is visible, so the filter is in effect.

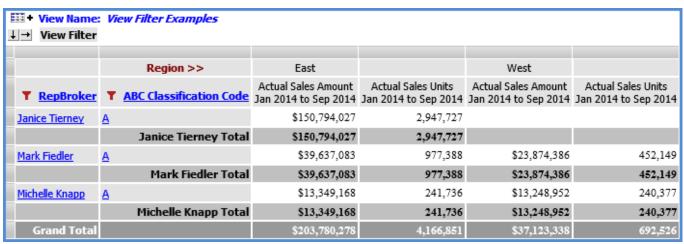

When you drill up in the view, the ABC Classification Code level is hidden; therefore, the ABC Classification Code filter is no longer active. Notice the grand totals are higher than what they were in the prior state of the view. That is because all measure items values for the RepBrokers are being returned versus just the values for items with an ABC Classification Code of A.

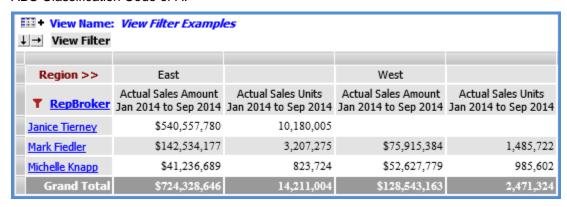

# **Using Relationship and Empty Filters**

An <u>overview</u> of relationship and empty filters is provided below. Additional information is provided about when to use them and how the filters behave depending on other characteristics of a view. See these sections:

- Period Based Views
- All Others Data and Empty Filters
- Null vs. Non-null Values and Empty Filters
- Calculated Measure Items
- Views with Levels and Measure Items on the Same Axis
- Level Filters and Relationship Filters
- View Filters

### **Overview**

Use the Relationship and Empty Filters to filter out members of a result set where no related data exists. Related data is based on the visible measure items of the view. Filtering out those members where no data exists related to the measure items in the view produces a more focused result set.

By default, the Relationship and Empty Filter properties are enabled (Yes) for rows and columns. If you wanted to see all members on an axis regardless of related data, you would set the Relationship and Empty Filter properties to No. These properties are controlled through the <u>Properties windows for rows</u> and <u>columns</u>.

For example, in a view displaying the current year YTD sales by product and where the Relationship and Empty Filters are enabled, the result set would include only product members that have sales for the current year (related data). When the Relationship and Empty Filter are disabled, the result set would include all products -- those that have sales as well as those that don't have sales.

### Relationship Filter and Empty Filter = No

Here is the example view with both properties set to No, returning all products. Results show products with and without YTD sales.

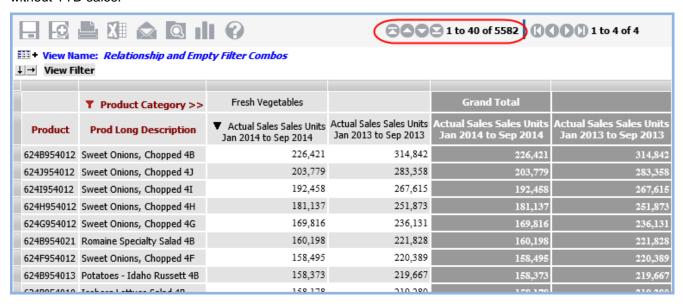

### Relationship Filter = Yes and Empty Filter = No

Here is the view when just the Relationship is set to Yes. The row count has decreased because results now show only the products that have YTD sales.

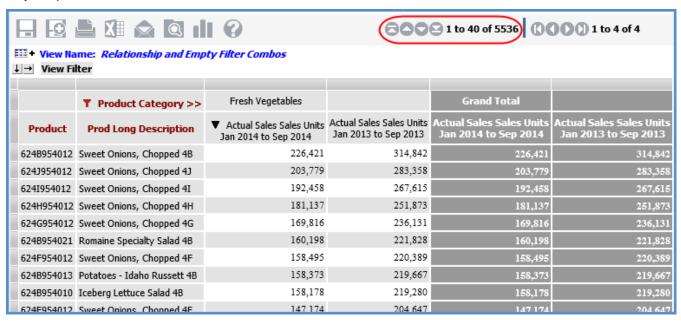

### Relationship Filter and Empty Filter = Yes

Here is the view when Empty Filter also is set to Yes. The row count is only 250 after this change because the view only returns products that have YTD sales given the level and member(s) on columns. In this case, returning only products with YTD sales for the Fresh Vegetables member of Product Category.

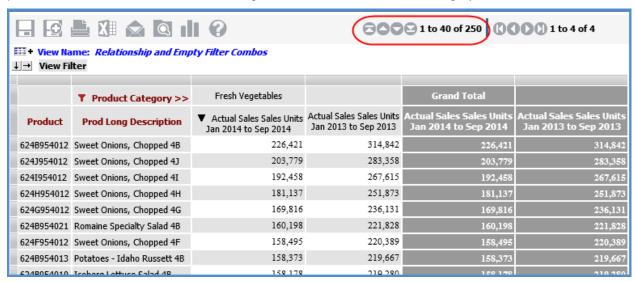

### Period Based Views

For period based views that have levels from time hierarchies visible on rows or columns, it is recommended that you set the Relationship Filter and Empty Filter properties to No for the axis where the time levels are used. This will ensure that all periods will display in the view, even those for which no data exists.

## Example 1

Levels from the Weeks time hierarchy are on rows in this view. Both Relationship and Empty Filter are No, which means all weeks display -- even those where there is no related data. Rows for all 52 weeks display in calendar order.

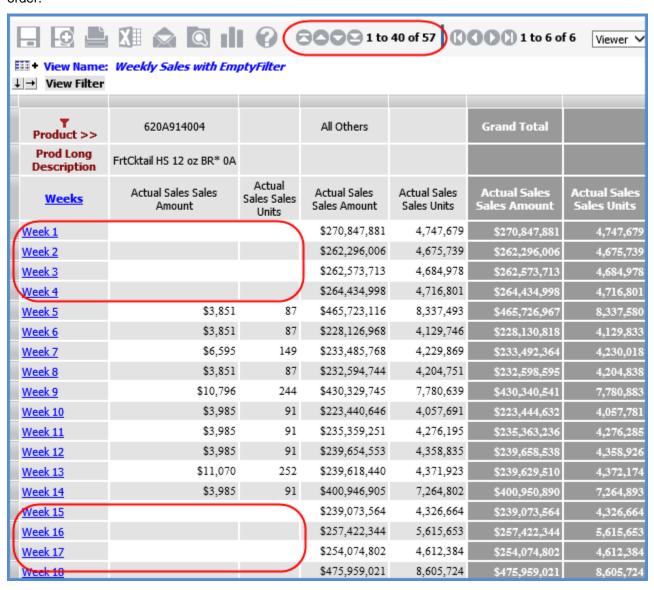

Here is the same view with Relationship and Empty Filter set to Yes. Only the weeks that have related data display.

|                          |                              |                                   | 2000                         |                             | 000                          |                             |
|--------------------------|------------------------------|-----------------------------------|------------------------------|-----------------------------|------------------------------|-----------------------------|
| HB                       |                              |                                   | 1 to                         | 29 of 29                    | 1 to 6 of                    | f6 Viewer ✓                 |
|                          | : Weekly Sales with Em       | ptyFilter                         |                              |                             |                              |                             |
| ↓ → View Filter          |                              |                                   |                              |                             |                              |                             |
| Y<br>Product >>          | 620A914004                   |                                   | All Others                   |                             | Grand Total                  |                             |
| Prod Long<br>Description | FrtCktail HS 12 oz BR* 0A    |                                   |                              |                             |                              |                             |
| Weeks                    | Actual Sales Sales<br>Amount | Actual<br>Sales<br>Sales<br>Units | Actual Sales Sales<br>Amount | Actual Sales<br>Sales Units | Actual Sales<br>Sales Amount | Actual Sales<br>Sales Units |
| Week 5                   | \$3,851                      | 87                                | \$465,723,116                | 8,337,493                   | \$465,726,967                | 8,337,580                   |
| Week 6                   | \$3,851                      | 87                                | \$228,126,968                | 4,129,746                   | \$228,130,818                | 4,129,833                   |
| Week 7                   | \$6,595                      | 149                               | \$233,485,768                | 4,229,869                   | \$233,492,364                | 4,230,018                   |
| Week 8                   | \$3,851                      | 87                                | \$232,594,744                | 4,204,751                   | \$232,598,595                | 4,204,838                   |
| Week 9                   | \$10,796                     | 244                               | \$430,329,745                | 7,780,639                   | \$430,340,541                | 7,780,883                   |
| Week 10                  | \$3,985                      | 91                                | \$223,440,646                | 4,057,691                   | \$223,444,632                | 4,057,781                   |
| Week 11                  | \$3,985                      | 91                                | \$235,359,251                | 4,276,195                   | \$235,363,236                | 4,276,285                   |
| Week 12                  | \$3,985                      | 91                                | \$239,654,553                | 4,358,835                   | \$239,658,538                | 4,358,926                   |
| Week 13                  | \$11,070                     | 252                               | \$239,618,440                | 4,371,923                   | \$239,629,510                | 4,372,174                   |
| Week 14                  | \$3,985                      | 91                                | \$400,946,905                | 7,264,802                   | \$400,950,890                | 7,264,893                   |
| Week 31                  | \$1,474                      | 34                                | \$666,132,486                | 11,923,043                  | \$666,133,960                | 11,923,077                  |
| Week 37                  | \$1 474                      | 34                                | \$314 153 761                | 5 589 879                   | \$31 <i>4</i> 155 235        | E ERO 013                   |

### Example 2

Levels from the Year Months time hierarchy are on rows in this view. Here is the view where both Relationship and Empty Filter are No, which means the rows for December through October of 2014 still display even though there is no related data yet for those months (the current month of the year is September, so no data exists yet for the months after that current month).

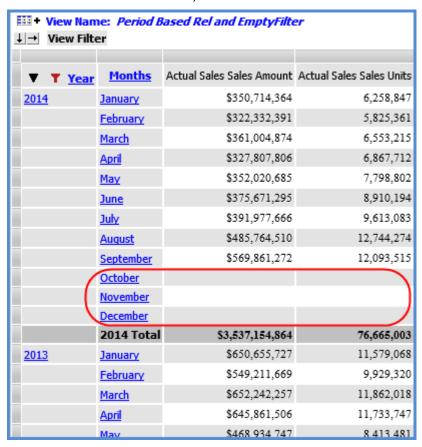

Here is the same view with Relationship and Empty Filter set to Yes.

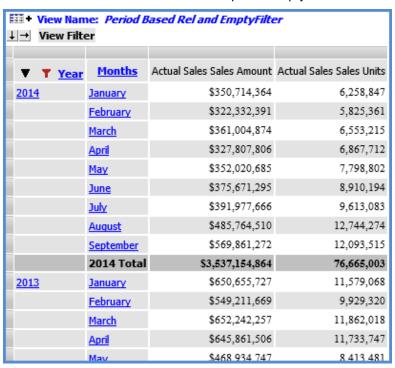

# All Others Data and Empty Filters

The Empty Filter setting has no impact on All Others rows and columns. If an All Others row or column has no data and Empty Filter is set to Yes, that empty row or column will remain in the view.

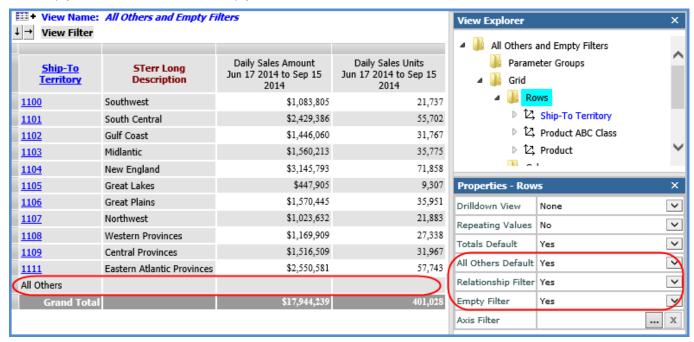

## Null vs. Non-null Values and Empty Filters

The Empty Filter only considers cells to be empty when they have null or no data in them. Cells with zero (0) or text are not considered empty and therefore will not be excluded from the result set.

### Calculated Measure Items

The Relationship Filter considers all visible measure items (regular and calculated) when determining which members to include in the result set. This means that each calculated measure item expression is performed for all members. In cases where the expression contains a constant or an attribute relationship, this can cause an unexpected result set. In cases where the expression is time consuming, view performance can be impacted.

When an expression contains a constant or an attribute relationship, the calculated measure item produces a non-null value for every member, this results in the Relationship Filter not excluding any members from the result set since every member has "related" data. For example, if a calculated measure item expression includes an attribute relationship, then every member will have related data. You can set up conditions in the expression for the calculated measure item to be executed only under certain conditions. An example follows.

The Extended List Price measure item in the next view is a calculated measure item which has the expression:

[Product].[Product].Properties("Prod Current List Price") \* [Measures].[Data13 (Actual Sales Sales Units Jan 2014 to Sep 2014)]

The Prod Current List Price in the expression is an attribute relationship. Every product has a list price, which means every product will have an Extended List Price result and no rows will be removed from the view by the relationship filter. If the calculation is made conditional to only execute when YTD sales units exists, then the view will contain only those products that have YTD sales units.

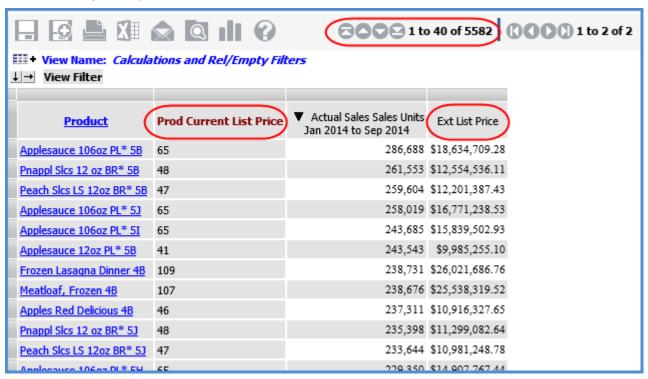

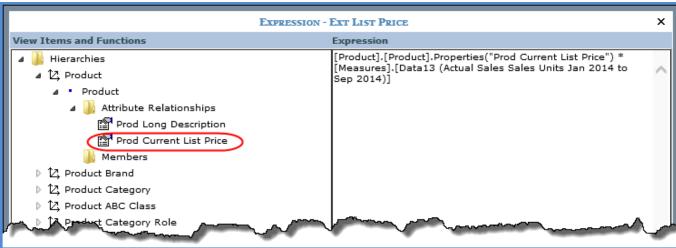

Here is the expression, modified to check for YTD sales units. This optimized expression will not proceed with the expression calculation in cases where no YTD Sales Units exists

IIF([Measures].[Data13 (Actual Sales Sales Units Jan 2014 to Sep 2014)] <> Null, [Product].[Product].[Product].[Product].[Product].[Product].[Data13 (Actual Sales Sales Units Jan 2014 to Sep 2014)], null)

Here is the updated view, which now has fewer rows because the relationship filter removed rows without YTD Sales units.

|                           |                          | <b>∂∂∂∂∂</b> 1 to                                  | 40 of 5514      |
|---------------------------|--------------------------|----------------------------------------------------|-----------------|
| + View Name: Calcula      | tions and Rel/Empty File | ters                                               |                 |
| → View Filter             |                          |                                                    |                 |
| Product                   | Prod Current List Price  | ▼ Actual Sales Sales Units<br>Jan 2014 to Sep 2014 | Ext List Price  |
| Applesauce 106oz PL* 5B   | 65                       | 286,688                                            | \$18,634,709.28 |
| Pnappl Slcs 12 oz BR* 5B  | 48                       | 261,553                                            | \$12,554,536.11 |
| Peach Slcs LS 12oz BR* 5B | 47                       | 259,604                                            | \$12,201,387.43 |
| Applesauce 106oz PL* 53   | 65                       | 258,019                                            | \$16,771,238.53 |
| Applesauce 106oz PL* 5I   | 65                       | 243,685                                            | \$15,839,502.93 |
| Applesauce 12oz PL* 5B    | 41                       | 243,543                                            | \$9,985,255.10  |
| Frozen Lasagna Dinner 4B  | 109                      | 238,731                                            | \$26,021,686.76 |
| Meatloaf, Frozen 4B       | 107                      | 238,676                                            | \$25,538,319.52 |
| Apples Red Delicious 4B   | 46                       | 237,311                                            | \$10,916,327.65 |
| Pnappl Slcs 12 oz BR* 53  | 48                       | 235,398                                            | \$11,299,082.64 |
| Peach Slcs LS 12oz BR* 53 | 47                       | 233,644                                            | \$10,981,248.78 |
| Applesauce 106oz PL* 5H   | 65                       | 229,350                                            | \$14,907,767.44 |
| Sweet Onione Channel 49   | 67                       | 226.421                                            | \$14.038.123.71 |

The next view contains YTD calculated measure items for sales amount and units. The expressions for both measure items use named sets and therefore were optimized by making them conditional based on the existence of related data. The YTD calculations will execute only when Actual Sales Sales Amount and Actual Sales Sales Units respectively are not null. Here is the expression for the YTD Sales Amount measure item. A similar expression was used for the YTD Sales Units measure item.

IIF([Measures].[Data1 (Actual Sales Amount)] = null, null, Sum(CrossJoin({[Time].[Year Based Months Based].[Year Based].[Current Year]},{[Act Sales YTD Months]}),[Measures].[Data1 (Actual Sales Sales Amount)]))

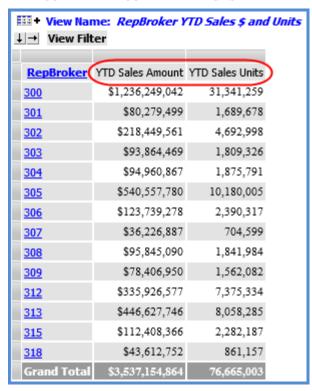

### Views with Levels and Measure Items on the Same Axis

When a view has levels and measure items on the same axis, only members that have null data for all measure items will be removed by a Relationship and Empty Filter.

## Level Filters and Relationship Filters

Relationship Filters on one axis will ignore level filters on the opposite axis when determining which members have related data. For example, this view has a filter on the Customer Class level in columns that returns class 91. Relationship Filter is enabled for rows and returns all Distribution Channels with YTD Sales Units. Once the Customer Class filter is applied, the result set may contain empty rows. In this case two distribution channels do not have any YTD Sales Units for Customer Class 91, but do have YTD Sales for another Customer Class. These empty rows could be removed by enabling the Empty Filter.

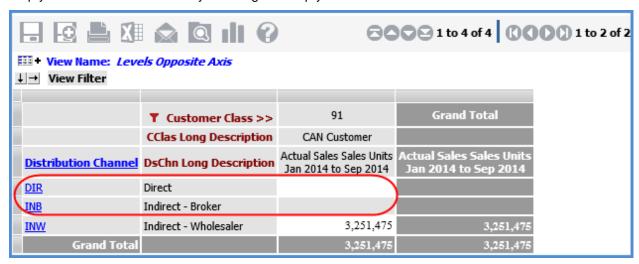

Here is the view after Empty Filter has been enabled on rows.

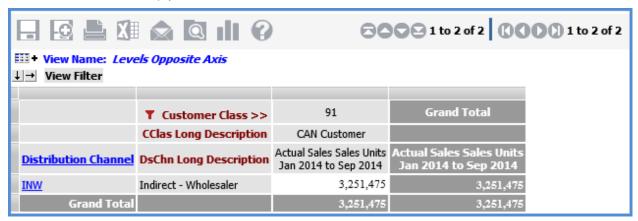

### **View Filters**

The sequence in which filters are executed in relation to View Filters is View Filter first, then Relationship Filter, and then Empty Filter. Only data that meets the View Filter criteria will be considered by the Relationship Filter.

# FAQ's

# Can Measure Items with Conditional Formatting including Images and Indicators be included in a Filter?

Yes. When a measure item with an associated image or indicator is filtered, only the value of the measure item is used in the filter. The image and indicator are ignored by the filter.

# What Does "Not Mapped" Mean in Views?

A row or column of "Not Mapped" data in a view means that measure item data exists for a period of time that has not been defined in Stratum Administration. Such measure item data is assigned to a "Not Mapped" member so you can still see the data in the view.

| - G - C - C - C - C - C - C - C - C - C |                                                     |                           |                                   |                                  |  |  |  |  |
|-----------------------------------------|-----------------------------------------------------|---------------------------|-----------------------------------|----------------------------------|--|--|--|--|
|                                         |                                                     |                           |                                   |                                  |  |  |  |  |
| ▼ Year<br>Based                         | Year Based Quarters<br>Based-Year Based-Abs<br>Year | Quarters Based            | Daily Sales Daily<br>Sales Amount | Daily Sales Daily<br>Sales Units |  |  |  |  |
| <u>Last Year</u>                        | 2015                                                | 2 Quarters Ago            | \$1,557,900                       | 115,200                          |  |  |  |  |
|                                         |                                                     | Previous Qtr              | \$7,146,190                       | 192,697                          |  |  |  |  |
|                                         |                                                     | Current Quarter           | \$509,721,493                     | 538,659                          |  |  |  |  |
|                                         |                                                     | Not Mapped                | \$689,881                         | 102,312                          |  |  |  |  |
|                                         |                                                     | Last Year Total           | \$519,115,465                     | 948,868                          |  |  |  |  |
| Current Year                            | 2016                                                | 2 Quarters Ago            | \$2,129,130                       | 157,440                          |  |  |  |  |
|                                         |                                                     | Previous Qtr              | \$9,335,956                       | 196,929                          |  |  |  |  |
|                                         |                                                     | Current Quarter           |                                   |                                  |  |  |  |  |
|                                         |                                                     | Not Mapped                | \$1,589,775                       | 280,256                          |  |  |  |  |
|                                         |                                                     | <b>Current Year Total</b> | \$13,054,861                      | 634,625                          |  |  |  |  |
| Grand Total                             |                                                     |                           | \$532,170,326                     | 1,583,494                        |  |  |  |  |

The view in the prior example has levels from Year Based Quarters on rows. Notice that each year has a "Not Mapped" row of Daily Sales data. This means that there are insufficient based quarter time periods defined in Stratum.Administration. In this example, an additional based quarter definition for a 3 Quarters Ago period needs to be defined in Stratum.Administration. After that, the previously unmapped data will be assigned to the 3 Quarters Ago period and display in the view for that member of Year Based. Here is the view after the period has been defined.

| ▼ <u>Year</u><br><u>Based</u> | Year Based Quarters Based-Year Based-<br>Abs Year | Quarters Based            | Daily Sales Daily Sales<br>Amount | Daily Sales Daily Sales<br>Units |
|-------------------------------|---------------------------------------------------|---------------------------|-----------------------------------|----------------------------------|
| <u>Last Year</u>              | 2015                                              | 3 Quarters Ago            | \$689,881                         | 102,312                          |
|                               |                                                   | 2 Quarters Ago            | \$1,557,900                       | 115,200                          |
|                               |                                                   | Previous Qtr              | \$7,146,190                       | 192,697                          |
|                               |                                                   | Current Quarter           | \$509,721,493                     | 538,659                          |
|                               |                                                   | Last Year Total           | \$519,115,465                     | 948,868                          |
| Current Year                  | 2016                                              | 3 Quarters Ago            | \$1,589,775                       | 280,256                          |
|                               |                                                   | 2 Quarters Ago            | \$2,129,130                       | 157,440                          |
|                               |                                                   | Previous Qtr              | \$9,335,956                       | 196,929                          |
|                               |                                                   | Current Quarter           |                                   |                                  |
|                               |                                                   | <b>Current Year Total</b> | \$13,054,861                      | 634,625                          |
| Grand Total                   |                                                   |                           | \$532,170,326                     | 1,583,494                        |

### What Does "Not Valid" Mean in Views and Filter Windows?

A row or column of "Not Valid" data in a view means that a time level in the view does not apply to some of the measure items in the view. Such measure items have their data assigned to the "Not Valid" member so you can still see their data in the view.

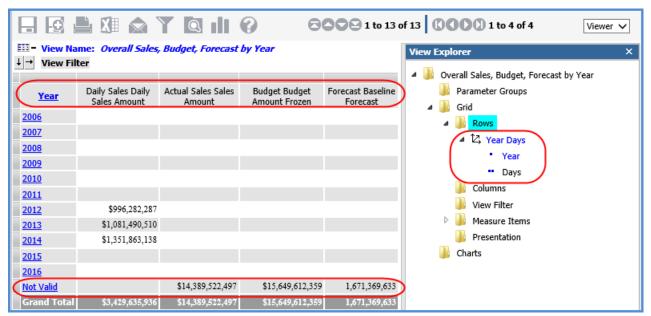

The view in the prior example has levels from Year Days on rows. The levels are applicable to the Daily Sales measure item in the view. There is Daily Sales data for years 2012 through 2014. The Year Days levels are not valid for the other three measure items of Actual Sales, Budget, and Forecast. Data for those three measure items gets assigned to the "Not Valid" member for Year Days. The "Not Valid" member also will show up in related filtering windows for Year Days such as in the Select Members window.

Consider choosing a time dimension that is applicable to all measure items in the view. In the following example, using Year Months instead of Year Days eliminates the "Not Valid" row. Year Months is valid for all four measure items. Here is the updated view after changing the time dimension.

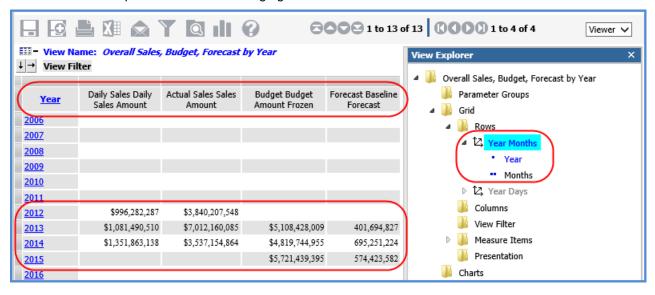

# Why can't I Access the Select Members Window?

This happens if administrative settings are set up such that only the <u>Advanced Selected Members window</u> is available for a level. Administrators may choose to set up the application that way for levels with a large number of members, for example, the Lot level. In such cases, the Simple Select option will not display when you click the More button in the Advanced Select Members window.

# Why can't I Filter or Sort Cumulative Calculated Measure Items?

The results of a cumulative calculation are accumulating in nature; therefore, sorting and filtering functionality is not available on calculated measure items that use cumulative functions in their expression. Those functions include the Cumulative Total, Cumulative Percent of Total, ABC Cumulative, and ABC Cumulative Percent of Total functions.

- Sort and Filter options will not display on the <u>pop-up menu</u> of a calculated measure item that uses a cumulative function.
- Sort and Filter properties will be disabled in the Properties window for those measure items.
- If a non-cumulative calculated measure item has been sorted or filtered and you want to change it to a cumulative calculated measure item, you must first remove the sorting or filtering.

The view that follows shows an example of this scenario. The "Percent of Total" calculated measure item can be sorted and filtered because it does not perform a cumulative calculation. The "Cumulative % of Total" calculated measure item cannot be sorted and filtered.

| ▼ RepBroker   | Product Category        | ▲ Actual Sales<br>Jan 2014 to Sep 2014 | Percent of Total | Cumulative % of Total |  |  |  |
|---------------|-------------------------|----------------------------------------|------------------|-----------------------|--|--|--|
| Mary Lopez    | Frozen Fruit Products   | \$5,029,230                            | .90%             | .90%                  |  |  |  |
|               | <u>Pork</u>             | \$7,651,423                            | 1.37%            | 2.27%                 |  |  |  |
|               | <u>Beef</u>             | \$11,814,665                           | 2.11%            | 4.38%                 |  |  |  |
|               | Frozen Prepared Dinners | \$15,690,970                           | 2.81%            | 7.19%                 |  |  |  |
|               | Fresh Fruit             | \$19,235,673                           | 3.44%            | 10.63%                |  |  |  |
|               | Canned Fruit            | \$25,735,340                           | 4.60%            | 15.23%                |  |  |  |
|               | Fresh Vegetables        | \$27,251,065                           | 4.87%            | 20.11%                |  |  |  |
|               | Mary Lopez Total        | \$112,408,366                          |                  |                       |  |  |  |
| Eleanor Toman | Frozen Fruit Products   | \$9,455,123                            | 1.69%            | 21.80%                |  |  |  |
|               | <u>Pork</u>             | \$17,749,079                           | 3.17%            | 24.97%                |  |  |  |
|               | <u>Beef</u>             | \$18,908,033                           | 3.38%            | 28.36%                |  |  |  |
|               | Fresh Fruit             | \$32,031,428                           | 5.73%            | 34.09%                |  |  |  |
|               | Frozen Prepared Dinners | \$44,281,161                           | 7.92%            | 42.01%                |  |  |  |
|               | Fresh Vegetables        | \$47,904,721                           | 8.57%            | 50.58%                |  |  |  |
|               | Canned Fruit            | \$276,298,202                          | 49.42%           | 100.00%               |  |  |  |
|               | Eleanor Toman Total     | \$446,627,746                          |                  |                       |  |  |  |
| Grand Total   |                         | \$559,036,113                          |                  |                       |  |  |  |

Here's the pop-up menu for Percent of Total, with the Sort and Filter options:

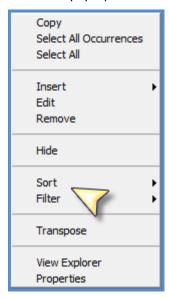

Here's the pop-up menu for Cumulative Percent of Total, without Sort and Filter options:

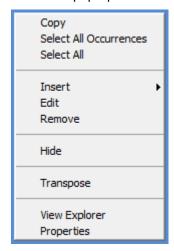

The "Percent of Total" calculated measure item in the next view has a Recursive Top Count filter applied to it. If you attempted to change the expression for "Percent of Total" to a cumulative percent of total, a message would display stating that you need to remove the filter before the cumulative function can be applied to the expression.

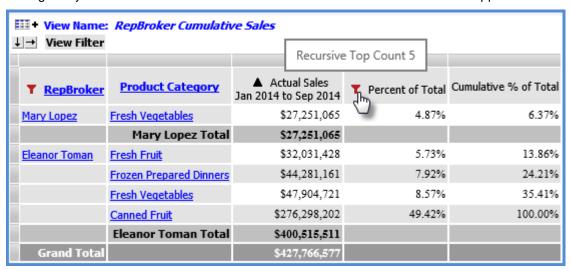

# Why Did a Level That I Filtered Get Moved to the View Filter Section of My View?

When you add a new filter to your view, the Filters window in Stratum. Viewer automatically moves that level to the View Filter section. An example follows.

\*Note: If the level in question is the second level of a time hierarchy, the level is treated differently than what is described in this topic. See Treatment of Time-related Levels by the Filters Window.

In this view, the Product level currently displays and you can see other levels that are available to drill to in view explorer including RepBroker.

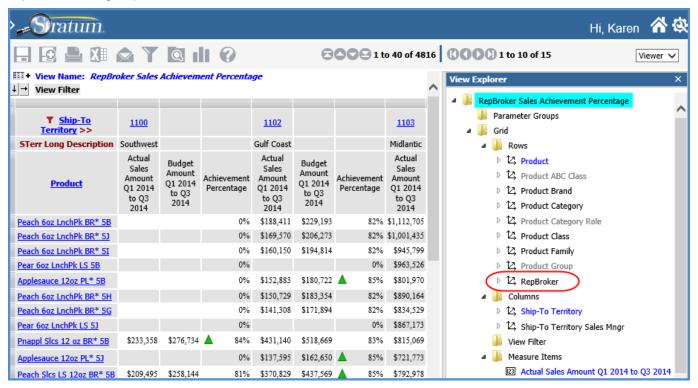

The Change Filters button is clicked, and the Filters window shows all levels available (not hidden) for the view. The Change Filter icon is clicked for the RepBroker level.

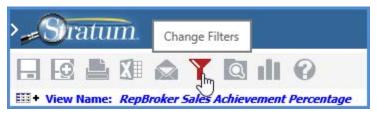

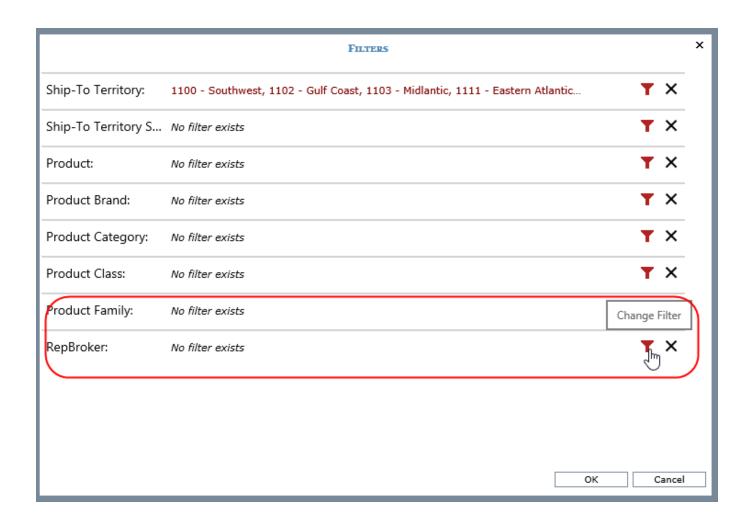

Three of the RepBrokers are selected, and OK is clicked in the Select Members window.

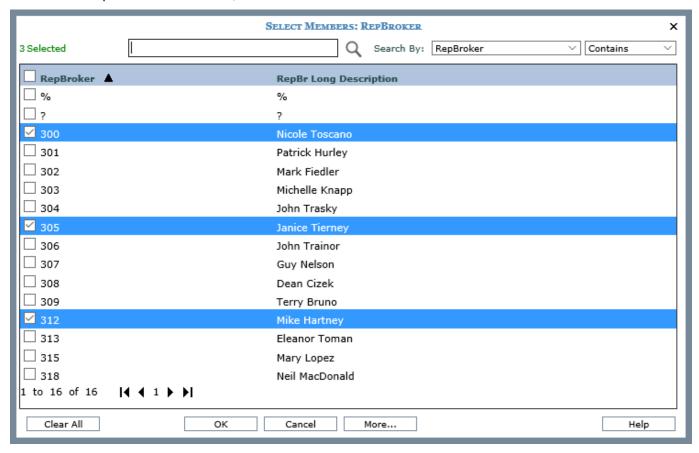

The Filters window displays my selections.

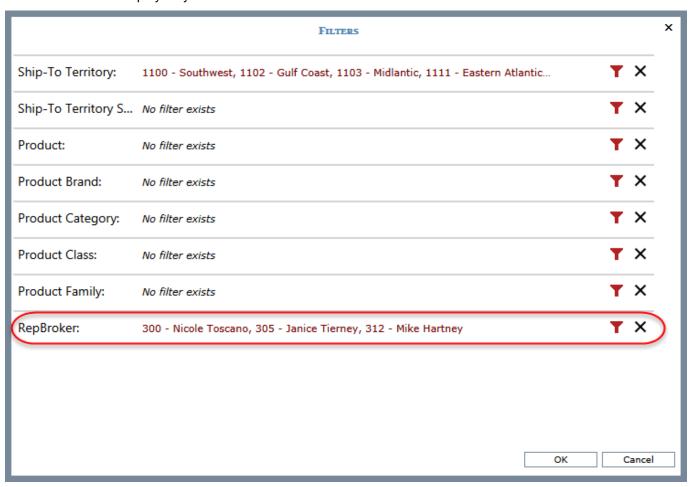

I click OK in that window. The window closes and the refreshed view has RepBroker in the View Filter section. The view is filtered by the three RepBrokers that I selected for the level.

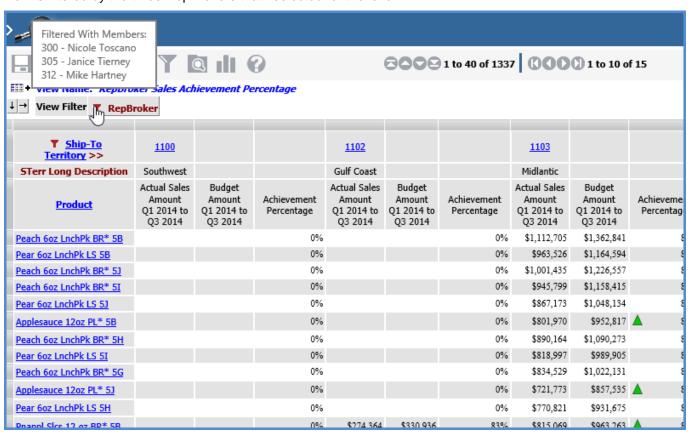

# Why Doesn't a Level for a View Show in the Filters Window?

The Filters window only displays levels in a view that have their Visible property set to Yes. A level will not display in the window if it is defined as hidden (Visible = No). In the following example, three of the levels in the view are hidden including the Region level. The Filters window will display the five levels that are defined as visible, listing the levels that are on columns first followed by the levels on rows.

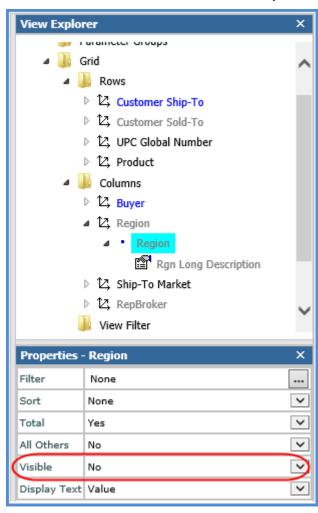

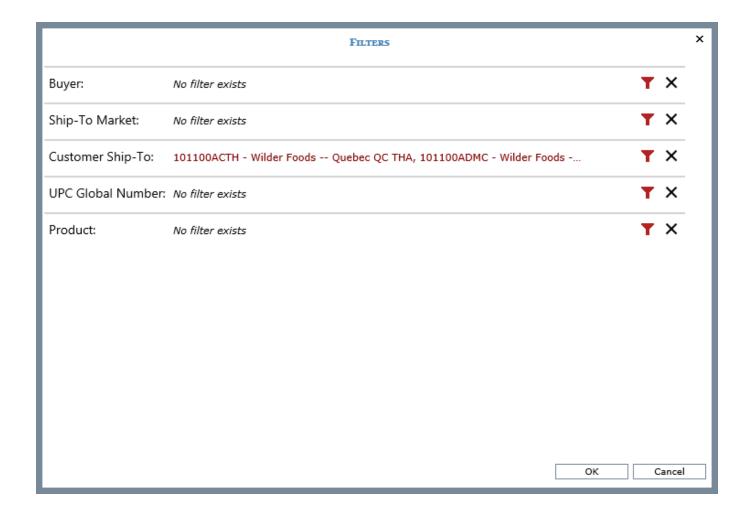

# Why is a Filter Property Disabled?

This can happen when:

- You're a casual user.
- You're working with a cumulative calculated measure item.
- You're working with measure items and there are levels on the same axis as level items.
- You are trying to filter Grand Totals that are on the axis opposite from the measure item axis. See Guidelines for Sorting and Filtering on Totals.

#### Casual User

The grid pop-up menu for casual users does not have a Filter option on it. Casual users are only able to edit existing filters by clicking the filter icon **T** next to the filtered level, attribute relationship, or measure item.

#### **Cumulative Calculated Measure Item**

Filtering is not permitted on calculated measure items that use cumulative functions in their expression. Those functions are the Cumulative Total, Cumulative Percent of Total, ABC Cumulative, and ABC Cumulative Percent of Total functions. The Filter option will not display on the grid pop-up menu of a calculated measure item that uses a cumulative function. Also, the Filter properties will always be disabled in the Properties window for those measure items.

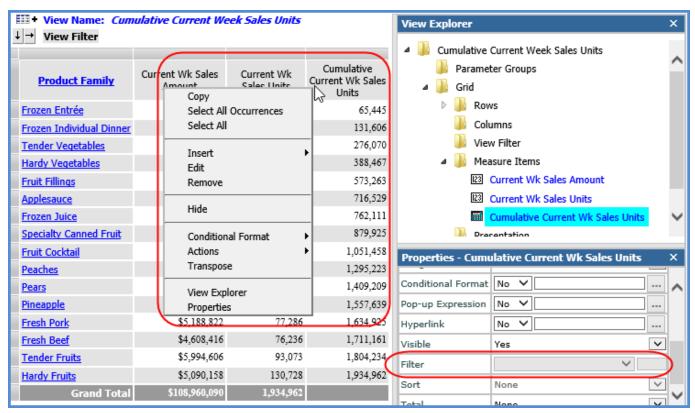

## Levels on Same Axis as Measure Items

If there are levels on the same axis as the measure items, then Filter will be disabled in measure item Properties windows. You must first filter the measure item via the grid in relation to a particular level member on the measure item axis.

In this view, the measure items are on the columns axis and there is an ABC Classification Code level on columns. The Filter property is disabled in all measure item Properties windows. You can filter by right-clicking an instance of a measure item in the grid (for A, B, or C code) and using the Filter option on the pop-up menu.

After setting up the initial filter that way, the Filter properties will be enabled in the Properties window. You can then edit or remove the filter from the grid or Properties window.

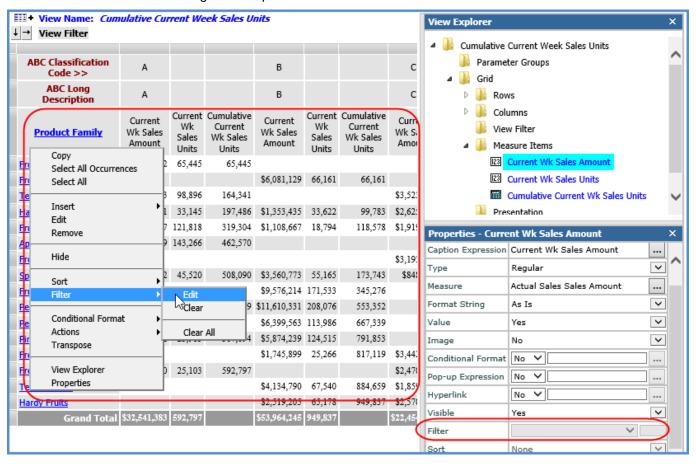

# **Definitions**

## **Axis Filter**

Axis filters are a means of creating complex filters that contain more than one condition in their filter expression, joined by "and" or "or" statements. They are well suited for analysis that takes into account multiple business conditions. Use them when you need to set up filters involving multiple measure items or both measure items and attribute relationships. For example, you have a business need to see all rows of data for products that meet a certain sales goal but you also want to factor in another performance indicator such as a profit margin, rate of return, or average selling price. You use an axis filter with multiple conditions to zero in on the products of interest to you.

You can set up axis filters on the rows or columns axis. For example, use an axis filter to return all rows that fit the criteria of two different measure items -- such as all rows where Sales Units are greater than 1,000 and Profit Margin is less than 20%.

# **Display Column**

Display columns provide descriptive information about objects displayed in Stratum. Viewer windows such as the View List and <u>Select User List Filter windows</u>. The display columns available vary by window and object type. Examples of display columns are the date a user list was created, an attribute relationship for a level member, and the owner of a view. You can determine which display columns show while using the <u>Select Members</u>, <u>Advanced Select Members</u>, User List, Member List, and Conditional Format windows.

## **View Filter**

The View Filter acts as a filter on all visible levels and measure items in a view so that only data that meets View Filter criteria displays. A View Filter is applied no matter what levels are displayed in the view. See also <u>Using a View Filter vs. a Level Filter</u>.